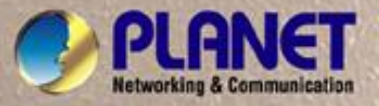

# **User's Manual**

**GSW-1602SF GSW-2404SF GSW-2416SF** 

*10/100/1000Mbps 16/24-Port Web Smart Gigabit Ethernet Switch* 

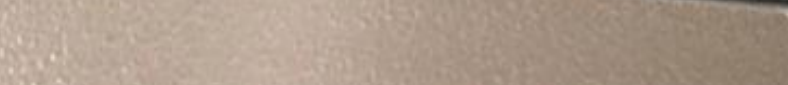

Download from Www.Somanuals.com. All Manuals Search And Download.

### **Trademarks**

Copyright © PLANET Technology Corp. 2008.

Contents subject to which revision without prior notice.

PLANET is a registered trademark of PLANET Technology Corp. All other trademarks belong to their respective owners.

### **Disclaimer**

PLANET Technology does not warrant that the hardware will work properly in all environments and applications, and makes no warranty and representation, either implied or expressed, with respect to the quality, performance, merchantability, or fitness for a particular purpose.

PLANET has made every effort to ensure that this User's Manual is accurate; PLANET disclaims liability for any inaccuracies or omissions that may have occurred.

Information in this User's Manual is subject to change without notice and does not represent a commitment on the part of PLANET. PLANET assumes no responsibility for any inaccuracies that may be contained in this User's Manual. PLANET makes no commitment to update or keep current the information in this User's Manual, and reserves the right to make improvements to this User's Manual and/or to the products described in this User's Manual, at any time without notice.

If you find information in this manual that is incorrect, misleading, or incomplete, we would appreciate your comments and suggestions.

### **FCC Warning**

This equipment has been tested and found to comply with the limits for a Class A digital device, pursuant to Part 15 of the FCC Rules. These limits are designed to provide reasonable protection against harmful interference when the equipment is operated in a commercial environment. This equipment generates, uses, and can radiate radio frequency energy and, if not installed and used in accordance with the Instruction manual, may cause harmful interference to radio communications. Operation of this equipment in a residential area is likely to cause harmful interference in which case the user will be required to correct the interference at whose own expense.

### **CE Mark Warning**

This is a Class A product. In a domestic environment, this product may cause radio interference, in which case the user may be required to take adequate measures.

### **WEEE Warning**

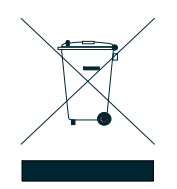

To avoid the potential effects on the environment and human health as a result of the presence of hazardous substances in electrical and electronic equipment, end users of electrical and electronic equipment should understand the meaning of the crossed-out wheeled bin symbol. Do not dispose of WEEE as unsorted municipal waste and have to collect such WEEE separately.

### **Revision**

PLANET Web Smart Gigabit Ethernet Switch User's Manual **FOR MODELS:** GSW-1602SF/GSW-2404SF/GSW-2416SF **REVISION:** 1.2 (JANUARY.2008) **Part No.:** 2080-A82070-002

# **TABLE OF CONTENTS**

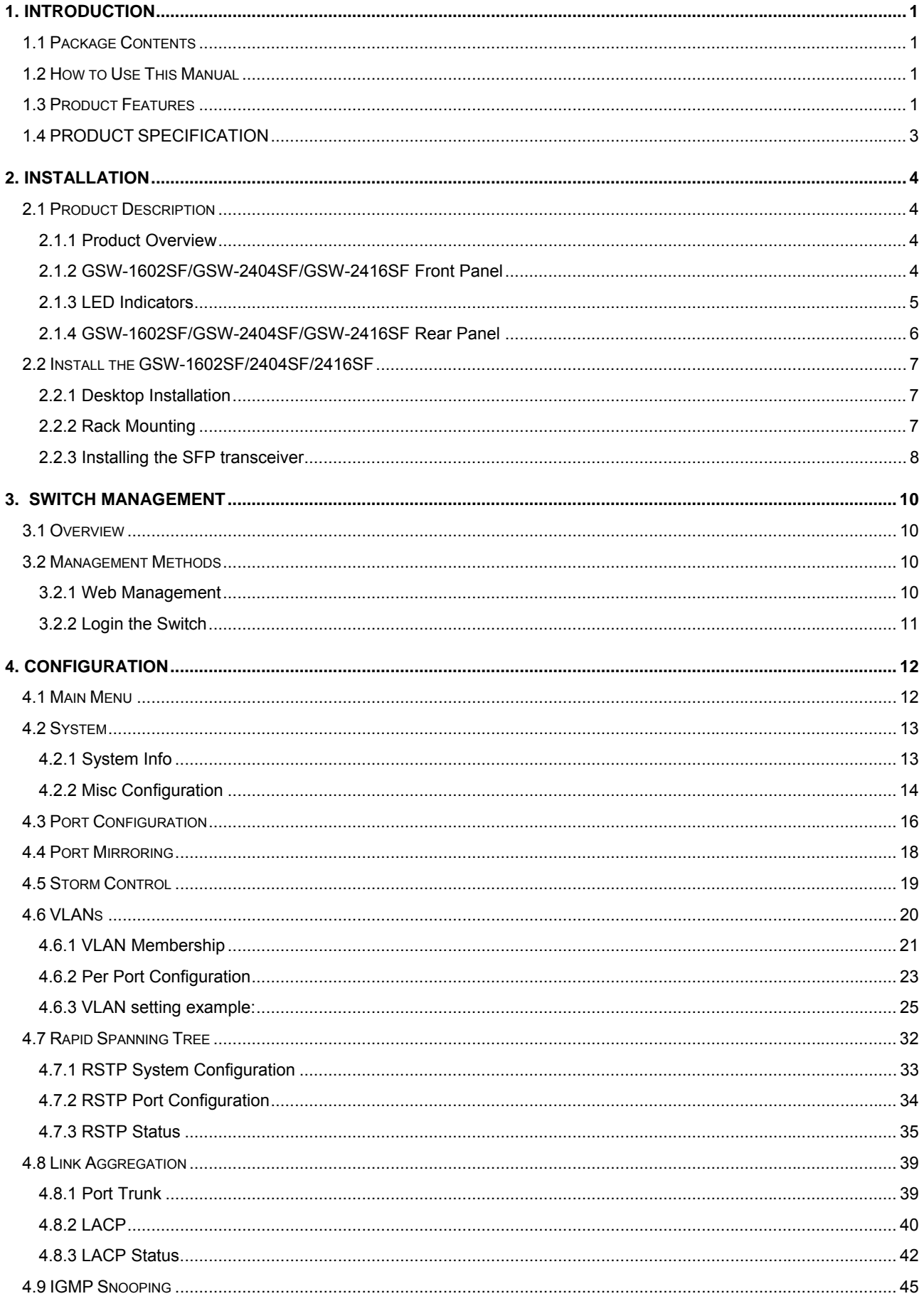

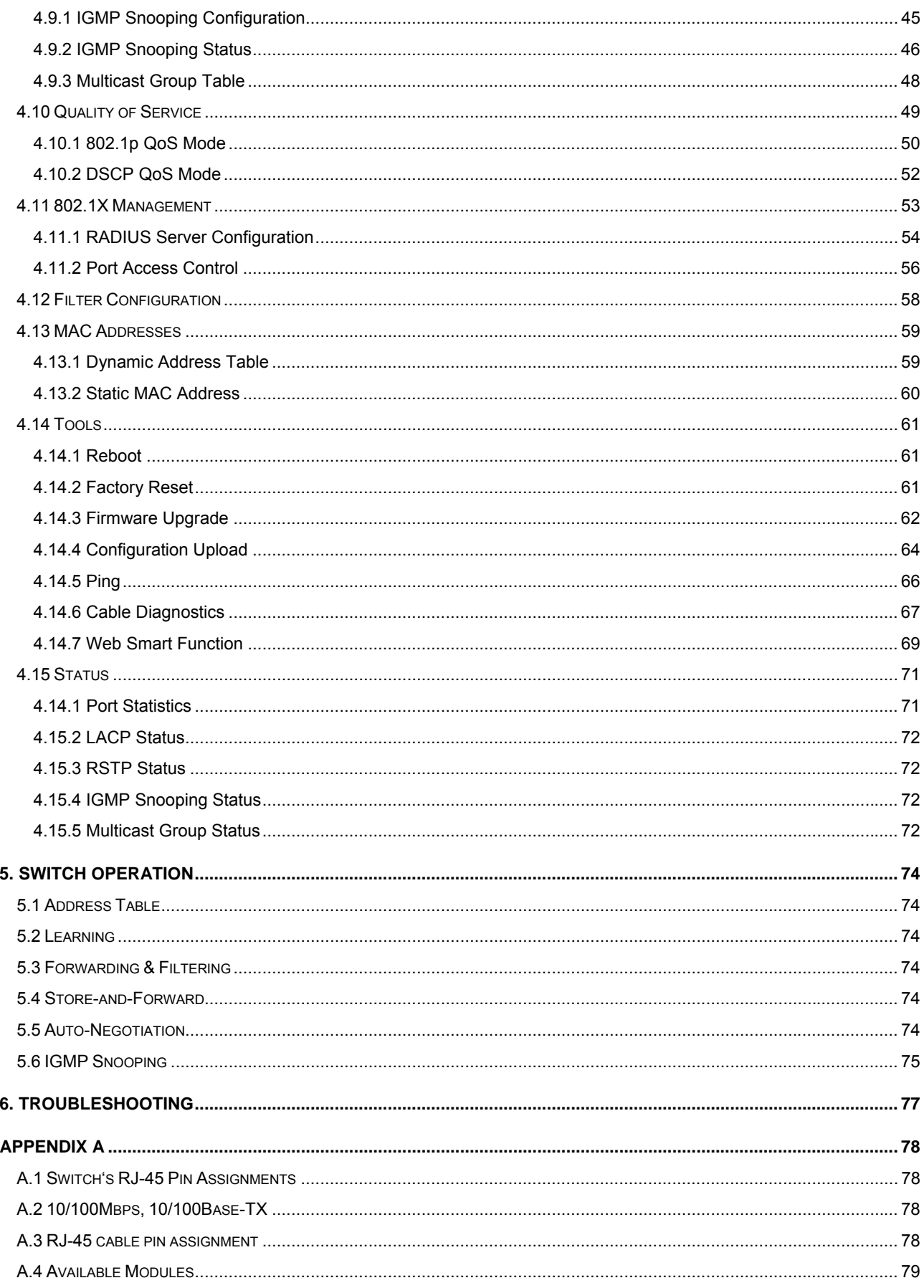

# **1. INTRODUCTION**

# <span id="page-4-0"></span>**1.1 Package Contents**

### **Check the contents of your package for following parts:**

- Web Smart Gigabit Ethernet Switch x1
- CD-ROM user's manual x1
- Quick installation guide x1
- 19" rack mounting kit x1
- Power cord x1
- Rubber feet x 4

If any of these are missing or damaged, please contact your dealer immediately, if possible, retain the carton including the original packing material, and use them against to repack the product in case there is a need to return it to us for repair.

## **1.2 How to Use This Manual**

**This Web Smart Gigabit Ethernet Switch User Manual is structured as follows:** 

Section 2, **Installation**

It explains the functions of GSW-1602SF/GSW-2404SF/GSW-2416SF and how to physically install the GSW-1602SF/GSW-2404SF/GSW-2416SF.

Section 3, **Switch Management**

It contains information about the managed methods of GSW-1602SF/GSW-2404SF/GSW-2416SF.

Section 4, **Configuration**

It contains information about the Smart function of GSW-1602SF/GSW-2404SF/GSW-2416SF.

### Section 5, **Switch operation**

It contains Switch operation information of GSW-1602SF/GSW-2404SF/GSW-2416SF.

#### Section 6, **Troubleshooting**

It contains Troubleshoting information of GSW-1602SF/GSW-2404SF/GSW-2416SF.

### **Appendi**ex A

It contains cable information of GSW-1602SF/GSW-2404SF/GSW-2416SF.

## **1.3 Product Features**

### **Generic Features**

- z Complies with IEEE 802.3, 10Base-T, IEEE 802.3u, 100Base-TX, IEEE 802.3ab,1000Base-T, IEEE 802.3z,1000Base-SX/LX, Ethernet standard
- 16/24-Port 10/100/1000Mbps Gigabit Ethernet ports
- 2/4/16-Port SFP (Small Form-factor Pluggable) for 3.3V mini GBIC module.
- GSW-1602SF shared with Port-15 and Port-16.
- GSW-2404SF shared with Port-21 to Port 24.
- GSW-2416SF shared with Port-1 to Port-8, Port-17 to Port-24
- Each Switching ports support auto-negotiation-10/20Mbps, 100/200Mbps and 1000/2000Mbps supported
- Auto-MDI/MDI-X detection on each RJ-45 port, support CSMA/CD protocol
- **•** Prevents packet loss with back pressure (Half-Duplex) and IEEE 802.3x PAUSE frame flow control (Full-Duplex)
- High performance Store and Forward architecture, broadcast storm control, runt/CRC filtering eliminates erroneous packets to optimize the network bandwidth
- 8K MAC address table, automatic source address learning and ageing
- 32/48Gbps switch fabric, non-blocking switch architecture
- 9K Jumbo Frame support at all speed (10/100/1000Mbps)

### **Layer-2 Switching**

- Support Port-based and IEEE 802.1Q VLAN function, up to 64 VLAN groups
- **•** IEEE 802.1w Rapid-Spanning Tree protocol support
- Link Aggregation support static mode and LACP (IEEE 802.3ad) up to 8 Trunk groups, each trunk for up to maximum 12 ports
- $IGMP$  Snooping v1/v2 multicast filtering

### **Quality of Service**

- 4 QoS classes per port
- **•** Traffic class assignment based on IEEE 802.1p tag, or DSCP field
- $\bullet$  Multicast and Broadcast Storm Control as well as Flooding Control
- Rate Limit bandwidth control at both inband and outband in steps of 128kbps
- **Security** 
	- Port Mirroring support for dedicated port monitoring
	- **•** IEEE 802.1X Port-Base access control, RADIUS ServerAuthentication
	- Source IP filter per port to block unwanted access
	- Static MAC Address assign destination MAC address at specifies port.

### **Management**

- Remote Web management interface
- **•** Firmware upgrade through Web interface
- Cable Diagnostics technology
- Support SNMPv1 with RFC-1213/1573-Interface group, Ethernet MIB
- SNMP Trap

# <span id="page-6-0"></span>**1.4 PRODUCT SPECIFICATION**

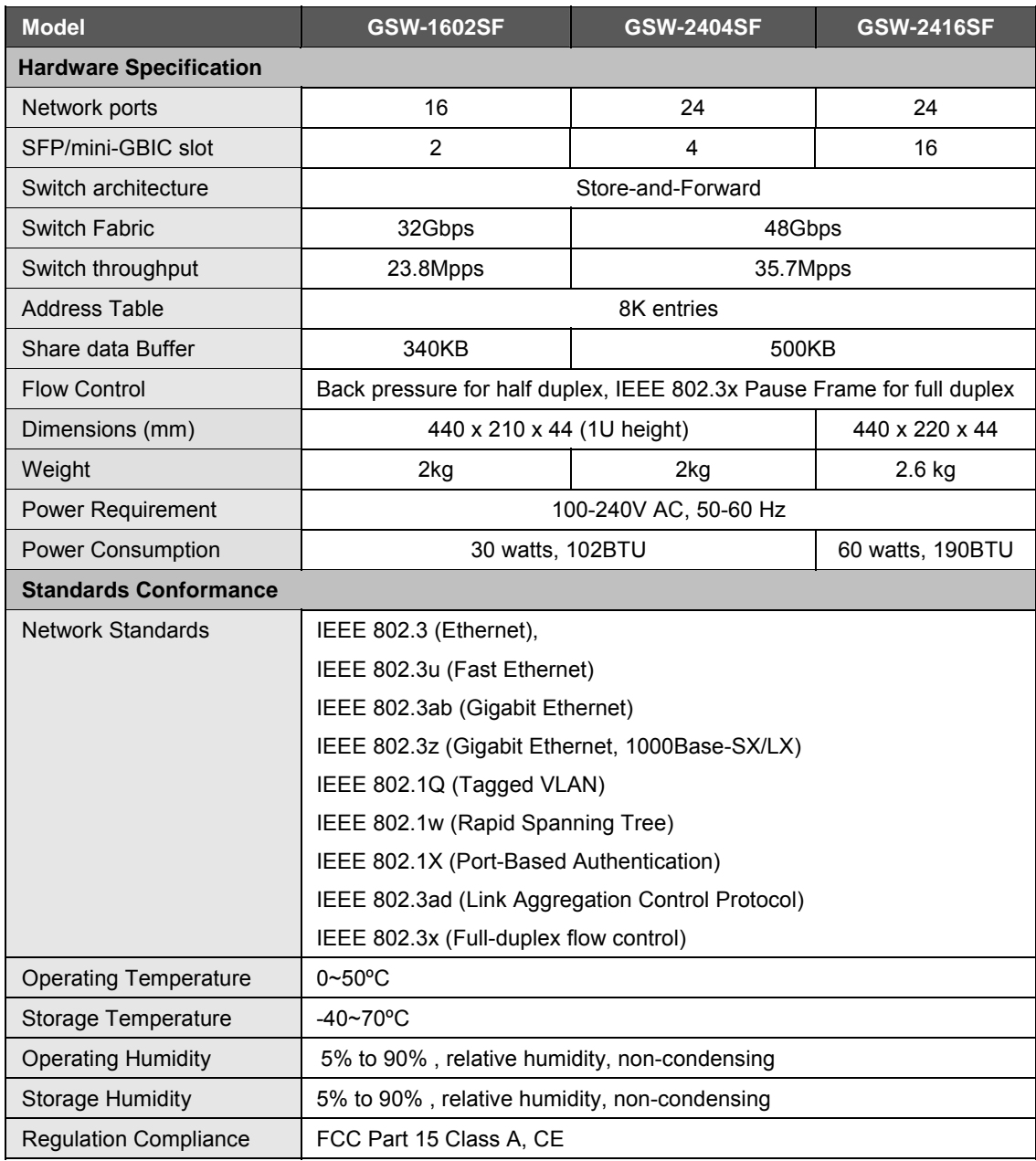

# **2. INSTALLATION**

<span id="page-7-0"></span>This section describes the functionalities of GSW-1602SF/GSW-2404SF/GSW-2416SF's components and guides how to install it on the desktop or shelf. Basic knowledge of networking is assumed. Please read this chapter completely before continuing.

# **2.1 Product Description**

The PLANET GSW-1602SF/GSW-2404SF/GSW-2416SF is a 16/24-Port 10/100/1000Mbps Web Smart Gigabit Ethernet Switch with non-blocking wire-speed performance. With 32/48Gbps internal switching fabric, the GSW-1602SF/GSW-2404SF/GSW-2416SF can handle extremely large amounts of data transmission in a secure topology linking to a backbone or high-power servers. The GSW-1602SF /GSW-2404SF /GSW-2416SF could recognize up to 8K MAC Address table and provides 340KB /500KB on-chip frame buffer. The GSW-1602SF /GSW-2404SF / GSW-2416SF offers wire-speed packet transfer performance without risk of packet loss. The high data throughput, it can provide the most convenient for user to upgrade their network to Gigabit environment.

### **2.1.1 Product Overview**

PLANET GSW-1602SF/GSW-2404SF/GSW-2416SF is a Web Smart Gigabit Ethernet Switch with 16/24 RJ-45 10/100/1000Mbps ports for high-speed network connectivity. The GSW-1602SF/GSW-2404SF/GSW-2416SF can also automatically identify and determine the correct transmission speed and half/full duplex mode of the attached devices with its 16/24 ports. The Gigabit port can handle large amounts of data transmission in a secure topology linking to a backbone or high-power servers.

These products also supports store-and-forward forwarding scheme to ensure low latency and high data integrity, eliminates unnecessary traffic and relieves congestion on critical network paths. With an intelligent address recognition algorithm, GSW-1602SF/GSW-2404SF/GSW-2416SF could recognize up to 8K different MAC address and enables filtering and forwarding at full wire speed.

### **2.1.2 GSW-1602SF/GSW-2404SF/GSW-2416SF Front Panel**

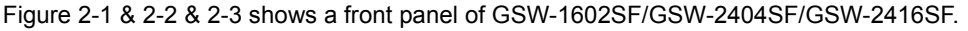

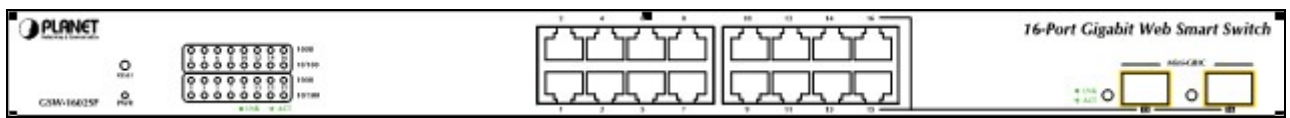

### **Figure 2-1** PLANET GSW-1602SF Front Panel

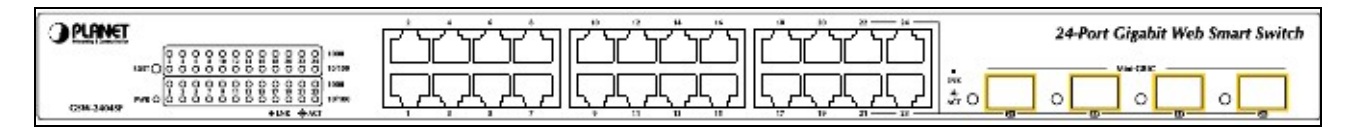

**Figure 2-2** PLANET GSW-2404SF Front Panel

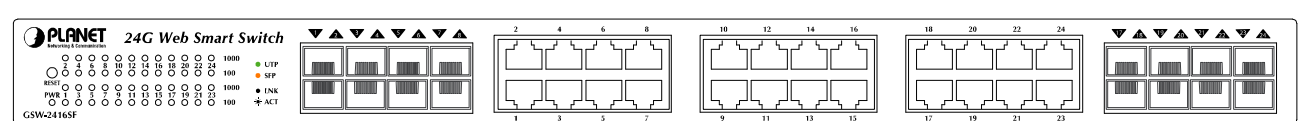

**Figure 2-3** PLANET GSW-2416SF Front Panel

### <span id="page-8-0"></span>**2.1.3 LED Indicators**

### ■ **LED of GSW-1602SF / GSW-2404SF**

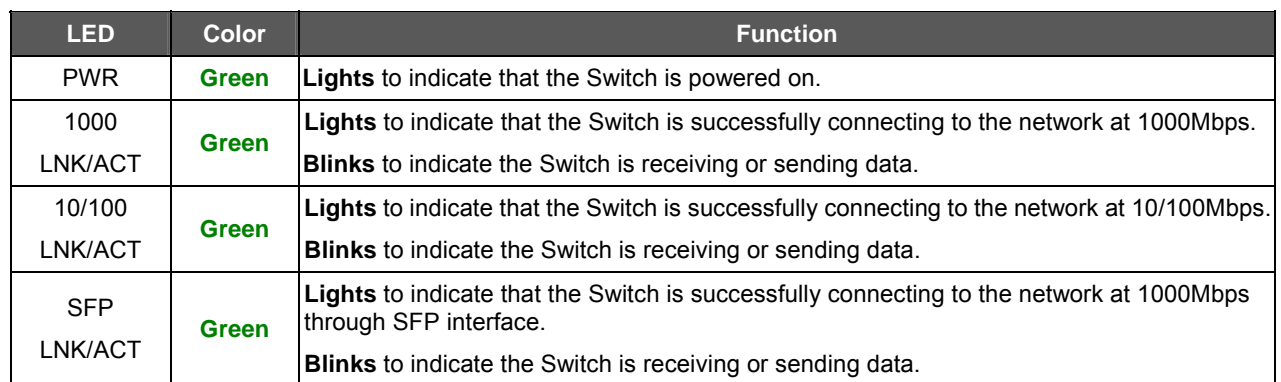

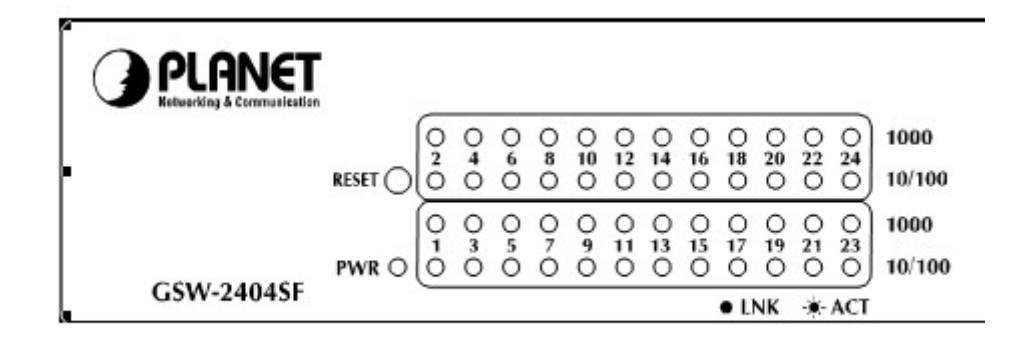

### **Figure 2-4** PLANET GSW-2404SF LED panel

### ■ **LED of GSW-2416SF**

### ¾ **SFP interfaces**

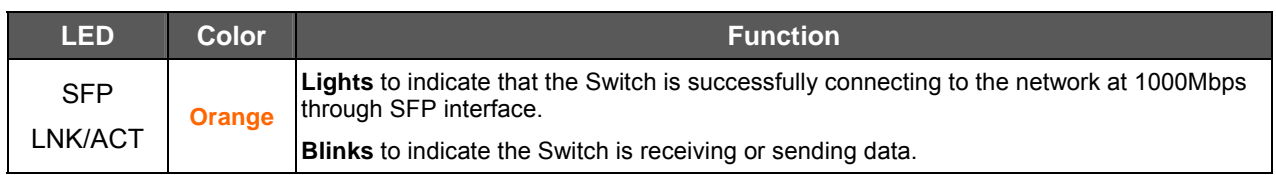

### ¾ **10/100/1000Base-T Ports**

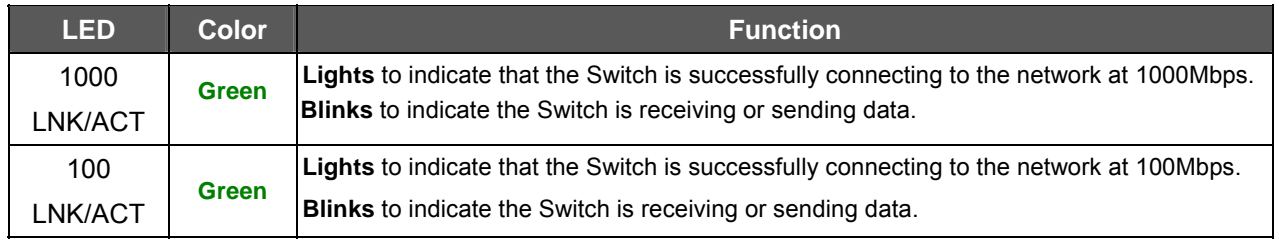

Remark: For port 1 to port 8 and port 17 to port 24, either SFP or TP can be used at one time. SFP will be higher priority

<span id="page-9-0"></span>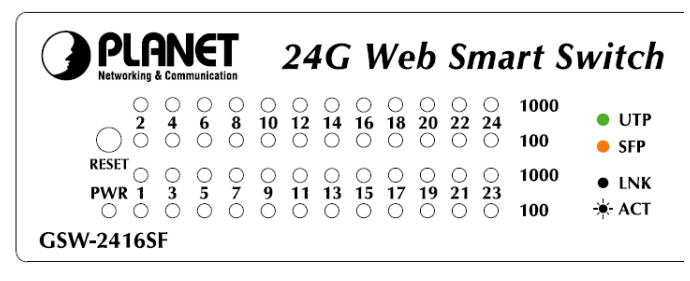

**Figure 2-5** PLANET GSW-2416SF LED panel

**Note:** To press 5 seconds and release the RESET button. The GSW-1602SF/GSW-2404SF /GSW-2416SF will back to the factory default mode. Be sure that you backup the current configuration of GSW-1602SF/GSW-2404SF/GSW-2416SF; else the entire configuration will be erased when pressing the *"RESET"* button.

### **2.1.4 GSW-1602SF/GSW-2404SF/GSW-2416SF Rear Panel**

The rear panel of the Switch indicates an AC inlet power socket, which accepts input power from 100 to 240V AC, 50-60Hz.

### ■ **GSW-1602SF / GSW-2404SF**

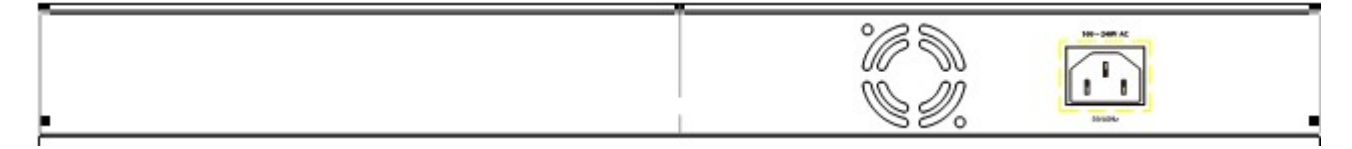

### **Figure 2-6** Rear Panel of GSW-1602SF/GSW-2404SF

### ■ **GSW-2416SF**

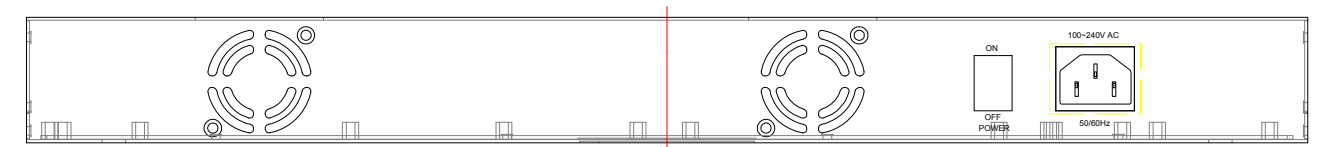

**Figure 2-7** Rear Panel of GSW-2416SF

### **Power Notice:**

- 1. The device is a power-required device, it means, it will not work till it is powered. If your networks should active all the time, please consider using **UPS** (Uninterrupted Power Supply) for your device. It will prevent you from network data loss or network downtime.
- *2.* In some area, installing a surge suppression device may also help to protect your Switch from being damaged by unregulated surge or current to the Switch or the power adapter.

# <span id="page-10-0"></span>**2.2 Install the GSW-1602SF/2404SF/2416SF**

This section describes how to install your GSW-1602SF/GSW-2404SF/GSW-2416SF Web Smart Gigabit Ethernet Switch and make connections to the Switch. Please read the following topics and perform the procedures in the order being presented. PLANET GSW-1602SF/GSW-2404SF/GSW-2416SF Web Smart Gigabit Ethernet Switch do not need software configuration. To install your GSW-1602SF/GSW-2404SF/GSW-2416SF on a desktop or shelf, simply complete the following steps.

### **2.2.1 Desktop Installation**

To install a GSW-1602SF/GSW-2404SF/GSW-2416SF on a desktop or shelf, simply complete the following steps:

Step1: Attach the rubber feet to the recessed areas on the bottom of the Switch.

Step2: Place the GSW-1602SF/GSW-2404SF/GSW-2416SF on a desktop or shelf near an AC power source.

Step3: Keep enough ventilation space between the Switch and the surrounding objects.

When choosing a location, plea<br>**Note:** 1, Section 4, and Specification. When choosing a location, please keep in mind the environmental restrictions discussed in Chapter

Step4: Connect your GSW-1602SF/GSW-2404SF/GSW-2416SF to network devices.

- **A.** Connect one end of a standard network cable to the 10/100/1000 RJ-45 ports on the front of the GSW-1602SF/GSW-2404SF/GSW-2416SF
- **B.** Connect the other end of the cable to the network devices such as printer servers, workstations or routers…etc.

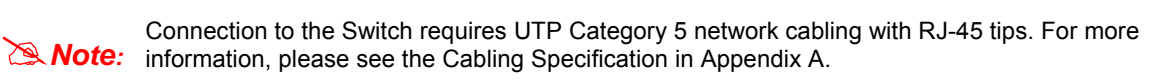

Step5: Supply power to the Switch.

- **A.** Connect one end of the power cable to the GSW-1602SF/GSW-2404SF/GSW-2416SF.
- **B.** Connect the power plug of the power cable to a standard wall outlet.

When the GSW-1602SF/GSW-2404SF/GSW-2416SF receives power, the Power LED should remain solid Green.

### **2.2.2 Rack Mounting**

To install the switch in a **19-inch** standard rack, follow the instructions described below.

- Step1: Place your GSW-1602SF/GSW-2404SF/GSW-2416SF on a hard flat surface, with the front panel positioned towards your front side.
- Step2: Attach a rack-mount bracket to each side of the Switch with supplied screws attached to the package. Figure 2-8 shows how to attach brackets to one side of the Switch.

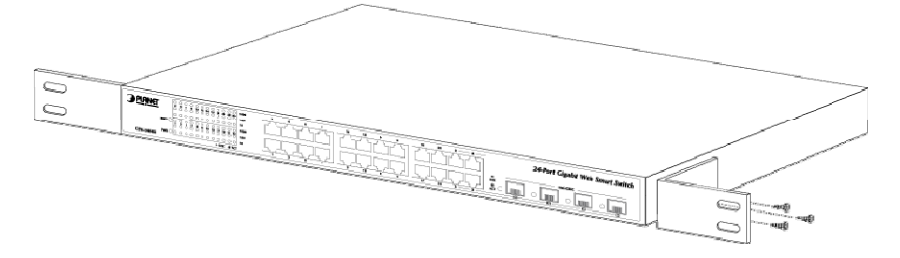

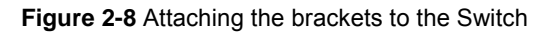

<span id="page-11-0"></span>**Caution:** You must use the screws supplied with the mounting brackets. Damage caused to the parts by using incorrect screws would invalidate your warranty.

Step3: Secure the brackets tightly.

- Step4: Follow the same steps to attach the second bracket to the opposite side.
- Step5: After the brackets are attached to the Switch, use suitable screws to securely attach the brackets to the rack, as shown in Figure 2-9

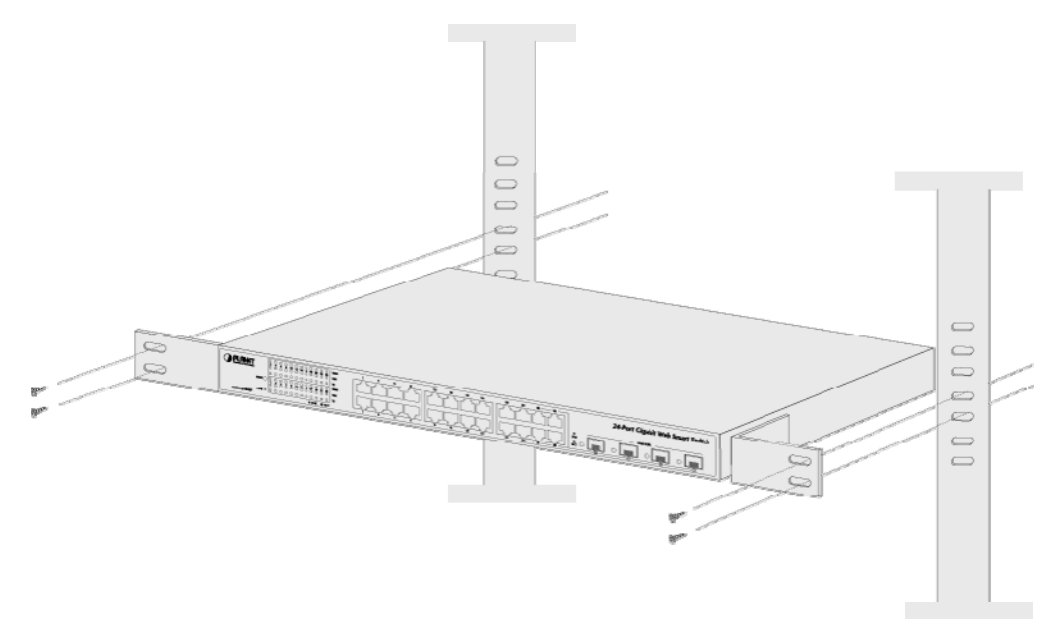

**Figure 2-9** Mounting the Switch in a Rack

Step6: Precede with the steps 4 and steps 5 of session **2.2.1 Desktop Installation** to connect the network cabling and supply power to your switch.

### **2.2.3 Installing the SFP transceiver**

The sections describe how to insert an SFP transceiver into an SFP slot.

The SFP transceivers are hot-plug e and hot-swappable. You can plug-in and out the transceiver to/from any SFP port without having to power down the Switch. As the Figure 2-10 appears.

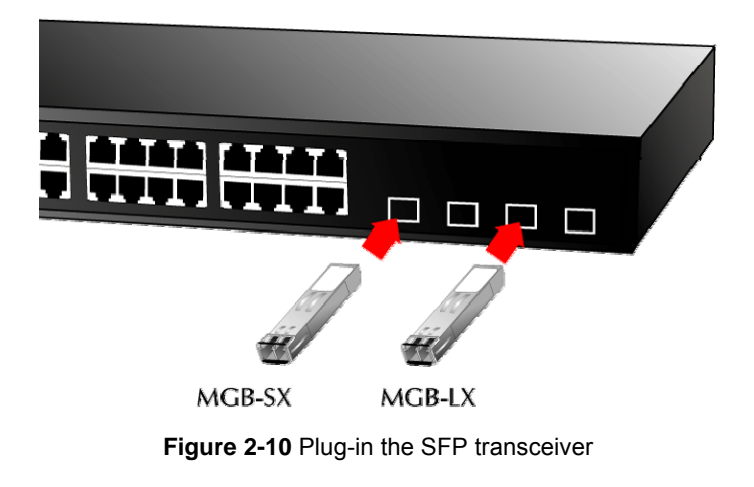

#### **Approved PLANET SFP Transceivers**

PLANET GSW-1602SF/GSW-2404SF/GSW-2416SF support both single mode and multi mode SFP transceiver. The following list of approved PLANET SFP transceivers is correct at the time of publication:

■MGB-SX SFP (1000BASE-SX SFP transceiver)

■MGB-LX SFP (1000BASE-LX SFP transceiver)

It recommends using PLANET SFPs on th<br>**Note:** supported, the Switch will not recognize it. It recommends using PLANET SFPs on the Switch. If you insert a SFP transceiver that is not

Before connect the other switches, workstation or Media Converter.

- 1. Make sure both side of the SFP transfer are with the same media type, for example: 1000Base-SX to 1000Base-SX, 1000Bas-LX to 1000Base-LX.
- 2. Check the fiber-optic cable type match the SFP transfer model.
	- ¾ To connect to **1000Base-SX** SFP transceiver, use the **multi-mode** fiber cable- with one side must be male duplex LC connector type.
	- ¾ To connect to **1000Base-LX** SFP transceiver, use the **single-mode** fiber cable-with one side must be male duplex LC connector type.

### **Connect the fiber cable**

- 1. Attach the duplex LC connector on the network cable into the SFP transceiver.
- 2. Connect the other end of the cable to a device switches with SFP installed, fiber NIC on a workstation or a Media Converter..
- 3. Check the LNK/ACT LED of the SFP slot on the front of the Switch. Ensure that the SFP transceiver is operating correctly.
- 4. Check the Link mode of the SFP port if the link failed. Co works with some fiber-NICs or Media Converters, set the Link mode to **"1000 Force"** is needed.

# **3. SWITCH MANAGEMENT**

<span id="page-13-0"></span>This chapter describes how to manage the GSW-1602SF/GSW-2404SF/GSW-2416SF. Topics include:

- Overview
- Management methods
- Assigning an IP address to the GSW-1602SF/GSW-2404SF/GSW-2416SF
- Logging on to the GSW-1602SF/GSW-2404SF/GSW-2416SF

### **3.1 Overview**

This chapter gives an overview of switch management. The GSW-1602SF/GSW-2404SF/GSW-2416SF provides a simply

**Web browser interface**. Using this interface, you can perform various switch configuration and management activities,

including:

- **System**
- **Port Configuration**
- **Port Mirroring**
- Storm Control
- **U** VLANs
- Rapid Spanning Tree
- **Link Aggregation**
- **I** IGMP Snooping
- **Quality of Service**
- 802.1X Management
- **Filter Configuration**
- MAC Address
- **Tools**
- **Status**

Please refer to the following Chapter 4 for more details.

## **3.2 Management Methods**

The way to manage the GSW-1602SF/GSW-2404SF/GSW-2416SF:

- Web Management via a network connection.

### **3.2.1 Web Management**

The PLANET Web-Smart Gigabit Ethernet Switch provides a built-in browser interface. You can manage the

GSW-1602SF/GSW-2404SF/GSW-2416SF remotely by having a remote host with web browser, such as Microsoft

Internet Explorer, Netscape Navigator or Mozilla Firefox.

<span id="page-14-0"></span>Using this management method:

The GSW-1602SF/GSW-2404SF/GSW-2416SF must have an Internet Protocol (IP) address accessible for the remote host. The screen in **Figure 3-1** appears.

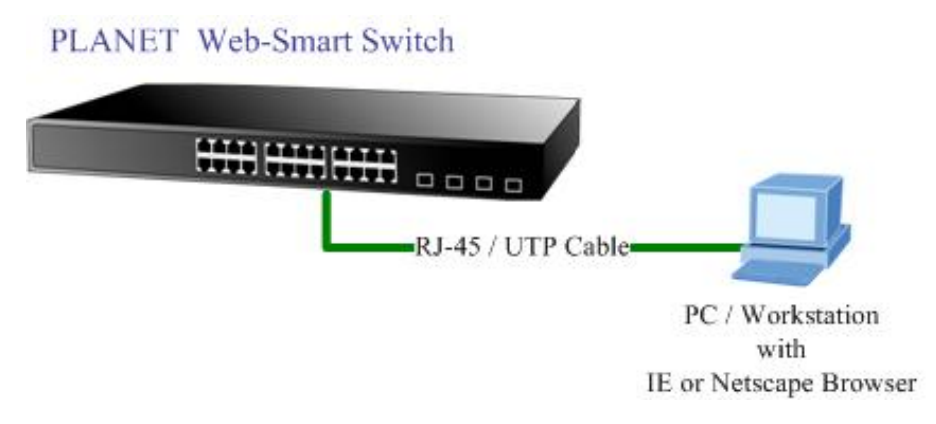

**Figure 3-1** Web Management via ethernet

### **3.2.2 Login the Switch**

Before you start configure the GSW-1602SF/GSW-2404SF/GSW-2416SF, please note the GSW-1602SF/GSW-2404SF/GSW-2416SF is configured through an Ethernet connection, make sure the manager PC must be set on same the **IP subnet address**. For example, the default IP address of the GSW-1602SF/GSW-2404SF/GSW-2416SF is *192.168.0.100*, then the manager PC should be set at 192.168.0.x (where x is a number between 2 and 254, except 100), and the default subnet mask is 255.255.255.0. Use Internet Explorer 5.0 or above Web browser. Enter IP address *http://192.168.0.100* (the factory-default IP address) to access the Web interface.

When the following login screen appears, please enter the default password *"admin"* and press Login to enter the main screen of GSW-1602SF/GSW-2404SF/GSW-2416SF. The login screen in **Figure 3-2** appears.

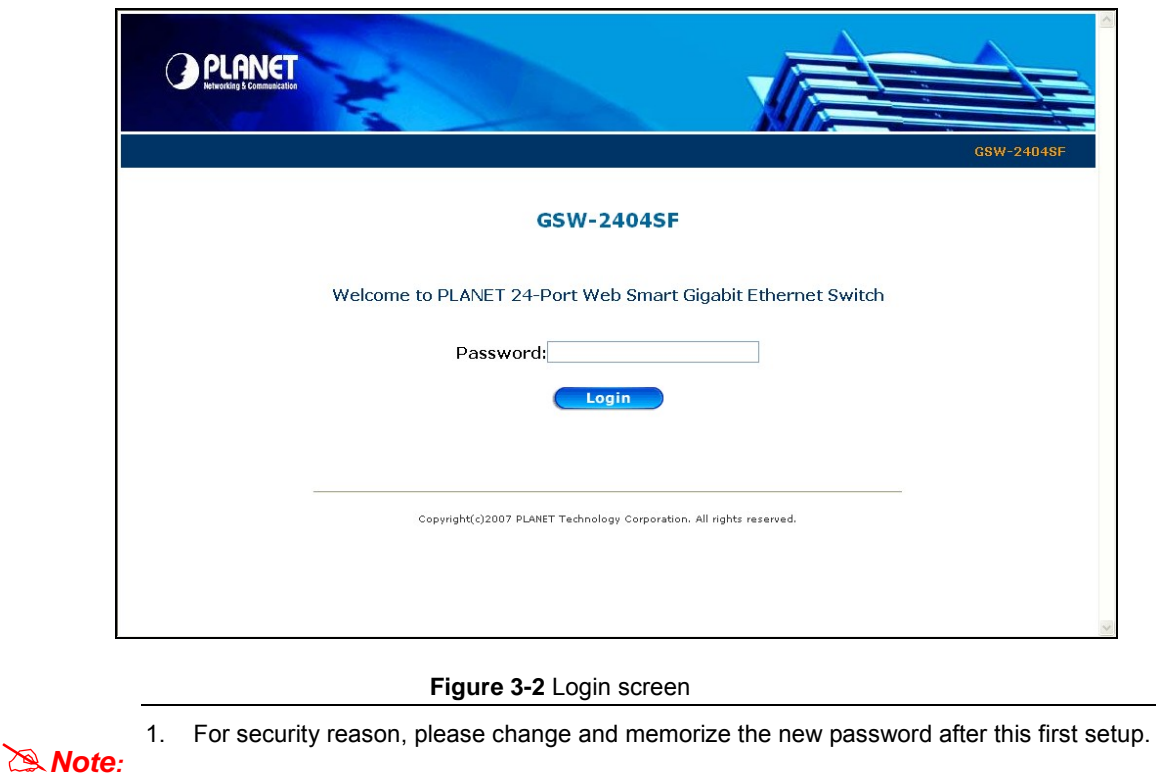

2. Only accept command in lowercase letter under Web interface.

# **4. CONFIGURATION**

<span id="page-15-0"></span>The GSW-1602SF/GSW-2404SF/GSW-2416SF Web Smart Gigabit Ethernet Switch provide Web interface for Switch smart function configuration and make the Switch operate more effectively - They can be configured through the Web Browser. A network administrator can manage and monitor the GSW-1602SF /GSW-2404SF/GSW-2416SF from the local LAN. This section indicates how to configure the Switch to enable its smart function.

### #*Notice:*

The following section will base on the console screens of GSW-2404SF, for GSW-1602SF and GSW-2416SF the display will be the same to GSW-2404SF.

## **4.1 Main Menu**

After a successful login, the main screen appears, the main screen displays the Switch status. The screen in **Figure 4-1** appears.

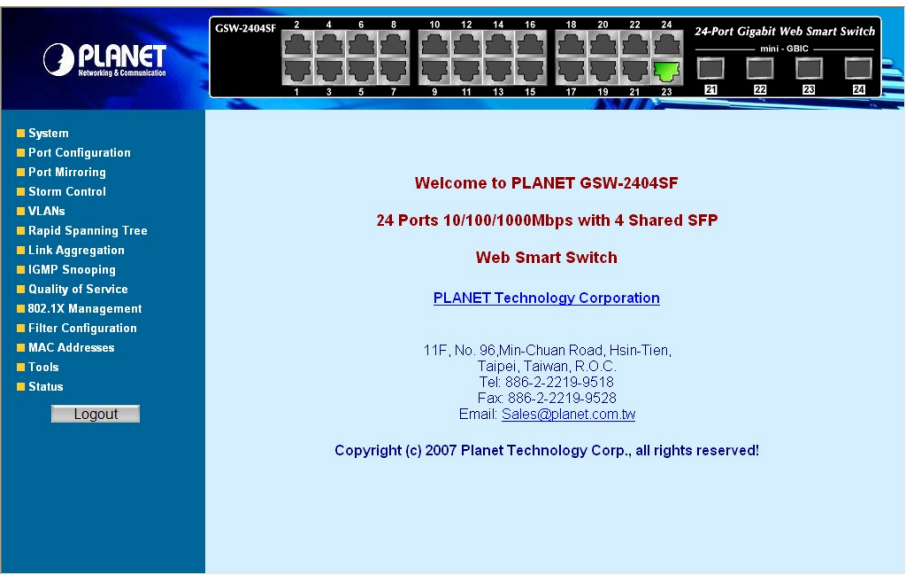

**Figure 4-1** Web Main screen

As listed at the left of the main screen, the configurable smart functions are shown as below:

- ◆ **System** Check the hardware, software version and System MAC address. Setting the IP address and **SNMP** management for the switch. Explain in section 4.2
- ◆ **Port Configuration** Setup per port Speed/Duplex mode, Flow Control and jumbo frame. Explain in section 4.3
- ◆ **Port Mirroring**  dedicated port monitoring for incoming packets. Explain in section 4.4
- ◆ Storm Control various type of storm control value assign. Explain in section 4.5
- ◆ **VLANs** Configure VLAN Member / Port Configuration. Explain in section 4.6
- **Rapid Spanning Tree –** Configure Rapid spanning tree topography for any arrangement of bridges . Explain in section 4.7
- ◆ **Link Aggregation** Port Trunk / **LACP**. Explain in section 4.8
- ◆ **IGMP Snooping** Enables or disables **IGMP** Snooping on the device to filter the multicast stream. Explain in section 4.9
- ◆ **Quality of Service** Mapping the packet level to classify the packets priority. Explain in section 4.10
- ◆ **802.1X Management** Specify ports with network access control. Explain in section 4.11
- **Filter Configuration** per port traffic filter based on IP address. Explain in section 4.12
- <span id="page-16-0"></span>◆ **MAC Address** – Dynamic Address Table / Static MAC Address. Explain in section 4.13
- ◆ **Tools** Reboot / Factory Reset / Firmware Update / Configuration Upload / Ping / Cable Diagnostic. Explain in section 4.14
- ◆ **Status** Port Statistics Overview / Port Statistics Detail / **LACP** Status / **RSTP** Status / **IGMP** Snooping Status / Multicast Group Status. Explain in section 4.15

## **4.2 System**

### **4.2.1 System Info**

The System Info page provides information for the current device information. System Info page helps a switch manager to identify the versions and IP subnet Address etc. The screen in **Figure 4-2** appears.

|                                                    | $\overline{a}$<br>$\boldsymbol{\Lambda}$<br><b>GSW-2404SF</b> | 8<br>10<br>12<br>6<br>11<br>G | 20<br>22<br>24<br>14<br>16<br>18<br>15<br>17<br>19<br>21<br>23<br>13 | 21 | 24-Port Gigabit Web Smart Switch<br>mini - GBIC -<br>22<br>23 | 24 |
|----------------------------------------------------|---------------------------------------------------------------|-------------------------------|----------------------------------------------------------------------|----|---------------------------------------------------------------|----|
| <b>System</b><br>System Info<br>Misc Configuration |                                                               |                               | <b>System Infomation</b>                                             |    |                                                               |    |
| Port Configuration                                 |                                                               | <b>MAC Address</b>            | 00-30-4f-60-6b-a1                                                    |    |                                                               |    |
| Port Mirroring                                     |                                                               | <b>S/W Version</b>            | Ver1.2b071102b                                                       |    |                                                               |    |
| Storm Control                                      |                                                               | <b>H/W Version</b>            | 1.1                                                                  |    |                                                               |    |
| <b>UVLANS</b>                                      |                                                               | <b>Active IP Address</b>      | 192.168.0.100                                                        |    |                                                               |    |
| Rapid Spanning Tree                                |                                                               | <b>Active Subnet Mask</b>     | 255.255.255.0                                                        |    |                                                               |    |
| <b>ELink Aggregation</b>                           |                                                               | <b>Active Gateway</b>         | 192.168.0.254                                                        |    |                                                               |    |
| <b>ElGMP Snooping</b>                              |                                                               | <b>DHCP Server</b>            | 0.0.0.0                                                              |    |                                                               |    |
| Quality of Service                                 |                                                               | <b>Lease Time Left</b>        | 0 secs                                                               |    |                                                               |    |
| 802.1X Management                                  |                                                               |                               |                                                                      |    |                                                               |    |
| Filter Configuration                               |                                                               |                               | Refresh                                                              |    |                                                               |    |
| <b>MAC Addresses</b>                               |                                                               |                               |                                                                      |    |                                                               |    |
| <b>E</b> Tools                                     |                                                               |                               |                                                                      |    |                                                               |    |
| <b>Status</b><br>Logout                            |                                                               |                               |                                                                      |    |                                                               |    |

**Figure 4-2** System Information screen

The page includes the following fields; see the **table 4-1** description of the system information.

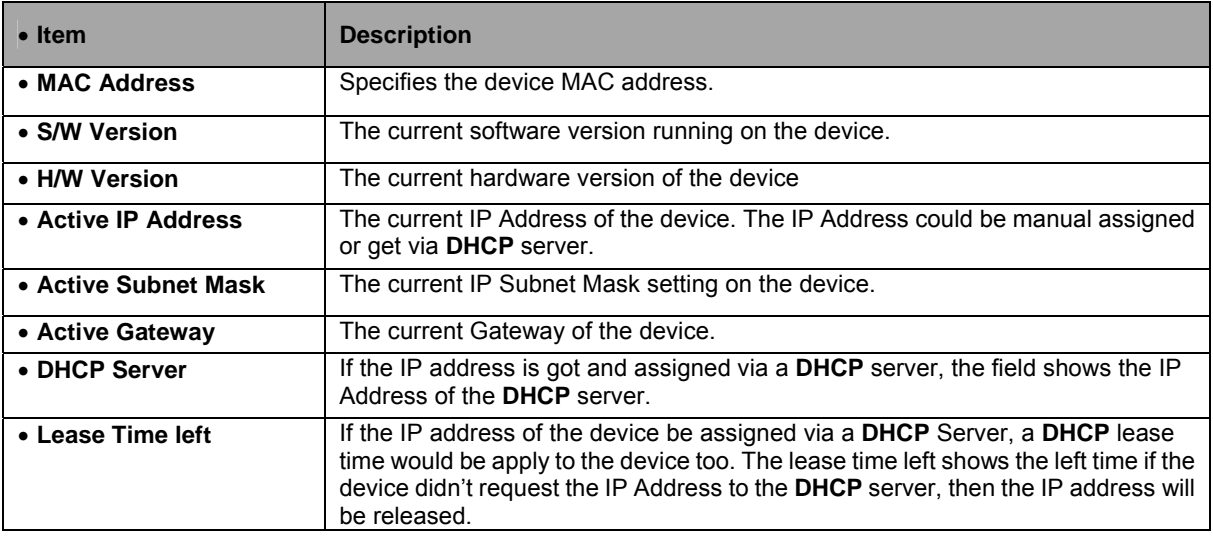

**Table 4-1** Description of the system information

### <span id="page-17-0"></span>**4.2.2 Misc Configuration**

The Misc Configuration includes the DHCP Enabled, IP Subnet address, Power Saving and Management VLAN. System name and description, password, Inactivity Timeout and SNMP enable and SNMP related function. The screen in **Figure 4-3** appears.

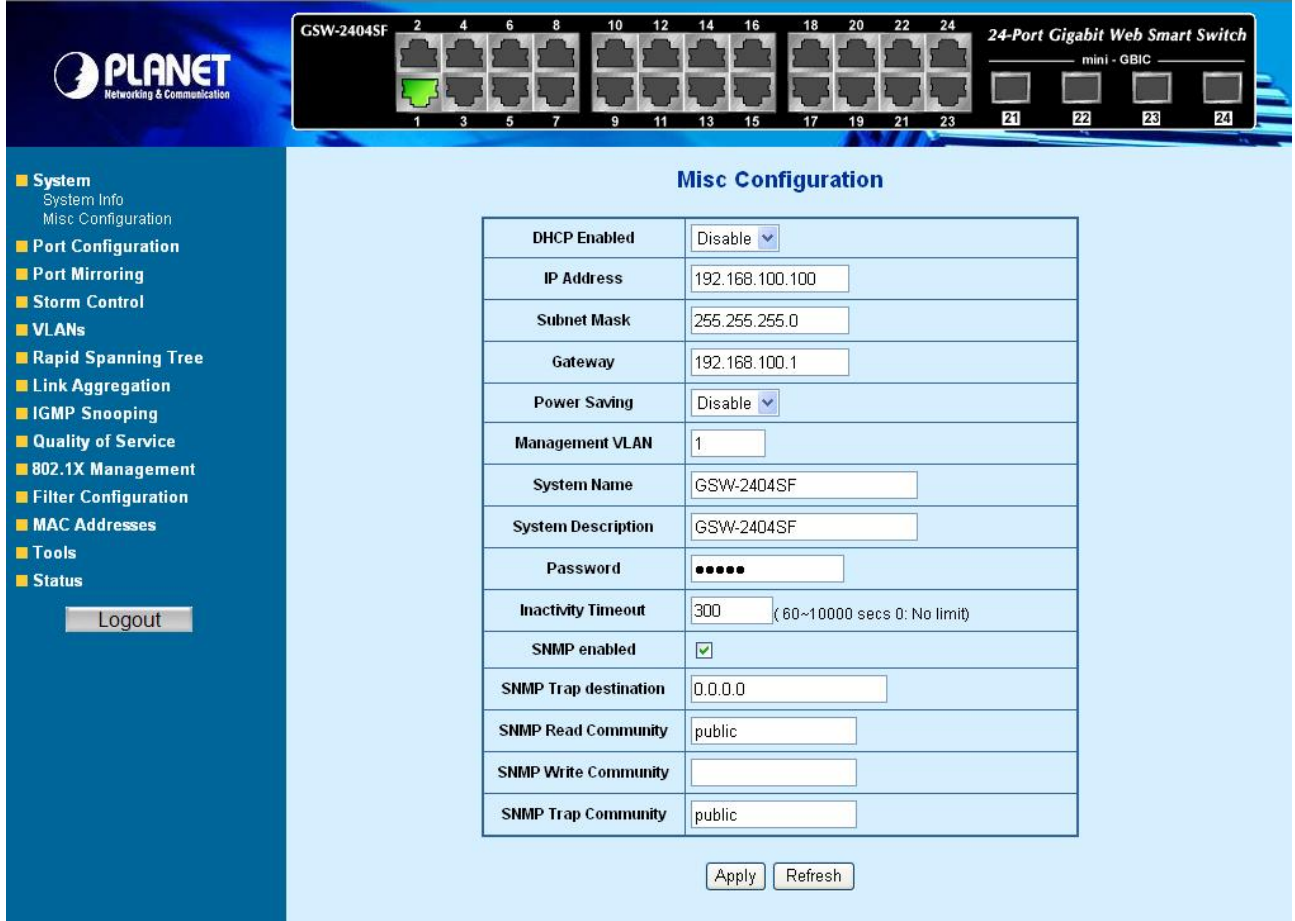

### **Figure 4-3** Misc Configuration screen

The page includes the following configurable data; see the **table 4-2** description of the Misc Configuration.

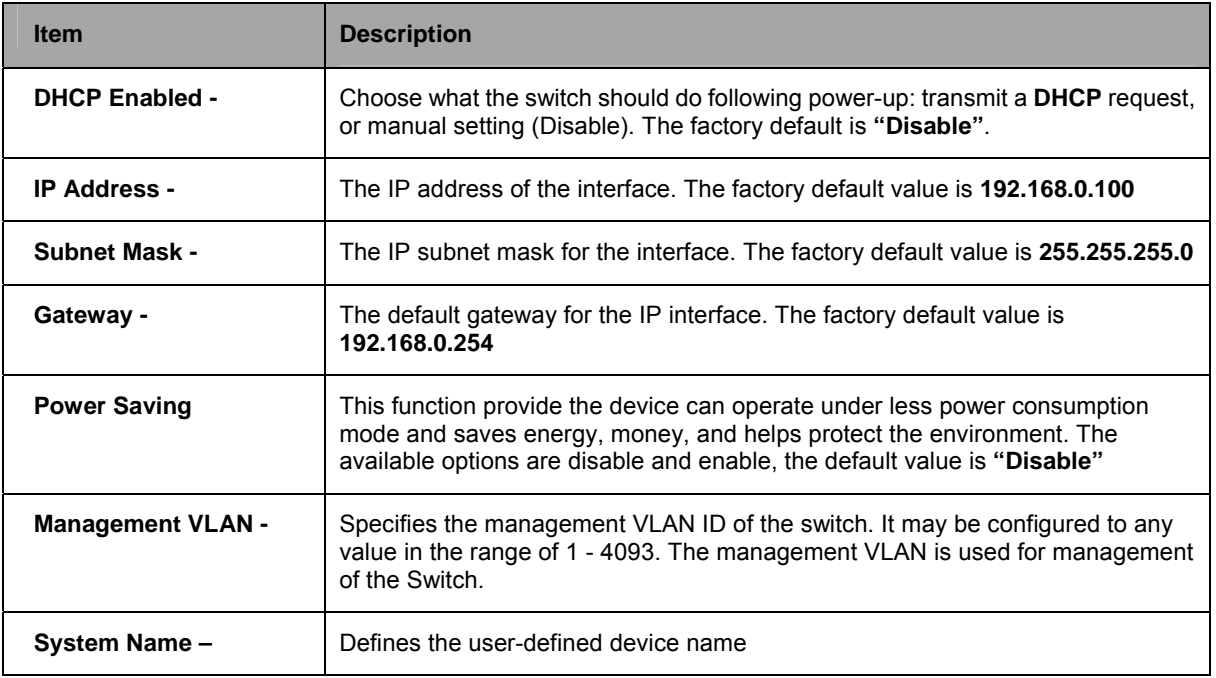

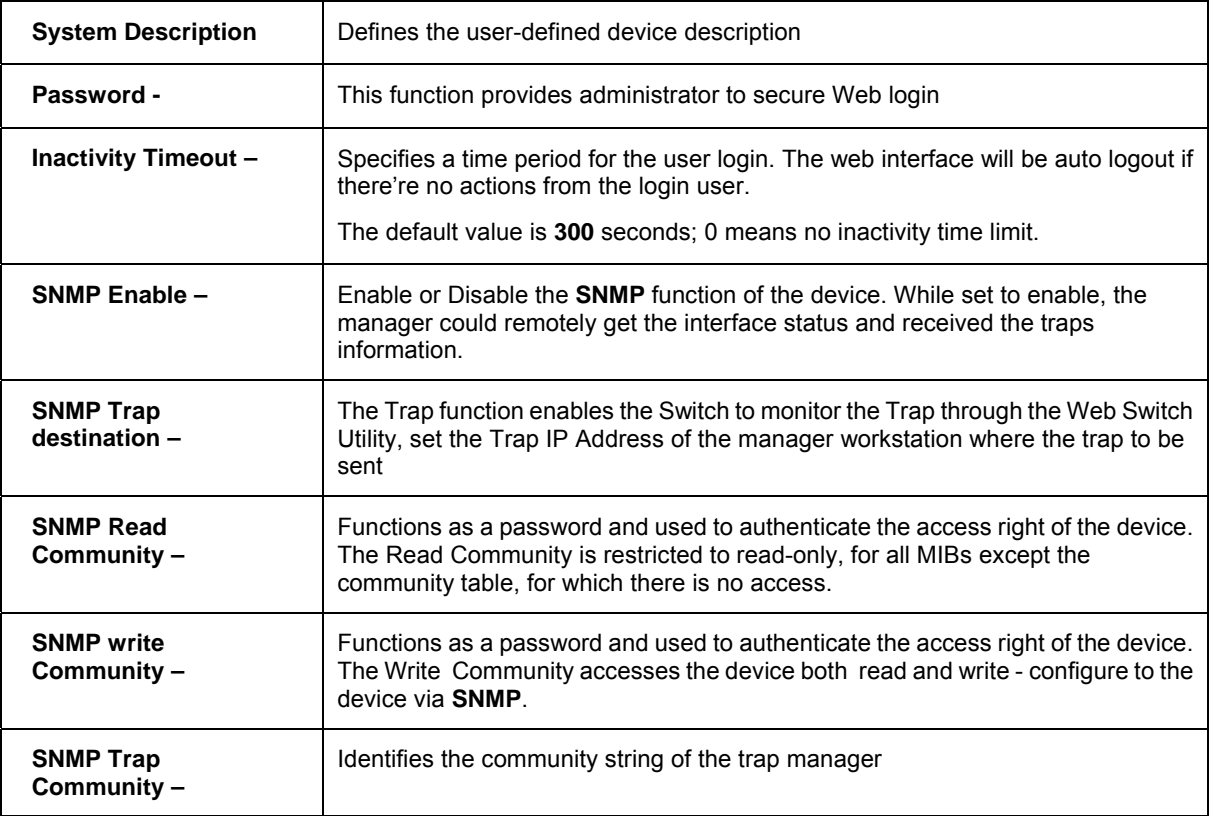

**Table 4-2** Description of the Misc Configuration

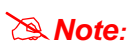

After change the default password, if you forget the password. Please press 5 seconds and release the *"Reset"* button in the front panel of GSW-1602SF/GSW-2404SF/GSW-2416SF, the current setting includes VLAN, will be lost and the GSW-1602SF/GSW-2404SF/GSW-2416SF will restore to the default mode.

# <span id="page-19-0"></span>**4.3 Port Configuration**

This function allows displaying each port's status. The Link Status in the screen displays the current connection speed and duplex mode; else this function will show down when the port is disconnected. Press the *"Refresh"* button to renew the screen. The screen in **Figure 4-4** appears.

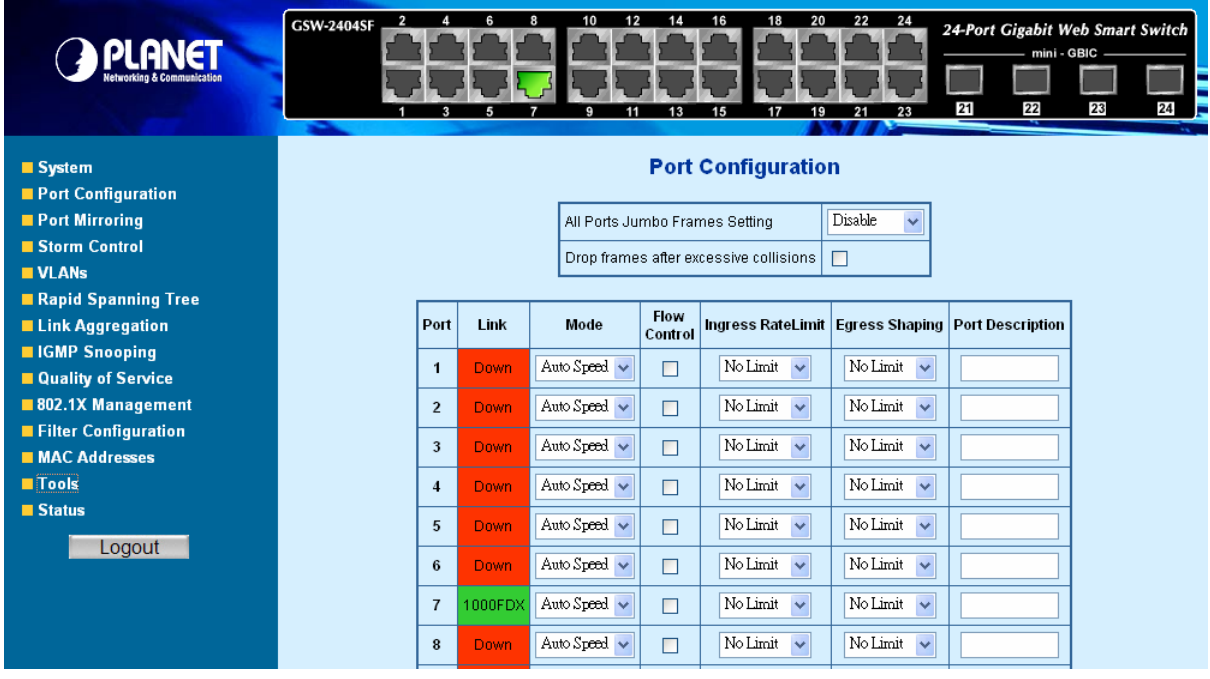

**Figure 4-4** Port Configuration screen

The page includes the following configurable data; see the **table 4-3** description of the Port Configuration.

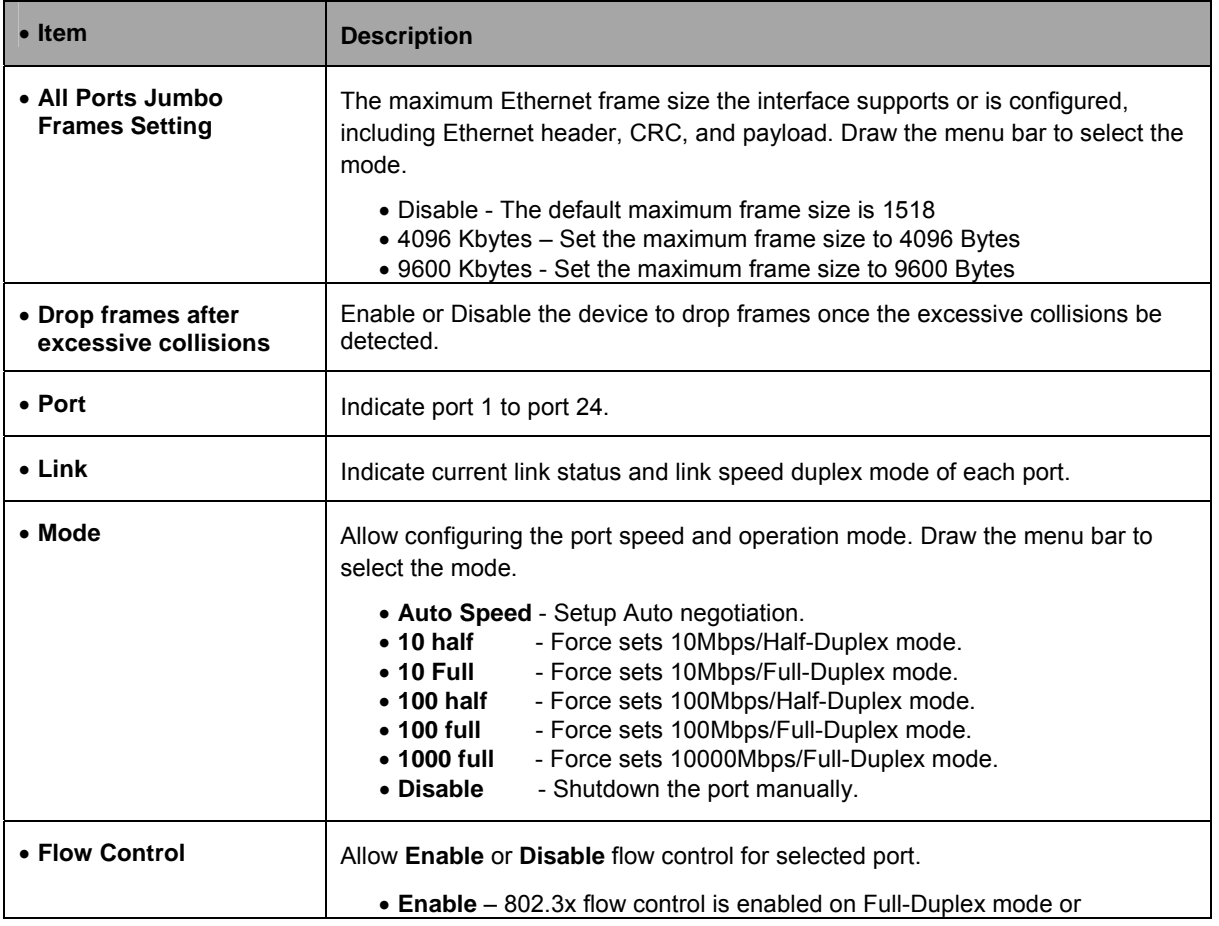

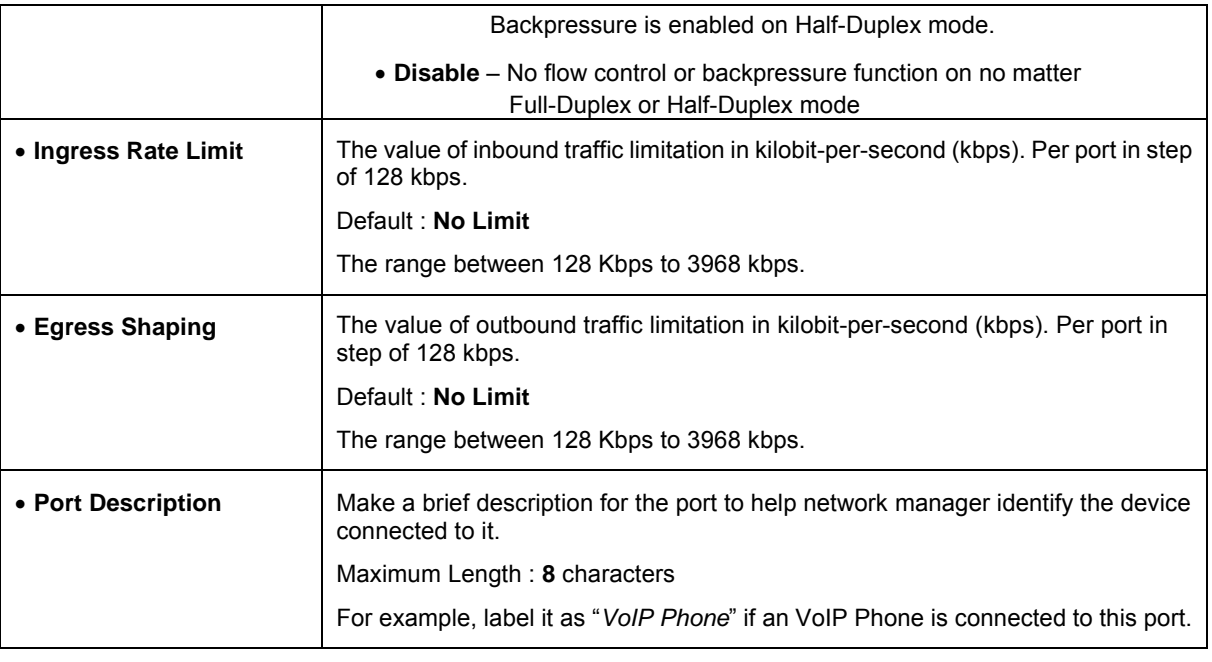

**Table 4-3** Description of the Port Configuration

*Note:* When set each port to run at 100M Full, 100M Half, 10M Full, and 10M Half-speed modes. The Auto-MDIX function will disable.

# <span id="page-21-0"></span>**4.4 Port Mirroring**

This function provide to monitoring network traffic that forwards a copy of each incoming or outgoing packet from one port of a network Switch to another port where the packet can be studied. It enables the manager to keep close track of switch performance and alter it if necessary. The Port Mirroring screen in **Figure 4-5** appears.

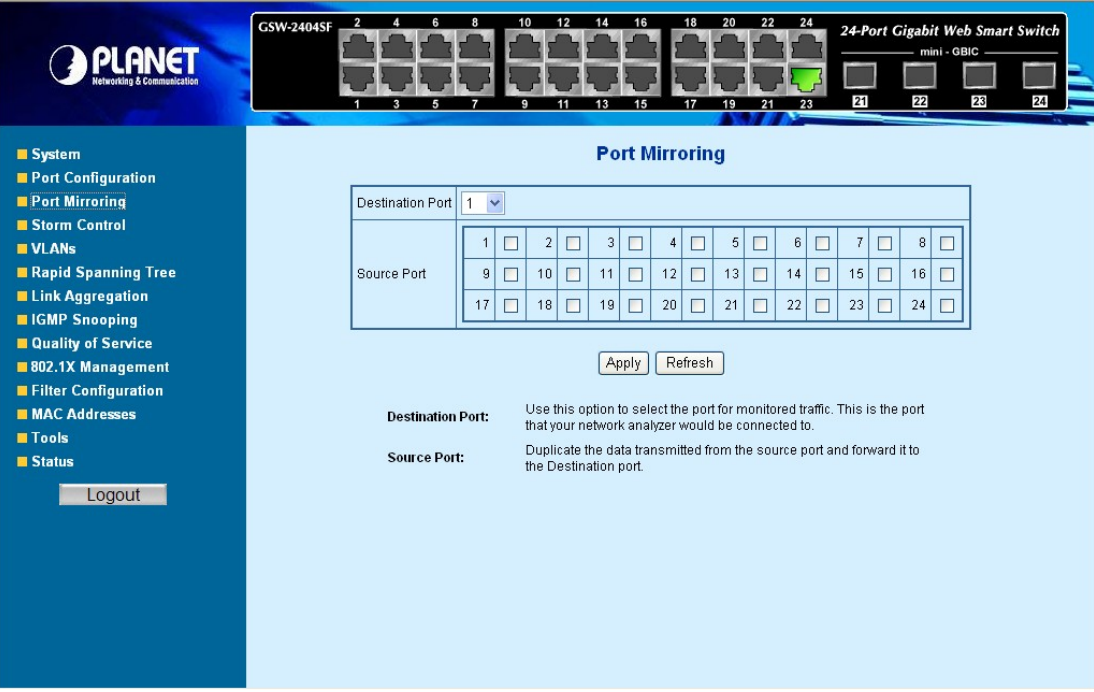

**Figure 4-5** Mirror Setting screen

The page includes the following configurable data **table 4-4** description of the Port Mirroring.

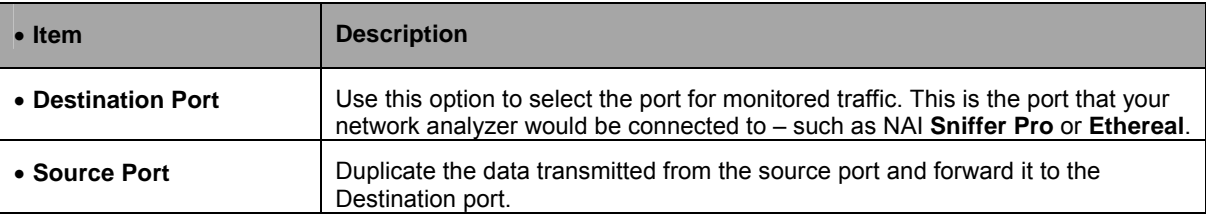

**Table 4-4** Description of the Port Mirroring

Configuring the port mirroring by assigning a source port from which to copy all packets and a destination port where those packets will be sent.

**XX Note:** With the Chipset specification – the GSW-1602SF/GSW-2404SF/GSW-2416SF port mirroring support **RX (receive) mode only -** this mode will duplicate the data that send to the source and forward to the destination port.

# <span id="page-22-0"></span>**4.5 Storm Control**

This function provide various type of storm control of the device, such as ICMP Rate , Learn Frames Rate, Broadcast Rate, Multicast Rate and Flooded unicast Rate. The Storm Control screen in **Figure 4-6** appears.

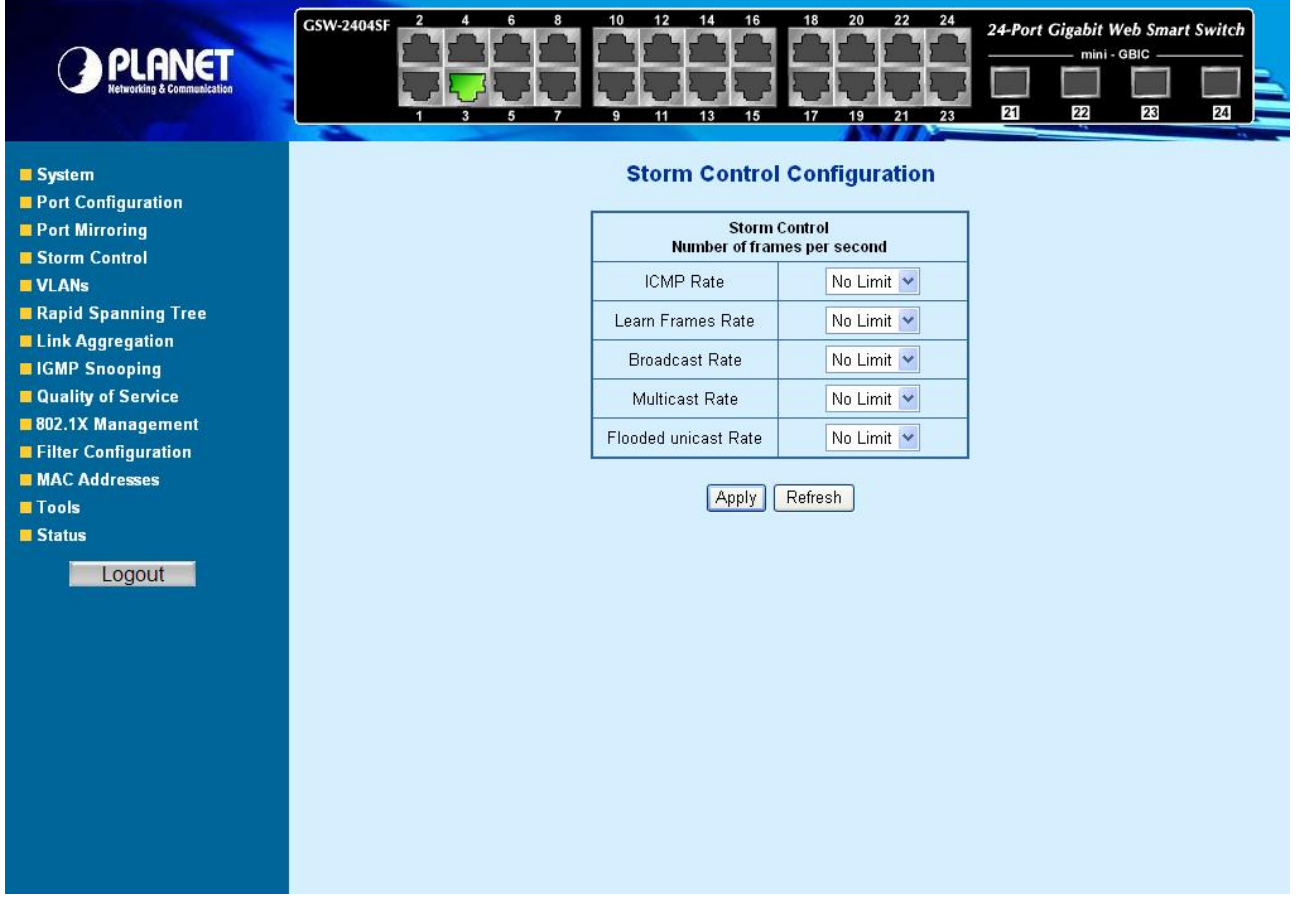

**Figure 4-6** Storm Control screen

The page includes the following configurable data **table 4-5** description of the Storm Control.

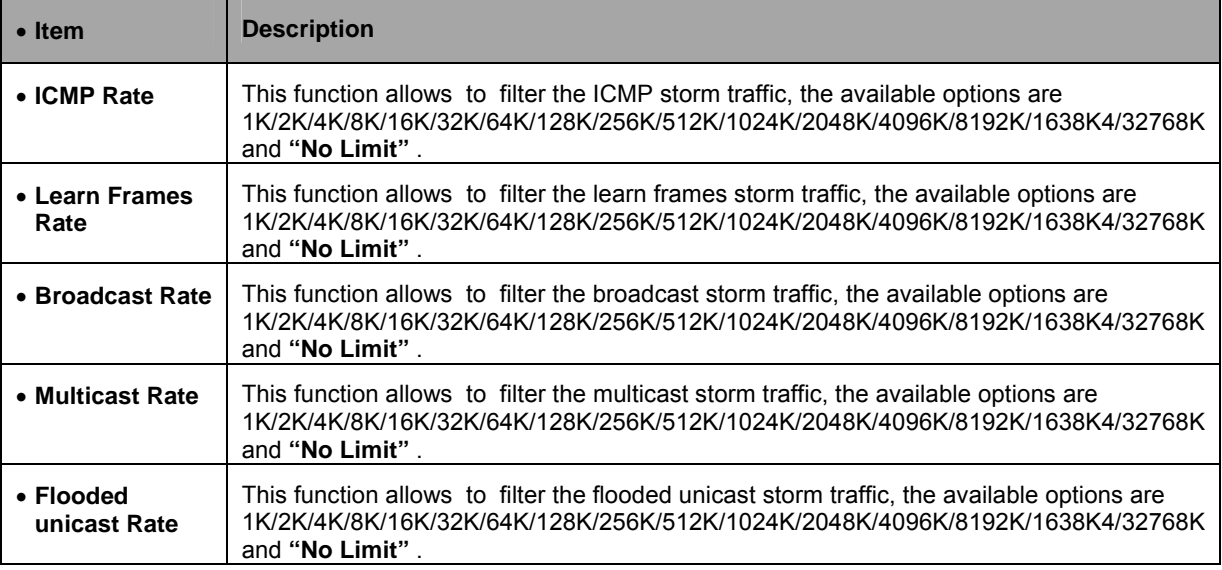

**Table 4-5** Description of the Storm Control

# <span id="page-23-0"></span>**4.6 VLANs**

A Virtual LAN (VLAN) is a logical network grouping that limits the broadcast domain. It allows you to isolate network traffic so only members of the VLAN receive traffic from the same VLAN members. Basically, creating a VLAN from a switch is logically equivalent of reconnecting a group of network devices to another Layer 2 switch. However, all the network devices are still plug into the same switch physically.

The GSW-1602SF/GSW-2404SF/GSW-2416SF switch supports IEEE 802.1Q (tagged-based) and Port-Base VLAN setting in web management page. In the default configuration, VLAN support is **"802.1Q"**.

### **Port-based VLAN**

Port-based VLAN limit traffic that flows into and out of switch ports. Thus, all devices connected to a port are members of the VLAN(s) the port belongs to, whether there is a single computer directly connected to a switch, or an entire department.

On port-based VLAN.NIC do not need to be able to identify 802.1Q tags in packet headers. NIC send and receive normal Ethernet packets. If the packet's destination lies on the same segment, communications take place using normal Ethernet protocols. Even though this is always the case, when the destination for a packet lies on another switch port, VLAN considerations come into play to decide if the packet is dropped by the Switch or delivered.

### **IEEE 802.1Q VLANs**

IEEE 802.1Q (tagged) VLAN are implemented on the Switch. 802.1Q VLAN require tagging, which enables them to span the entire network (assuming all switches on the network are IEEE 802.1Q-compliant).

VLAN allow a network to be segmented in order to reduce the size of broadcast domains. All packets entering a VLAN will only be forwarded to the stations (over IEEE 802.1Q enabled switches) that are members of that VLAN, and this includes broadcast, multicast and unicast packets from unknown sources.

VLAN can also provide a level of security to your network. IEEE 802.1Q VLAN will only deliver packets between stations that are members of the VLAN. Any port can be configured as either tagging or untagging. The untagging feature of IEEE 802.1Q VLAN allows VLAN to work with legacy switches that don't recognize VLAN tags in packet headers. The tagging feature allows VLAN to span multiple 802.1Q-compliant switches through a single physical connection and allows Spanning Tree to be enabled on all ports and work normally.

Any port can be configured as either tagging or untagging. The untagging feature of IEEE 802.1Q VLAN allow VLAN to work with legacy switches that don't recognize VLAN tags in packet headers. The tagging feature allows VLAN to span multiple 802.1Q-compliant switches through a single physical connection and allows Spanning Tree to be enabled on all ports and work normally.

### <span id="page-24-0"></span>**4.6.1 VLAN Membership**

This function group individual ports into a small "Virtual" network of their own to be independent of the other ports. The screen in **Figure 4-7** appears.

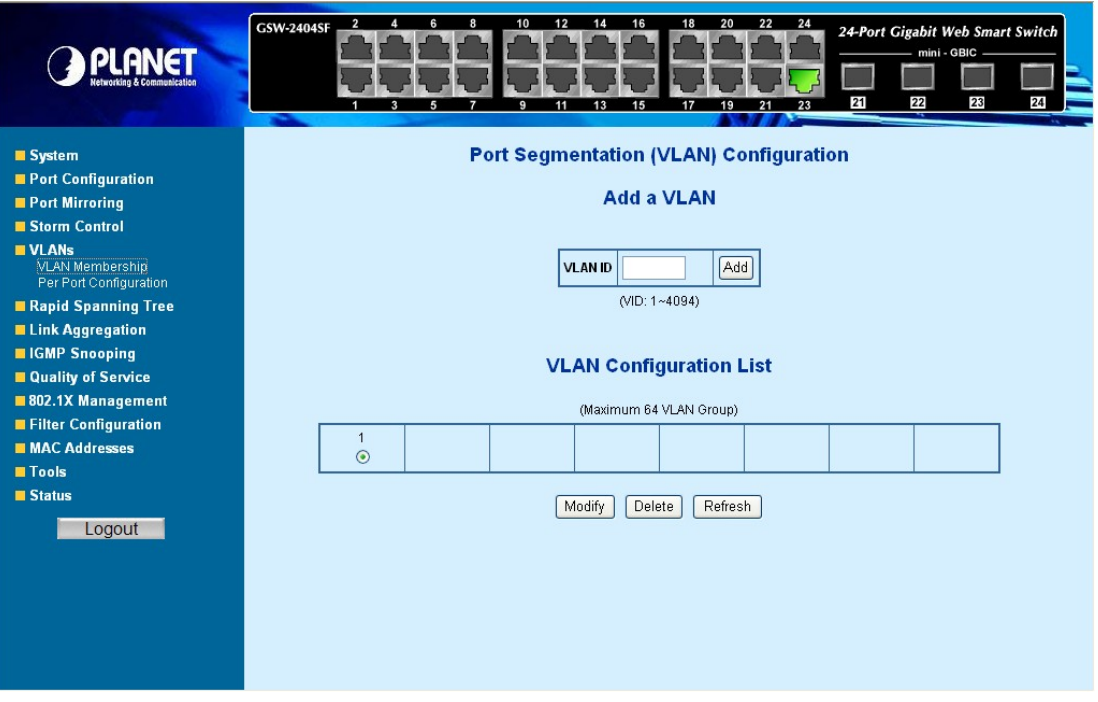

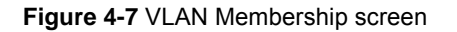

The page includes the following items: **table 4-6** description of the Add a VLAN.

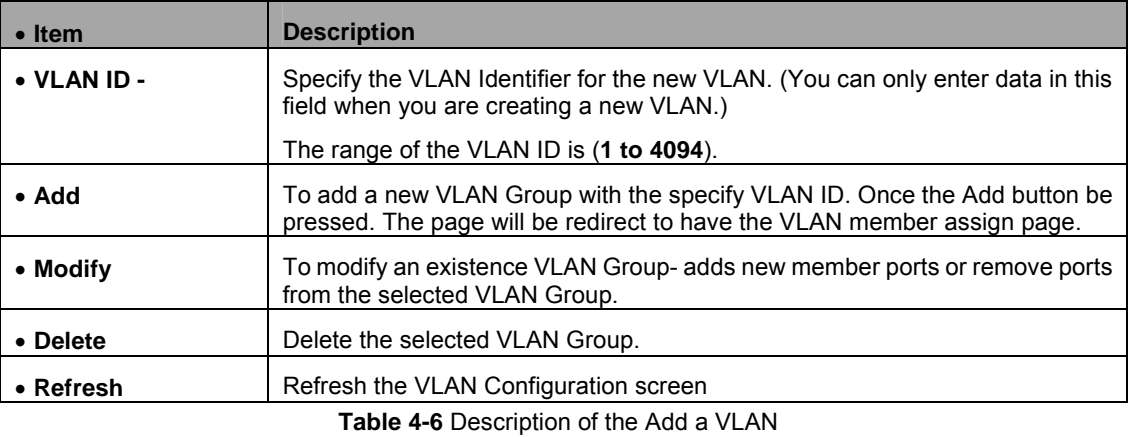

### **4.6.1.1 Add a VLAN Group**

The PLANET Web-Smart switch supports up to 64 active VLAN groups and the range for the VLAN ID is **1-4094**.

- 1. To add a VLAN group, filed in the **VLAN ID** (from 1-4094) and please press *"***Add***"* button, the new VLAN Setup screen will pop out.
- 2. Checked the Member box to select the members for the VLAN group.
- 3. After setup completed, please press **"Apply"** to take affect.

#### As show in **Figure 4-8** and **Figure 4-9**

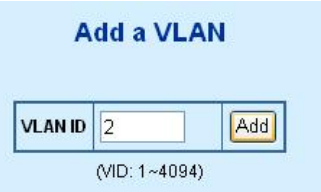

**Figure 4-8** Add a VLAN screen

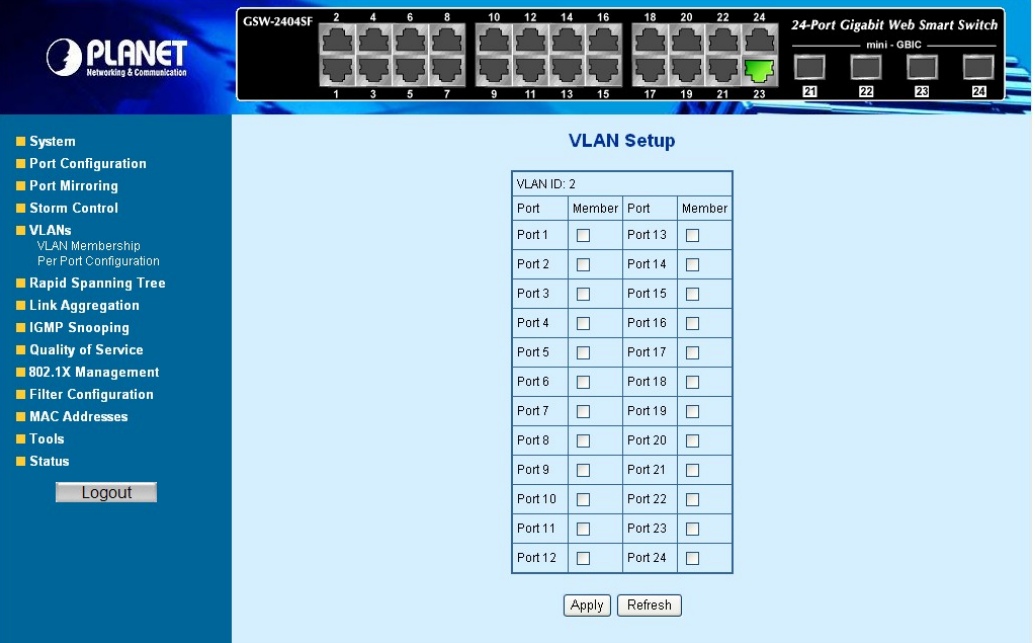

**Figure 4-9** VLAN Member Setup screen

#### **4.6.1.2 Modify the VLAN Group Member**

Once you want to modify the existence VLAN Group member or delete a existence VLAN Group. Refer to the following steps.

- 1. To modify the members of an existence VLAN Group, check the VLAN Group ID and press "**Modify**" button. the ID VLAN Setup screen will pop out.
- 2. To add/remove a port from specific VLAN group, just check/cancel the Member check Box and press "**Apply**" to take affect.
- 3. To delete an existence VLAN Group, check the VLAN Group ID and press "**Delete**" button.

As show in **Figure 4-10** appears.

<span id="page-26-0"></span>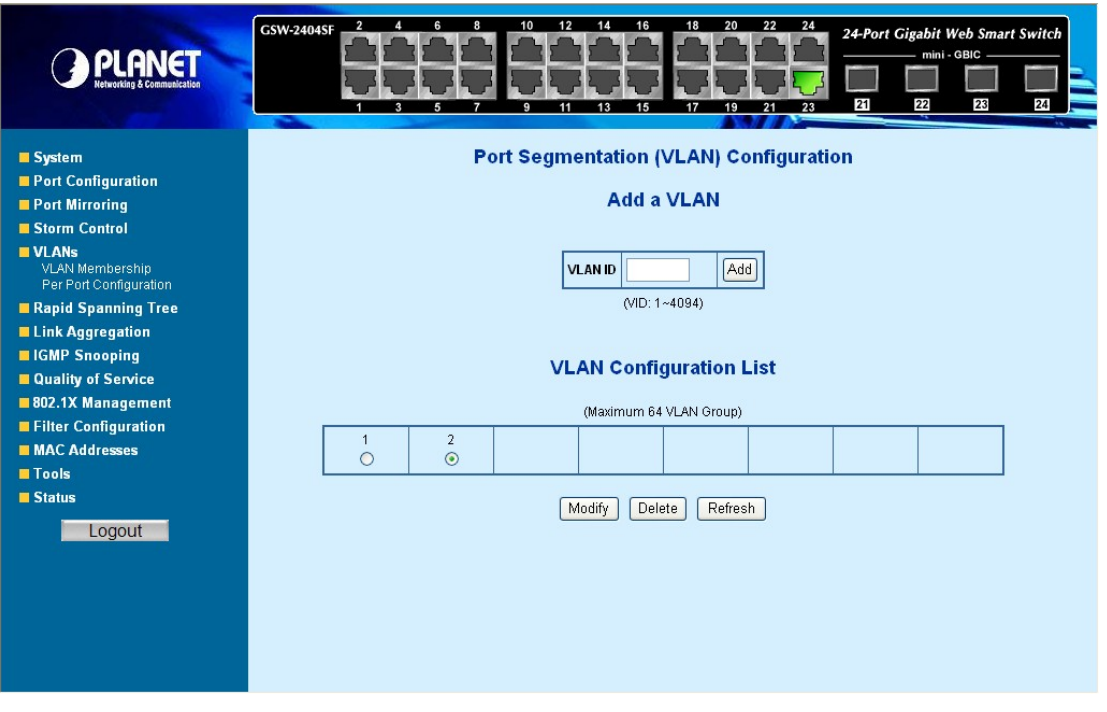

**Figure 4-10** VLAN Group – member modify and delete VLAN Group screen

*Note:* Once the VLAN Group be deleted, the Ports with the PVID set to this VLAN Group have to re-configure the PVID. Or the PVID will be set to **"None"**

### **4.6.2 Per Port Configuration**

The VLAN Per Port Configuration page contains fields for managing ports that are part of a VLAN. The port default VLAN ID (PVID) is configured on the VLAN Port Configuration page. All untagged packets arriving to the device are tagged by the ports PVID. The screen in **Figure 4-11** appears and the opjection explanation in table 4-7 appears.

| <b>B</b> System                                                    | $\overline{2}$<br>R<br><b>GSW-2404SF</b> | 10               | 14<br>16<br>13<br>15<br>11                 | 24<br>18<br>20<br>22<br>23<br>17<br>19<br>21<br><b>VLAN Per Port Configuration</b> | 21                             | 24-Port Gigabit Web Smart Switch<br>mini - GBIC<br>23<br>22 | 24           |
|--------------------------------------------------------------------|------------------------------------------|------------------|--------------------------------------------|------------------------------------------------------------------------------------|--------------------------------|-------------------------------------------------------------|--------------|
| Port Configuration<br>Port Mirroring                               |                                          |                  | <b>VLAN Type</b>                           | 802.1Q VLAN                                                                        |                                |                                                             |              |
| Storm Control                                                      |                                          |                  |                                            |                                                                                    |                                |                                                             |              |
| <b>U</b> VLANs<br><b>VLAN Membership</b><br>Per Port Configuration | Port                                     | <b>Link Type</b> | <b>Ingress Filtering</b><br><b>Enabled</b> | <b>Acceptable Frame Type</b>                                                       | Pvid                           |                                                             |              |
| Rapid Spanning Tree                                                | $\mathbf{1}$                             | UnTag $\vee$     | □                                          | ⊙ All ○ Tagged Only                                                                | $\checkmark$<br>1              |                                                             |              |
| <b>ELink Aggregation</b>                                           | $\overline{2}$                           | UnTag v          | $\Box$                                     | O All O Tagged Only                                                                | $\vert$ 1<br>$\checkmark$      |                                                             |              |
| <b>ElGMP Snooping</b><br><b>Quality of Service</b>                 | $\overline{\mathbf{3}}$                  | UnTag $\sim$     | $\Box$                                     | O All O Tagged Only                                                                | $\checkmark$<br>11             |                                                             |              |
| 802.1X Management                                                  | $\overline{4}$                           | UnTaq $\vee$     | П                                          | O All O Tagged Only                                                                | $\checkmark$<br>$\mathbf{1}$   |                                                             |              |
| <b>E</b> Filter Configuration                                      | 5                                        | UnTag $\sim$     | $\Box$                                     | ⊙ All ○ Tagged Only                                                                | $\checkmark$<br>$\vert$ 1      |                                                             |              |
| <b>MAC Addresses</b><br><b>El</b> Tools                            | 6                                        | UnTag $\vee$     | $\Box$                                     |                                                                                    | 1<br>$\checkmark$              |                                                             |              |
| <b>Status</b>                                                      |                                          |                  |                                            | O All O Tagged Only                                                                |                                |                                                             |              |
| Logout                                                             | $\overline{7}$                           | UnTaq $\sim$     | п                                          | O All O Tagged Only                                                                | $\checkmark$<br>$\overline{1}$ |                                                             |              |
|                                                                    | $\bf{8}$                                 | UnTag $\sim$     | $\Box$                                     | O All O Tagged Only                                                                | $\checkmark$<br>$\vert$ 1      |                                                             |              |
|                                                                    | 9                                        | UnTaq $\vee$     | $\Box$                                     | O All O Tagged Only                                                                | $\checkmark$<br>$\mathbf{1}$   |                                                             |              |
|                                                                    | 10                                       | UnTag v          | $\Box$                                     | ⊙ All ○ Tagged Only                                                                | 1<br>$\checkmark$              |                                                             |              |
|                                                                    | 11                                       | UnTag $\vee$     | $\Box$                                     | ⊙ All ○ Tagged Only                                                                | $\checkmark$<br>$\vert$ 1      |                                                             |              |
|                                                                    | 12                                       | UnTag $\vee$     | П                                          | ⊙ All ○ Tagged Only                                                                | $\checkmark$<br>  1            |                                                             | $\checkmark$ |

**Figure 4-11** VLAN Port Configuration

The page includes the following fields: **table 4-7** description of the VLAN Per Port Configuration.

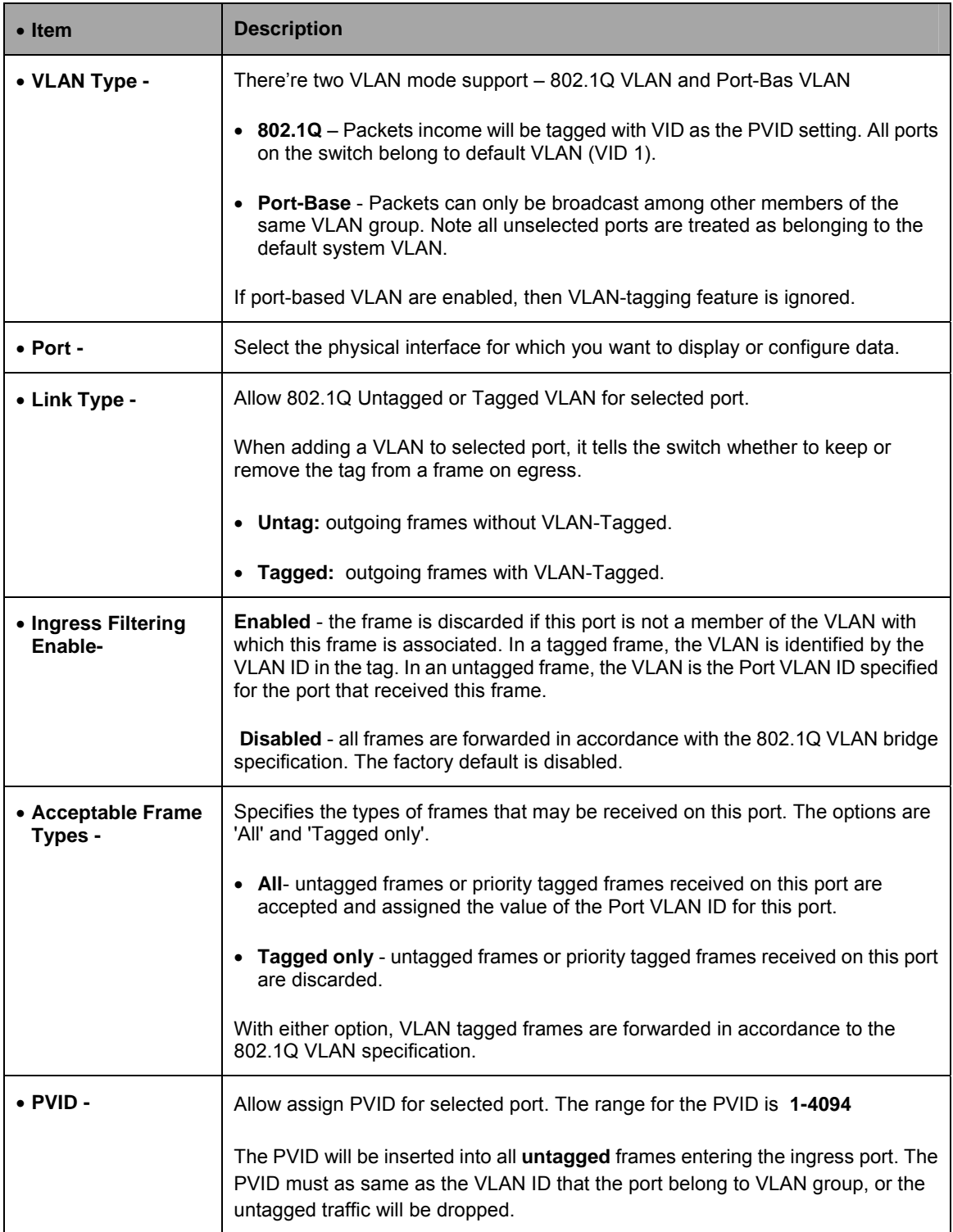

**Table 4-7** Description of the VLAN Per Port Configuration

### <span id="page-28-0"></span>**4.6.3 VLAN setting example:**

### **4.6.3.1 Two separate 802.1Q VLAN**

The diagram shows how the switch handle Tagged and Untagged traffic flow for two VLANs. VLAN Group 2 and VLAN Group 3 are separated VLAN. Each VLAN isolate network traffic so only members of the VLAN receive traffic from the same VLAN members. The screen in **Figure 4-12** appears and **Table 4-8** describes the port configuration of switch.

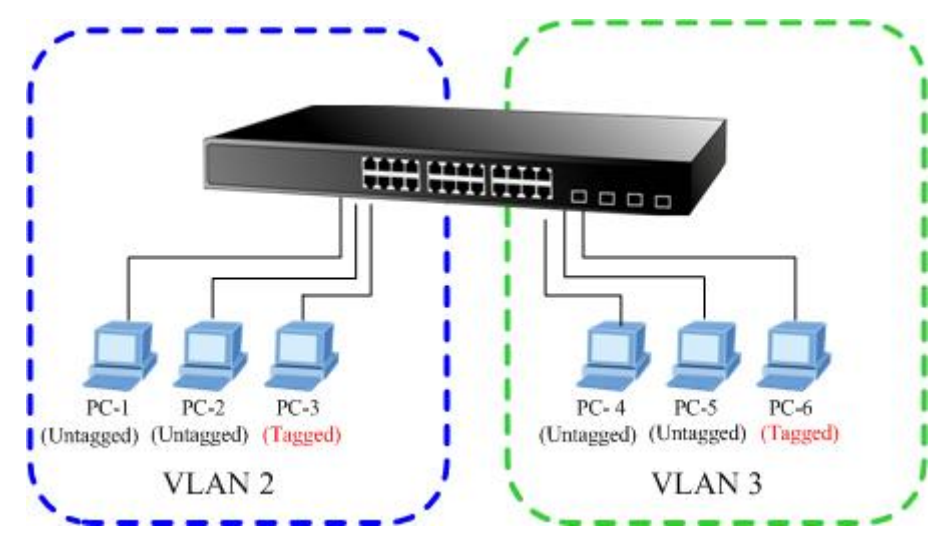

**Figure 4-12** two separate VLAN diagram

| <b>VLAN Group</b>   | VID | <b>Untagged Members</b> | <b>Tagged Members</b> |
|---------------------|-----|-------------------------|-----------------------|
| <b>VLAN Group 1</b> |     | Port-7~Port-24          | N/A                   |
| <b>VLAN Group 2</b> | ົ   | Port-1, Port-2          | Port-3                |
| <b>VLAN Group 3</b> |     | Port-4, Port-5          | Port-6                |

**Table 4-8 VLAN and Port Configuration** 

The scenario described as follow:

### **Untagged packet entering VALN 2**

- 1. While **[PC-1]** transmit an **untagged** packet enters **Port-1**, the switch will tag it with a **VLAN Tag=2**. **[PC-2]** and **[PC-3**] will received the packet through **Port-2** and **Port-3**.
- 2. [PC-4],[PC-5] and [PC-6] received no packet.
- 3. While the packet leaves **Port-2**, it will be stripped away it tag becoming an **untagged** packet.
- 4. While the packet leaves **Port-3**, it will keep as a **tagged** packet with **VLAN Tag=2**.

### **Tagged packet entering VLAN 2**

- 5. While **[PC-3]** transmit a **tagged** packet with **VLAN Tag=2** enters **Port-3**, **[PC-1]** and **[PC-2]** will received the packet through **Port-1** and **Port-2**.
- 6. While the packet leaves **Port-1** and **Port-2**, it will be stripped away it tag becoming an **untagged** packet.

### **Untagged packet entering VLAN 3**

- 1. While **[PC-4]** transmit an **untagged** packet enters **Port-4**, the switch will tag it with a **VLAN Tag=3**. **[PC-5]** and **[PC-6]** will received the packet through **Port-5** and **Port-6**.
- 2. While the packet leaves **Port-5**, it will be stripped away it tag becoming an **untagged** packet.
- 3. While the packet leaves **Port-6**, it will keep as a **tagged** packet with **VLAN Tag=3**.

*Note:* At this example, VLAN Group 1 just set as default VLAN, but only focus on VLAN 2 and VLAN 3 traffic flow

### **Setup steps**

#### **1. Create VLAN Group**

Set VALN Group 1 = default-VLAN with VID (VLAN ID)=1

Add two VLANs – VLAN 2 and VLAN 3

VLAN Group 2 with VID=*2*

VLAN Group 3 with VID=*3*

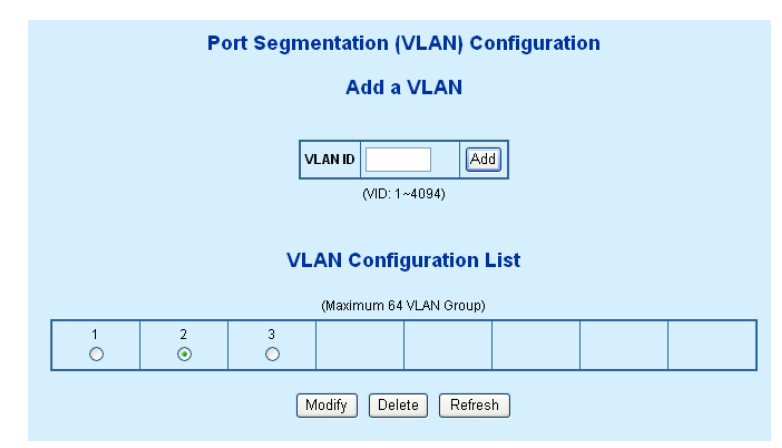

### **Figure 4-13** Add new VLAN Group screen

#### **2. Assign VLAN Member :**

VLAN 2 : Port-1,Port-2 and Port-3

VLAN 3 : Port-4, Port-5 and Port-6

VLAN 1 : All other ports – Port-7~Port-24

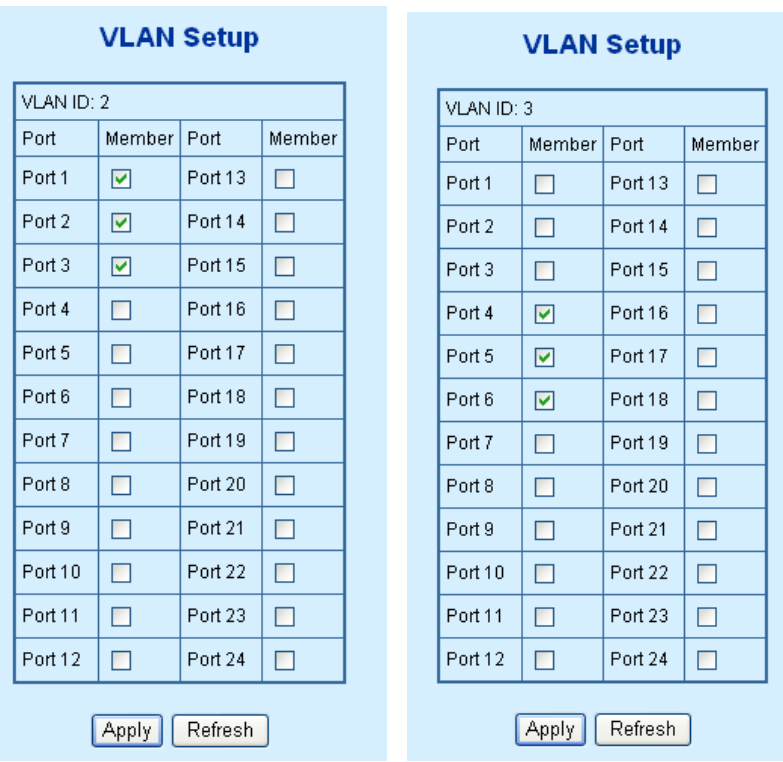

**Figure 4-14** Assign VLAN members for VLAN 2 and VLAN 3

Remember to remove the Port 1 – Port 6 from VLAN 1 membership, since the Port 1 – Port 6 had be assigned to VLAN 2 and VLAN 3.

| <b>VLAN Setup</b> |        |                |        |  |  |  |  |
|-------------------|--------|----------------|--------|--|--|--|--|
| <b>VLAN ID: 1</b> |        |                |        |  |  |  |  |
| Port              | Member | Port           | Member |  |  |  |  |
| Port 1            | П      | Port 13        | 罓      |  |  |  |  |
| Port 2            | П      | Port 14        | ☑      |  |  |  |  |
| Port 3            | П      | Port 15        | 罓      |  |  |  |  |
| Port 4            | П      | Port 16        | ☑      |  |  |  |  |
| Port 5            | □      | <b>Port 17</b> | ☑      |  |  |  |  |
| Port 6            | П      | Port 18        | ☑      |  |  |  |  |
| Port 7            | 罓      | Port 19        | ☑      |  |  |  |  |
| Port 8            | ☑      | Port 20        | ☑      |  |  |  |  |
| Port 9            | ☑      | Port 21        | ☑      |  |  |  |  |
| Port 10           | 罓      | Port 22        | ☑      |  |  |  |  |
| Port 11           | 罓      | Port 23        | ☑      |  |  |  |  |
| Port 12           | ☑      | Port 24        | ☑      |  |  |  |  |
|                   | Apply  | Refresh        |        |  |  |  |  |

**Figure 4-15** Remove specify ports from VLAN 1 member

**XX Note:** It's import to remove the VLAN members from VLAN 1 configuration. Or the ports would become overlap setting. ( About the overlapped VLAN configuration, see next VLAN configure sample)

### **3. Assign PVID for each port:**

Port-1,Port-2 and Port-3 : PVID=*2*

Port-4,Port-5 and Port-6 : PVID=*3*

Port-7~Port-24 : PVID=*1*

#### **4. Enable VLAN Tag for specific ports**

Link Type : *Port-3* (VLAN-2) and *Port-6* (VLAN-3)

The Per Port VLAN configuration in Figure 4-16 appears.

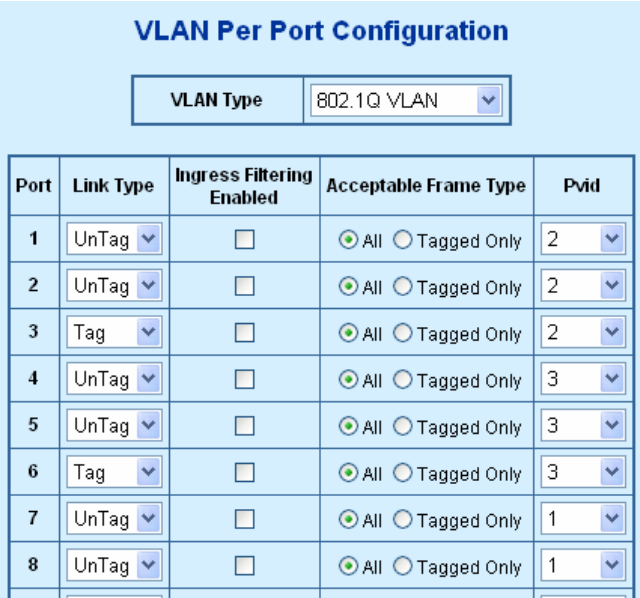

**Figure 4-16** Port 1-Port 6 VLAN Configuration

### **4.6.3.2 Two VLANs with overlap area**

Follow the example of 4.6.3.1. There're two exist separate VLANs – VLAN 2 and VLAN 3, and the PCs of each VLANs are not able to access each other of different VLANs. But they all need to access with the same server. The screen in Figure 4-17 appears. This section will show you how to configure the port for the server – that could be accessed by both VLAN 2 and VLAN 3.

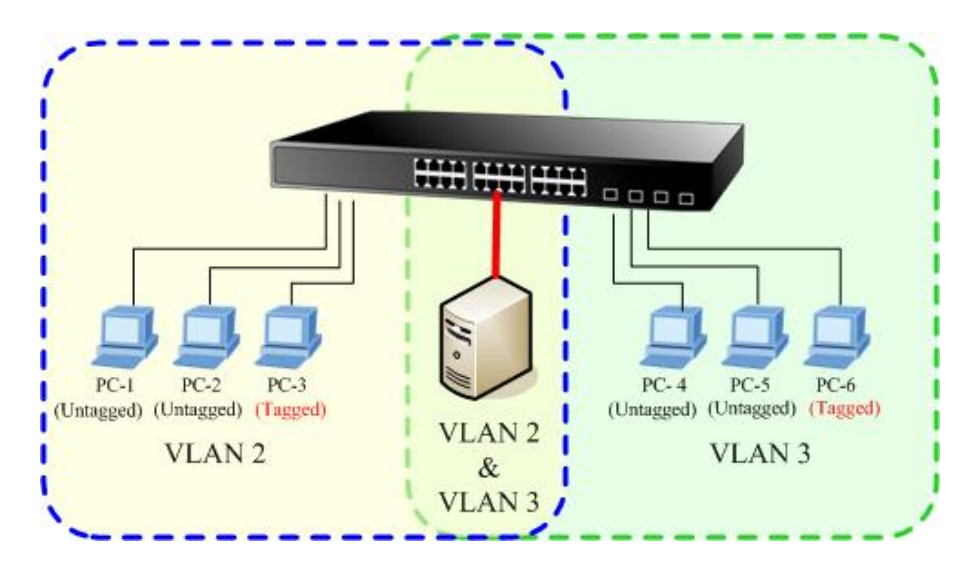

**Figure 4-17** A Server connect to the VLAN overlap area

- 1. Specify **Port-7** on the device to connect to the server.
- 2. Assign **Port-7** to both **VLAN 2** and **VLAN 3** at the VLAN Member configuration page. The screen in Figure 4-18 appears.

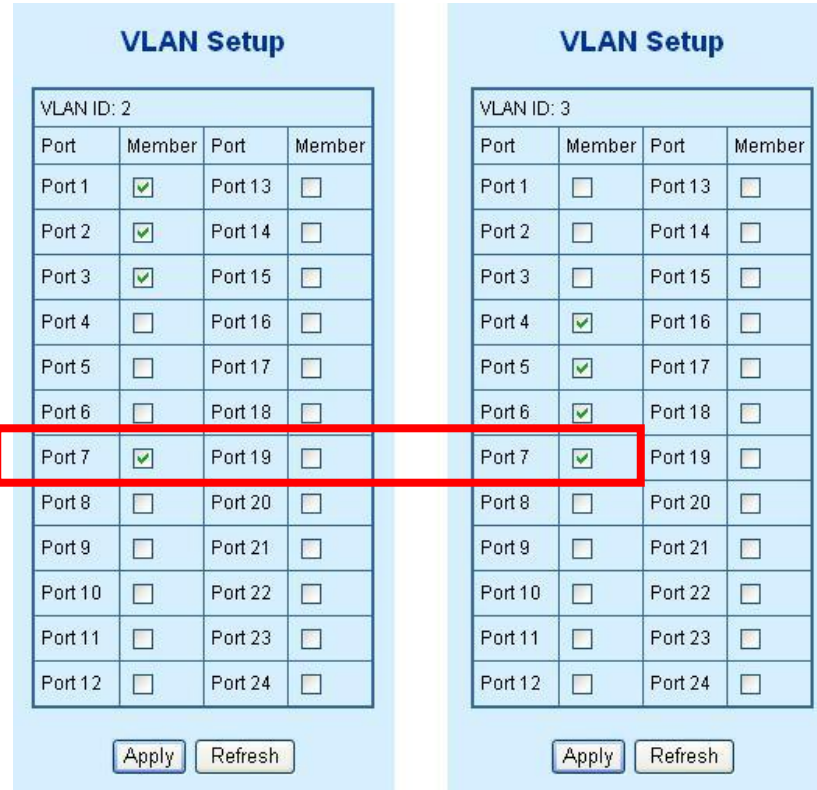

**Figure 4-18** VLAN overlap port setting

3. Define a **VLAN 1** as a **"Public Area"** that overlapping with both **VLAN 2 members** and **VLAN 3 members**.

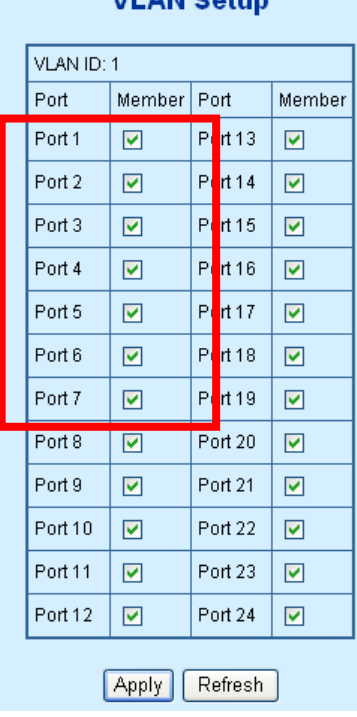

### VI AN Setun

**Figure 4-19** VLAN 1 – The public area member assign

4. Setup **Port-7** with "**PVID=1**" at VLAN Per Port Configuration page. The screen in Figure 4-20 appears.

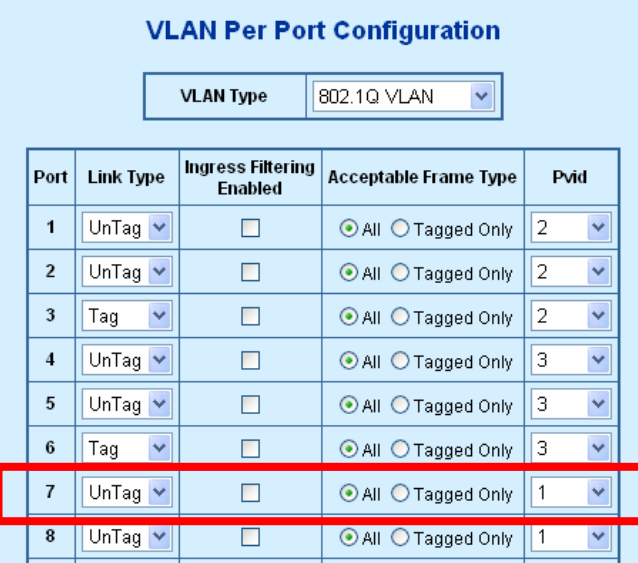

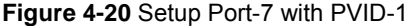

That is, although the VLAN 2 members: Port-1 to Port-3 and VLAN 3 members: Port-4 to Port-6 also belongs to VLAN 1. But with different PVID settings, packets form VLAN 2 or VLAN 3 is not able to access to the other VLAN.

#### **4.6.3.3 VLAN Trunking between two 802.1Q aware switch**

The most cases are used for "**Uplink**" to other switches. VLANs are separated at different switches, but they need to access with other switches within the same VLAN group. The screen in Figure 4-21 appears.

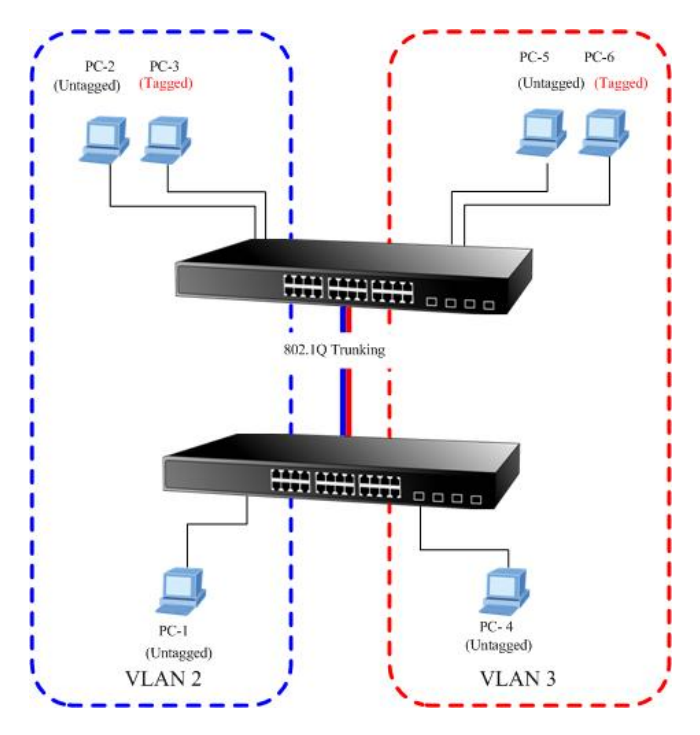

**Figure 4-21** 802.1Q Trunking with other VLAN aware device

About the VLAN ports connect to the hosts, please refer to 4.5.3.1 and 4.5.3.2 examples. The following steps will focus on the VLAN **Trunk port** configuration.

1. Specify **Port-8** to be the 802.1Q VLAN **Trunk port**, and the Trunking port must be a **Tagged** port while egress. The Port-8 configuration as the following screen in **Figure 4-22**.

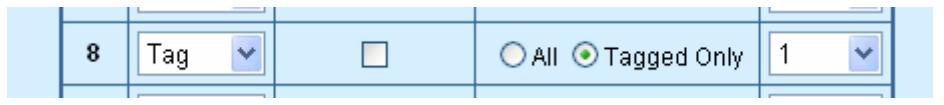

**Figure 4-22** The configuration of VLAN Trunk port

2. Assign the VLAN Trunk Port to be the member of each VLAN – which wants to be aggregated. At this sample, add **Port-8** to be **VLAN 2** and **VLAN 3** member port.

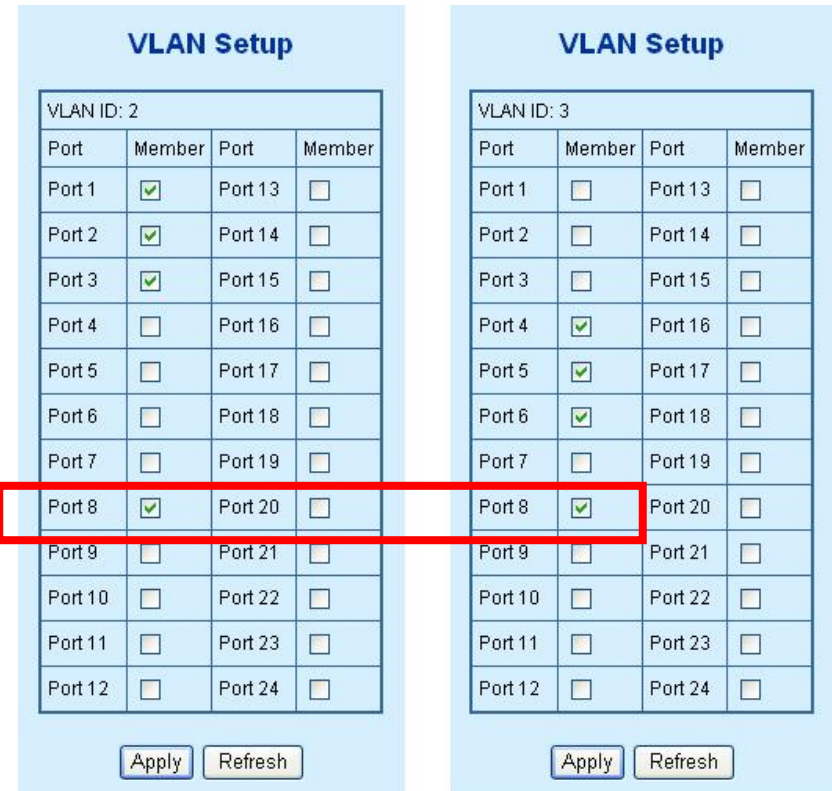

**Figure 4-23** Add VLAN Trunk port to each VLAN

- 3. Repeat Step 1 and 2, setup the VLAN Trunk port at the partner switch.
- 4. To add more VLANs to join the VLAN trunk, repeat Step 2 to assign the Trunk port to the VLANs.

# <span id="page-35-0"></span>**4.7 Rapid Spanning Tree**

**Spanning Tree Protocol (STP)** provides tree topography for any arrangement of bridges. STP also provides one path between end stations on a network, eliminating loops.

**Rapid Spanning Tree Protocol (RSTP) -** While Classic Spanning Tree guarantees preventing L2 forwarding loops in a general network topology, convergence can take up to 30-60 seconds. The convergence time is considered too long for many applications. When network topology allows, faster convergence may be possible. The **Rapid Spanning Tree Protocol (RSTP)** detects and uses of network topologies that provide faster convergence of the spanning tree, without creating forwarding loops.

The devices support the following Spanning Tree protocols:

- ‧ **Compatiable -- Spanning Tree Protocol (STP):**Provides a single path between end stations, avoiding and eliminating loops.
- ‧ **Normal -- Rapid Spanning Tree Protocol (RSTP) :** Detects and uses of network topologies that provide faster spanning tree convergence, without creating forwarding loops.

**Note:** The GSW-1602SF/GSW-2404SF/GSW-2416SF implement the Rapid Spanning Protocol as the default spanning tree protocol. While select "Compatibles" mode, the system use the **RSTP** (802.1w) to compatible and co work with another **STP** (802.1d)'s BPDU control packets.

This page is to enable/disable the Spanning Tree protocol. These Switch support IEEE 802.1d Spanning Tree (**STP**), IEEE 802.1w Rapid Spanning Tree (**RSTP**). The screen in **Figure 4-24** appears.

|                                                  | $\overline{2}$<br>8<br><b>GSW-2404SF</b><br>$\overline{\mathbf{3}}$<br>5 | 10<br>9                 | 12<br>11                | 14<br>16<br>13<br>15 | 24<br>18<br>20<br>22<br>17<br>19<br>21<br>23 | 21 | 24-Port Gigabit Web Smart Switch<br>mini - GBIC -<br>22<br>23 | 24<br>ㅅ      |
|--------------------------------------------------|--------------------------------------------------------------------------|-------------------------|-------------------------|----------------------|----------------------------------------------|----|---------------------------------------------------------------|--------------|
| <b>B</b> System                                  |                                                                          |                         |                         |                      | <b>RSTP System Configuration</b>             |    |                                                               |              |
| Port Configuration                               |                                                                          |                         |                         |                      |                                              |    |                                                               |              |
| Port Mirroring<br>Storm Control                  |                                                                          |                         |                         | RSTP Enabled         | Disable v                                    |    |                                                               |              |
| <b>U</b> VLANs                                   |                                                                          |                         |                         | System Priority      | 32768 V                                      |    |                                                               |              |
| Rapid Spanning Tree                              |                                                                          |                         |                         | Hello Time           | $(1 - 10)$                                   |    |                                                               |              |
| <b>Link Aggregation</b>                          |                                                                          |                         | Max Age                 | 20                   | $(6-40)$                                     |    |                                                               |              |
| <b>ElGMP Snooping</b>                            |                                                                          |                         |                         |                      |                                              |    |                                                               |              |
| Quality of Service                               |                                                                          |                         |                         | Forward Delay<br>15  | $(4 - 30)$                                   |    |                                                               |              |
| 802.1X Management<br><b>Filter Configuration</b> | Force version<br>Normal                                                  |                         |                         |                      |                                              |    |                                                               |              |
| <b>MAC Addresses</b>                             | Loop detection<br>Disable V                                              |                         |                         |                      |                                              |    |                                                               |              |
| <b>Tools</b>                                     |                                                                          |                         |                         |                      |                                              |    |                                                               |              |
| <b>B</b> Status                                  |                                                                          |                         |                         |                      | <b>RSTP Port Configuration</b>               |    |                                                               |              |
| Logout                                           |                                                                          | Port                    | Edge                    | <b>Path Cost</b>     | <b>Port Priority</b>                         |    |                                                               |              |
|                                                  |                                                                          | $\mathbf{1}$            | $\overline{\vee}$       | la                   | 128                                          |    |                                                               |              |
|                                                  |                                                                          | $\overline{2}$          |                         |                      |                                              |    |                                                               |              |
|                                                  |                                                                          |                         | $\overline{\mathbf{v}}$ | Iо                   | 128                                          |    |                                                               |              |
|                                                  |                                                                          | $\mathbf{3}$            | ☑                       | ln.                  | 128                                          |    |                                                               |              |
|                                                  |                                                                          | $\overline{\mathbf{4}}$ | $\overline{\mathbf{v}}$ | Iо                   | 128                                          |    |                                                               |              |
|                                                  |                                                                          | 5                       | M                       | 10                   | 1128                                         |    |                                                               | $\checkmark$ |

 **Figure 4-24** Rapid Spanning Tree System/Port Configuration
# **4.7.1 RSTP System Configuration**

The **"RSTP System Configuration"** table allows configuring the spanning tree parameters.

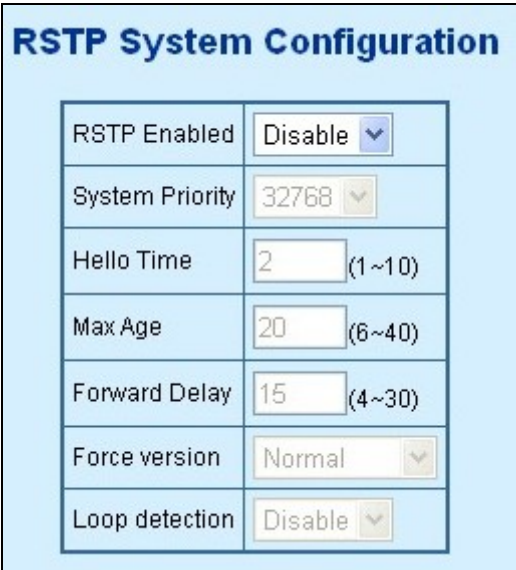

**Figure 4-25** RSTP System Configuration

The page includes the following fields: **table 4-9** description of the RSTP System Configuration.

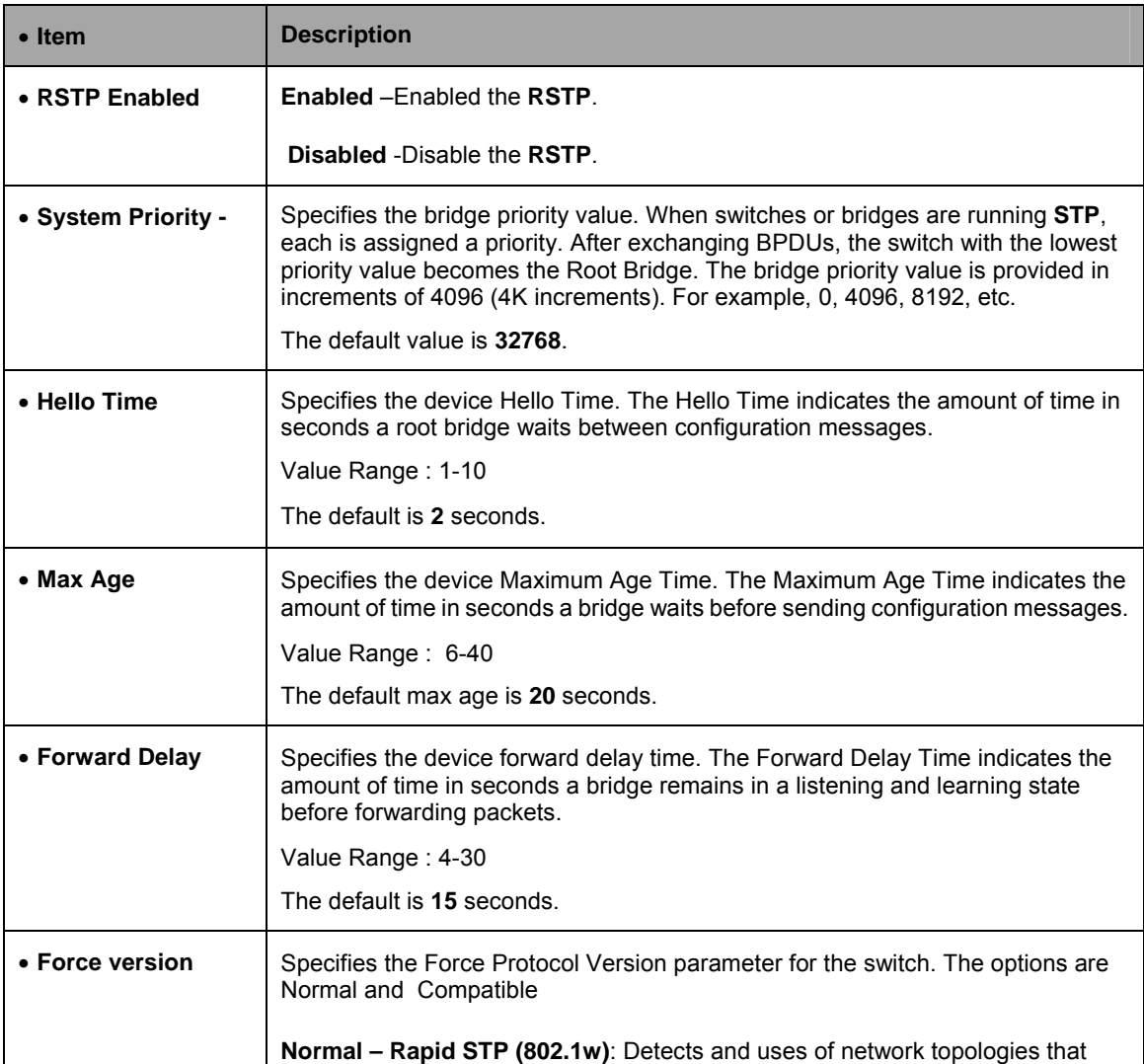

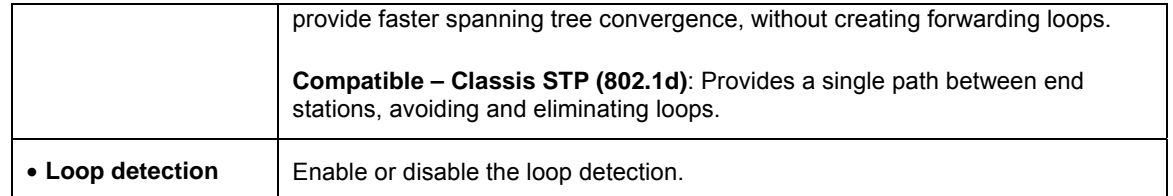

**Table 4-9** Description of the RSTP System Configuration

- *Mote:* Max Age -. The value lies between 6 and 40, with the value being less than or equal to "(2 \* Bridge Forward Delay) - 1" and greater than or equal to "**2 \* (Bridge Hello Time +1)**". The default value is 20.
	- **Hello Time -** The value being less than or equal to "**(Bridge Max Age / 2) 1**". The default hello time value is 2.
	- **Forward Delay-** Bridge Forward Delay must be greater or equal to "**(Bridge Max Age / 2) + 1**". The time range is from 4 seconds to 30 seconds. The default value is 15.

### **4.7.2 RSTP Port Configuration**

The RSTP Port Configuration page contains fields for assigning RSTP properties to individual ports. The screen in **Figure 4-26** appears.

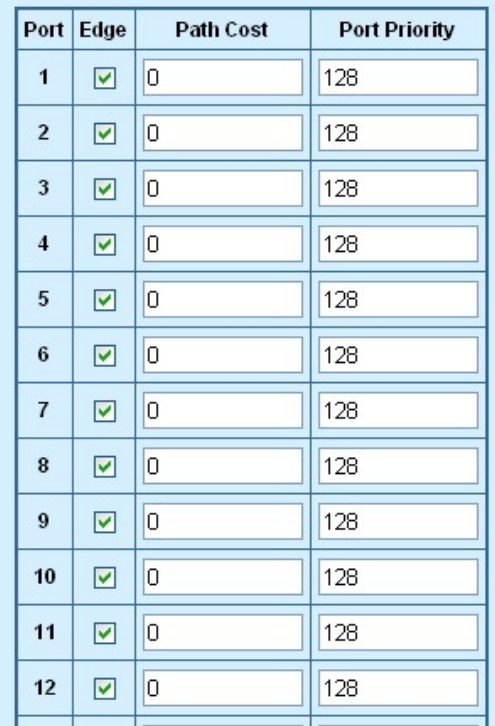

### **RSTP Port Configuration**

**Figure 4-26** RSTP Port Configuration

The page includes the following fields: table 4-10 description of the RSTP Port Configuration.

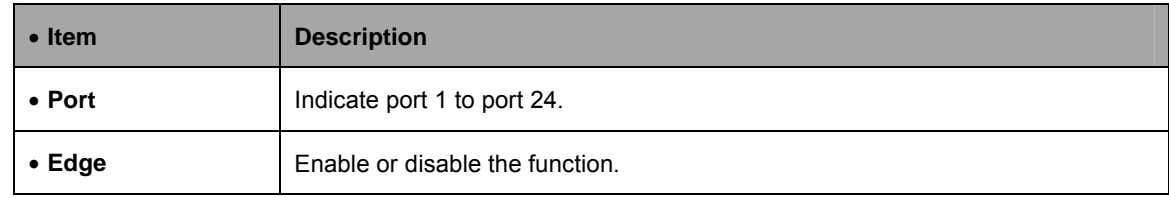

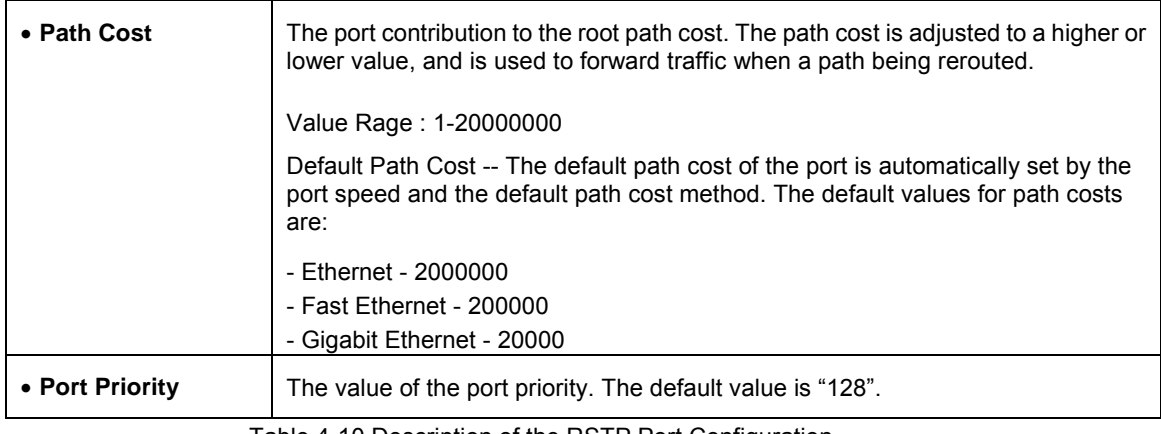

Table 4-10 Description of the RSTP Port Configuration

## **4.7.3 RSTP Status**

The RSTP Status page display the current STP bridge , roor bridge and per port stp status.

To open **RSTP Status** screen perform the folling:

- 1. Click Status -> RSTP Status
- 2. The **"RSTP VLAN Bridge Overview"** and **"RSTP Port Status"** screen is displayed as in Figure 4-27.

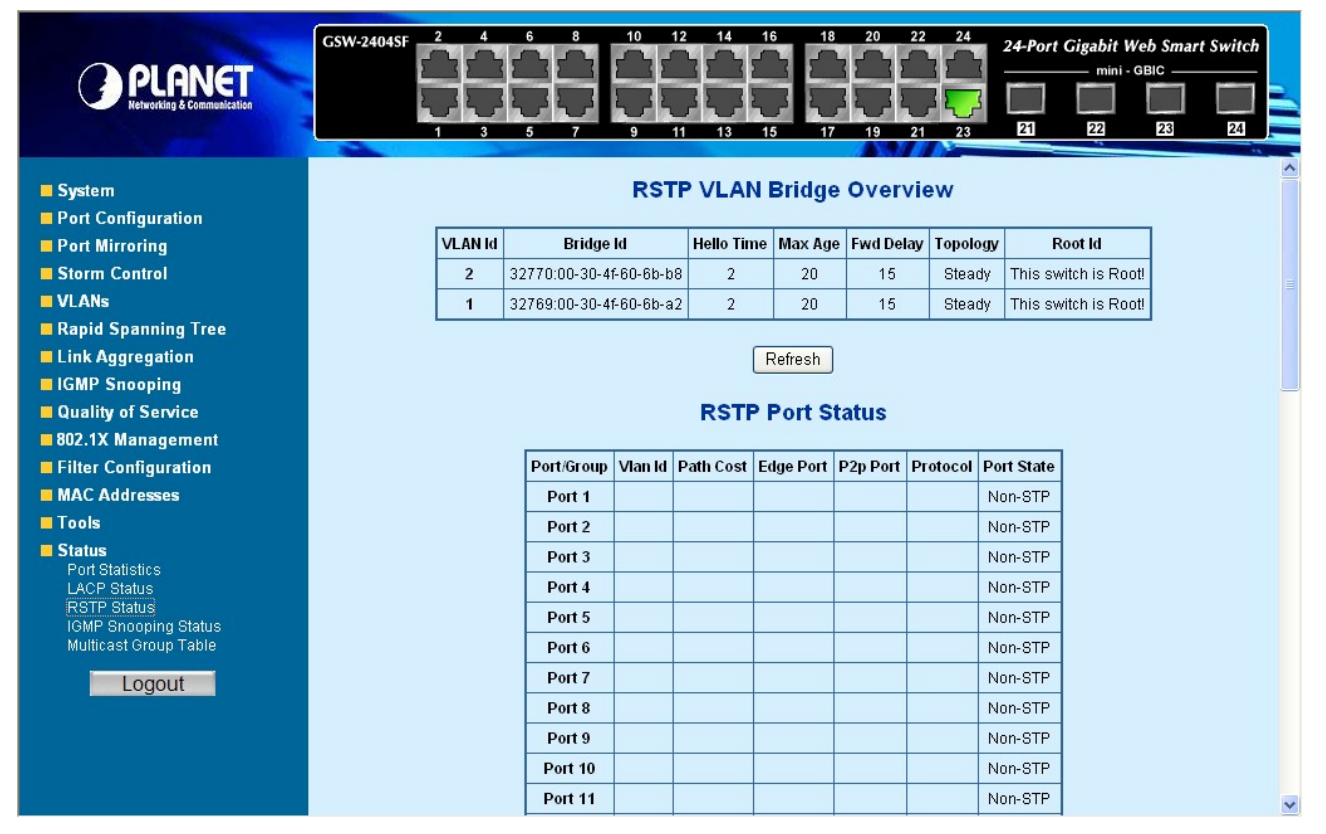

**Figure 4-27** RSTP Status screen

#### **RSTP VLAN Bridge Overview**

The information of the RSTP Root shows in the Bridge overview table. The screen in Figure 4-28 appears.

| <b>VLAN</b> Id | <b>Bridge Id</b>          |    | Hello Time   Max Age   Fwd Delay   Topology |        | Root Id              |
|----------------|---------------------------|----|---------------------------------------------|--------|----------------------|
| $\overline{1}$ | 32769:00-01-c1-00-00-02 2 | 20 | 15                                          | Steady | This switch is Root! |

**Figure 4-28** RSTP Status screen

The page includes the following fields: table 4-11 description of the RSTP VLAN Bridge Overview.

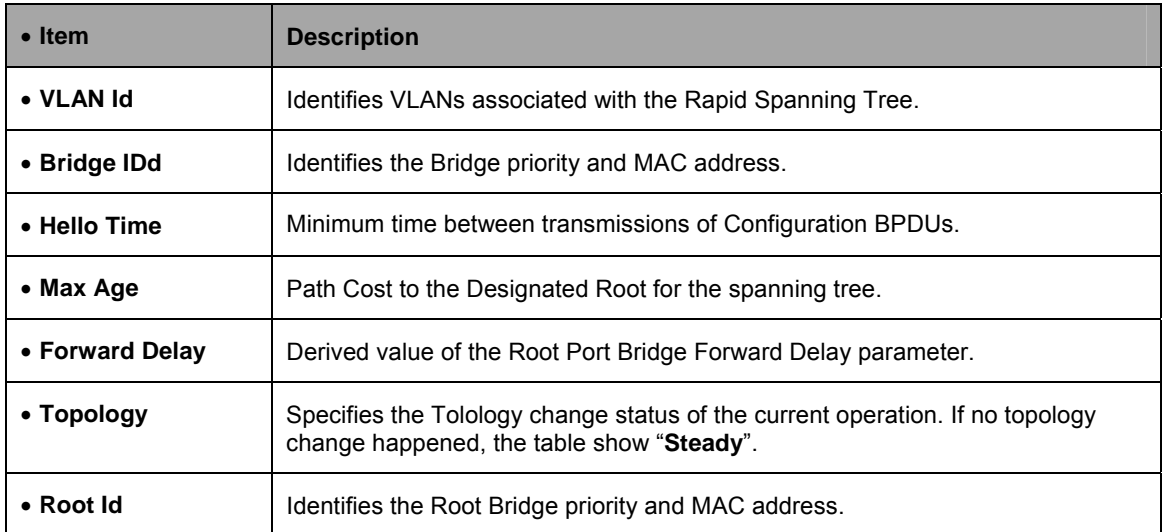

Table 4-11 Description of the RSTP VLAN Bridge Overview

#### **RSTP Port Status**

The information of the RSTP per Port and Trunk group shows in the RSTP Port Status table. The screen in Figure 4-29 appears.

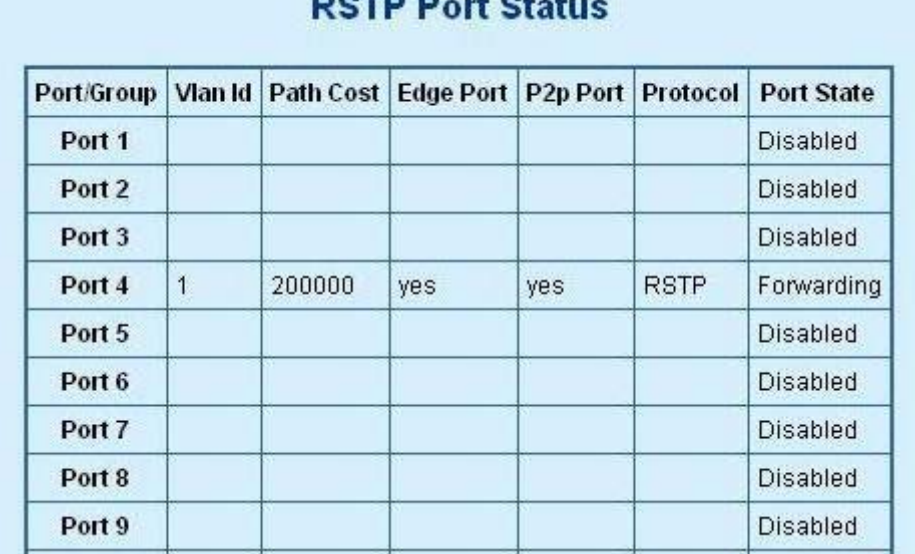

#### $\sim$  $\overline{1}$

#### **Figure 4-29** RSTP Status screen

The page includes the following fields: table 4-12 description of the RSTP Port status.

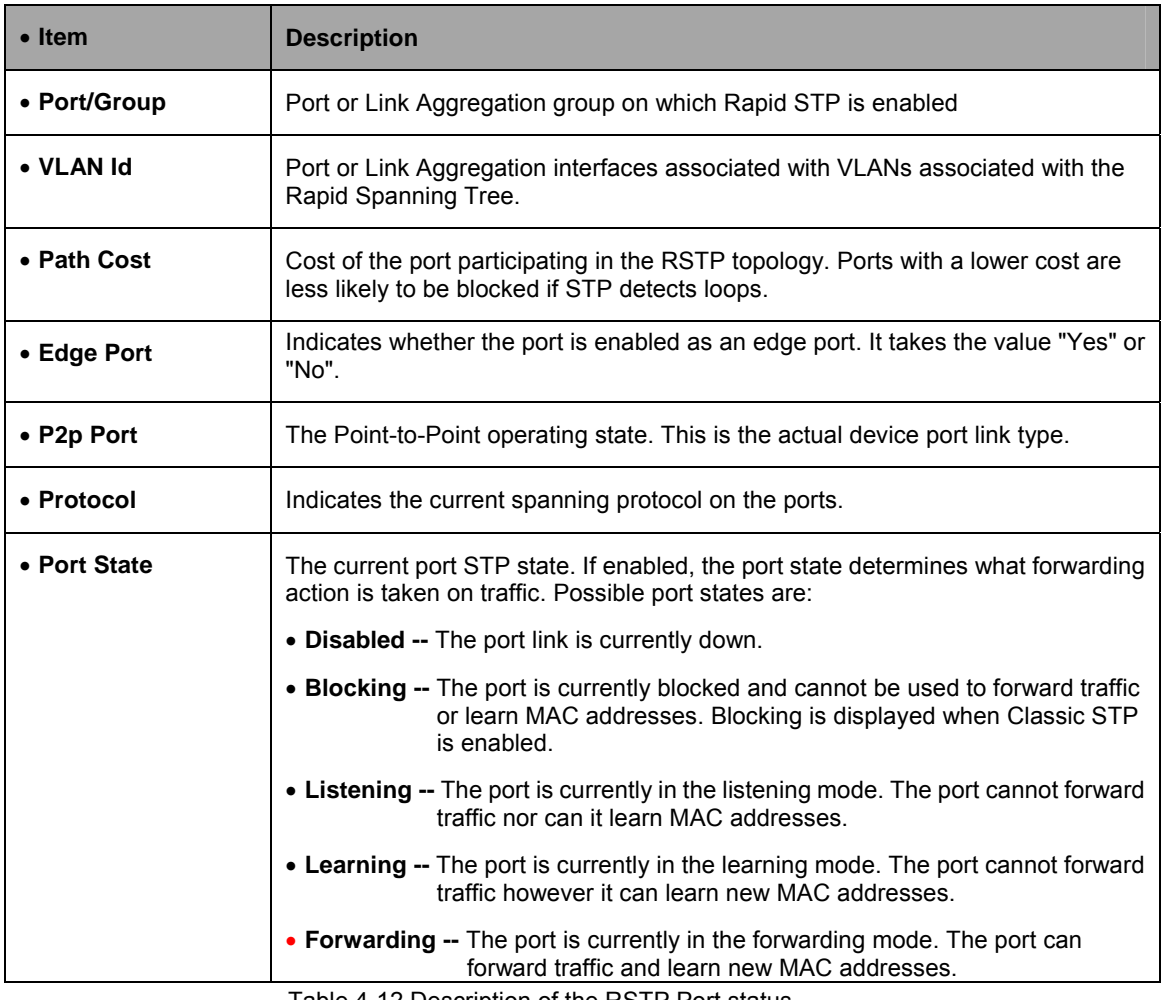

Table 4-12 Description of the RSTP Port status

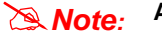

#### **XX Note:** A port transitions from one state to another as follows:

- From initialization (switch boot) to blocking
- From blocking to listening or to disabled
- From listening to learning or to disabled
- From learning to forwarding or to disabled
- From forwarding to disabled
- From disabled to blocking

# **4.8 Link Aggregation**

Port Aggregation optimizes port usage by linking a group of ports together to form a single Link Aggregated Groups (LAGs). Port Aggregation multiplies the bandwidth between the devices, increases port flexibility, and provides link redundancy.

Each LAG is composed of ports of the same speed, set to full-duplex operations. Ports in a LAG, can be of different media types (UTP/Fiber, or different fiber types), provided they operate at the same speed.

Aggregated Links can be assigned manually (**Port Trunk**) or automatically by enabling Link Aggregation Control Protocol (**LACP**) on the relevant links.

Aggregated Links are treated by the system as a single logical port. Specifically, the Aggregated Link has similar port attributes to a non-aggregated port, including auto-negotiation, speed, Duplex setting, etc.

The device supports the following Aggregation links :

- **Static LAGs** (**Port Trunk**) Force aggregared selected ports to be a trounk group.
- **Link Aggregation Control Protocol** (**LACP**) LAGs **LACP** LAG negotiate Aggregated Port links with other **LACP** ports located on a different device. If the other device ports are also **LACP** ports, the devices establish a LAG between them.

#### **4.8.1 Port Trunk**

This function provides to cascade two Switch devices with a double bandwidth (maximum up to 1.6/2.4Gbps in full duplex mode).

- Eight Trunk Group per system
- For GSW-1602SF, up to 8 ports per Trunk Group
- For GSW-2404SF / GSW-2416SF, up to 12 ports per Trunk Group

The Port Trunking configuration screen in Figure 4-30 appears.

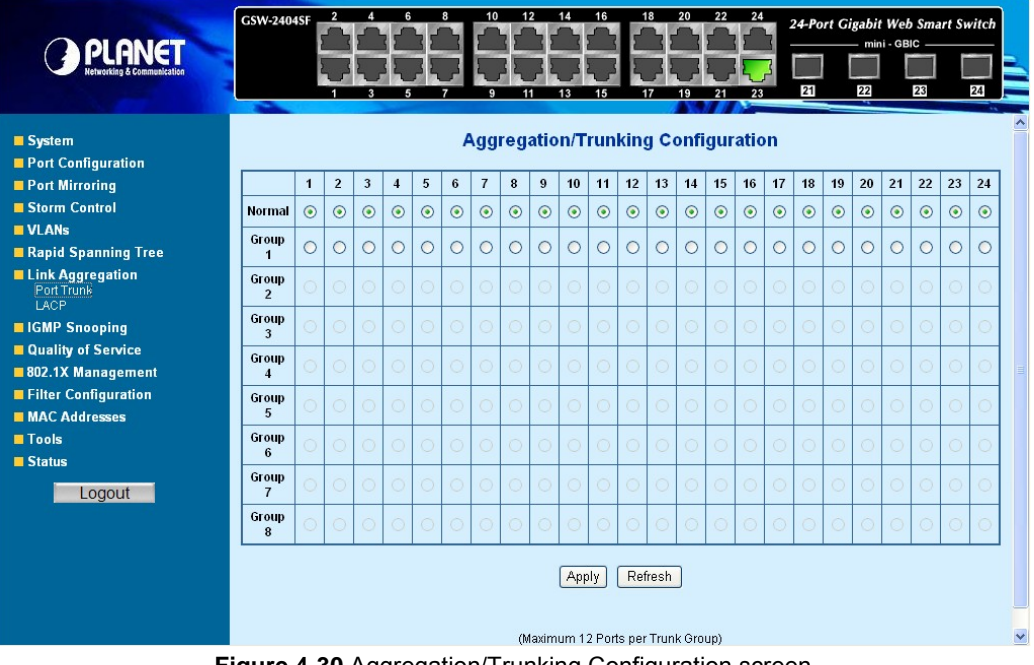

**Figure 4-30** Aggregation/Trunking Configuration screen

The page includes the following fields: table 4-13 description of the Aggregation/Trunking Configuration.

| $\bullet$ Item  | <b>Description</b>                                                                                                    |
|-----------------|----------------------------------------------------------------------------------------------------|
| $\bullet$ Port  | Indicate port 1 to port 24.                                                                                                    |
| • Normal        | While a port is checked as "Normal", the port is not joining to any Static Trunk<br>Group.                                                                 |
| $\bullet$ Group | Specify the Joined Trunk Group. There're maximum eight trunk groups per<br>system. With different switch model, the maximum number of ports are as follow: |
|                 | GSW-1602SF - Up to 8 ports per Trunk Group<br>GSW-2404SF – Up to 12 ports per Trunk Group                                                                  |
|                 | A port can be assigned to only one Trunk Group.                                                                                                    |

Table 4-13 Description of the Aggregation/Trunking Configuration

# **4.8.2 LACP**

Link Aggregation Control Protocol (LACP) - **LACP** LAG negotiate Aggregated Port links with other **LACP** ports located on a different device. If the other device ports are also **LACP** ports, the devices establish a LAG between them.

The **LACP** Port Configuration page contains fields for assigning **LACP** properties to individual ports. The screen in Figure 4-31 appears.

| <b>System</b>                             | $\overline{2}$<br>8<br>10<br>12<br>4<br>6<br><b>GSW-2404SF</b><br>11 | 14<br>16<br>18<br>13<br>17<br>15<br><b>LACP Port Configuration</b> | 20<br>22<br>21<br>19 | 24<br>23 | 24-Port Gigabit Web Smart Switch<br>21<br>22 | mini - GBIC<br>23 | 24           |
|-------------------------------------------|----------------------------------------------------------------------|--------------------------------------------------------------------|----------------------|----------|----------------------------------------------|-------------------|--------------|
| Port Configuration                        |                                                                      |                                                                    |                      |          |                                              |                   |              |
| <b>Port Mirroring</b>                     |                                                                      | Port Protocol Enabled                                              | <b>Key Value</b>     |          |                                              |                   |              |
| Storm Control                             | $\mathbf{1}$                                                         | $\Box$                                                             | auto                 |          |                                              |                   |              |
| <b>UVLANS</b>                             | $\overline{2}$                                                       | $\Box$                                                             | auto                 |          |                                              |                   |              |
| <b>■ Rapid Spanning Tree</b>              |                                                                      |                                                                    |                      |          |                                              |                   |              |
| <b>Link Aggregation</b><br>Port Trunk     | 3                                                                    | $\Box$                                                             | auto                 |          |                                              |                   |              |
| LACP                                      | $\overline{4}$                                                       | $\Box$                                                             | auto                 |          |                                              |                   |              |
| <b>ElGMP Snooping</b>                     | 5                                                                    | $\Box$                                                             | auto                 |          |                                              |                   |              |
| Quality of Service                        |                                                                      |                                                                    |                      |          |                                              |                   |              |
| 802.1X Management<br>Filter Configuration | 6                                                                    | $\Box$                                                             | auto                 |          |                                              |                   |              |
| <b>MAC Addresses</b>                      | $\overline{7}$                                                       | $\Box$                                                             | auto                 |          |                                              |                   |              |
| <b>E</b> Tools                            | $\bf{8}$                                                             | $\Box$                                                             | auto                 |          |                                              |                   |              |
| <b>Status</b>                             |                                                                      |                                                                    |                      |          |                                              |                   |              |
| Logout                                    | 9                                                                    | $\Box$                                                             | auto                 |          |                                              |                   |              |
|                                           | 10                                                                   | $\Box$                                                             | auto                 |          |                                              |                   |              |
|                                           | 11                                                                   | $\Box$                                                             | auto                 |          |                                              |                   |              |
|                                           | 12                                                                   | $\Box$                                                             | auto                 |          |                                              |                   |              |
|                                           | 13                                                                   | $\Box$                                                             | auto                 |          |                                              |                   |              |
|                                           | $\ddot{\phantom{0}}$                                                 |                                                                    |                      |          |                                              |                   | $\checkmark$ |

**Figure 4-31** LACP Port Configuration

The page includes the following fields: table 4-14 description of the LACP Port Configuration.

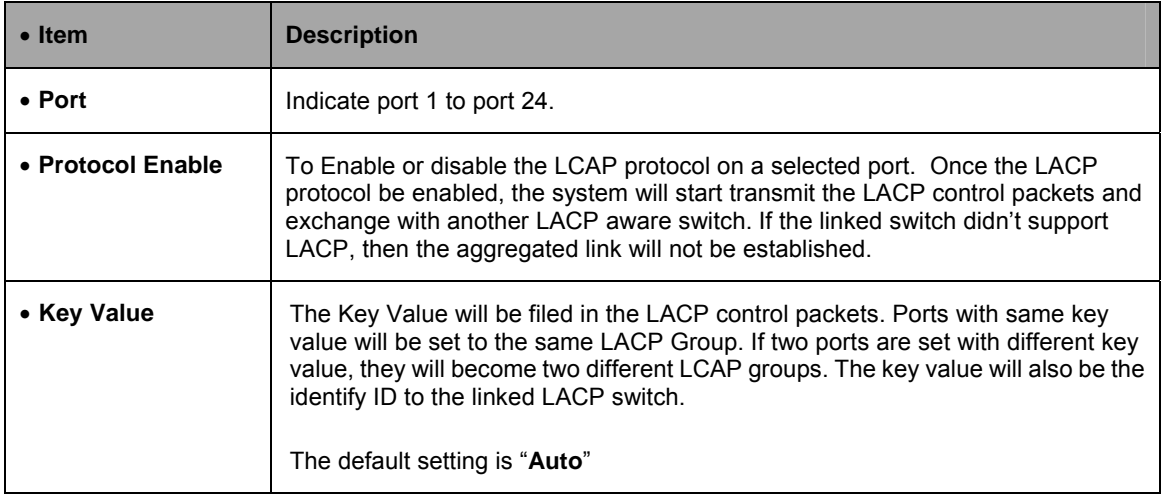

Table 4-14 Description of the LACP Port Configuration.

When using a port link aggregation, note that:

"*Note:*

- The ports that can be assigned to the same link aggregation have certain other restrictions (see below).
- Ports can only be assigned to one link aggregation.
- The ports at both ends of a connection must be configured as link aggregation ports.
- None of the ports in a link aggregation can be configured as a mirror source port or a mirror target port.
- All of the ports in a link aggregation have to be treated as a whole when moved from/to, added or deleted from a VLAN.
- The Spanning Tree Protocol will treat all the ports in a link aggregation as a whole.
- Disconnect all link aggregation port cables or disable the link aggregation ports before removing a port link aggregation to avoid creating a data loop.

## **4.8.3 LACP Status**

The LACP Status page display the current LACP aggregation Groups and LACP Port status.

To open **LACP Status** screen perform the folling:

- 1. Click Status -> LACP Status
- 2. The **"LACP Aggregation Overview"** and **"LACP Port Status"** screen is displayed as in Figure 4-32.

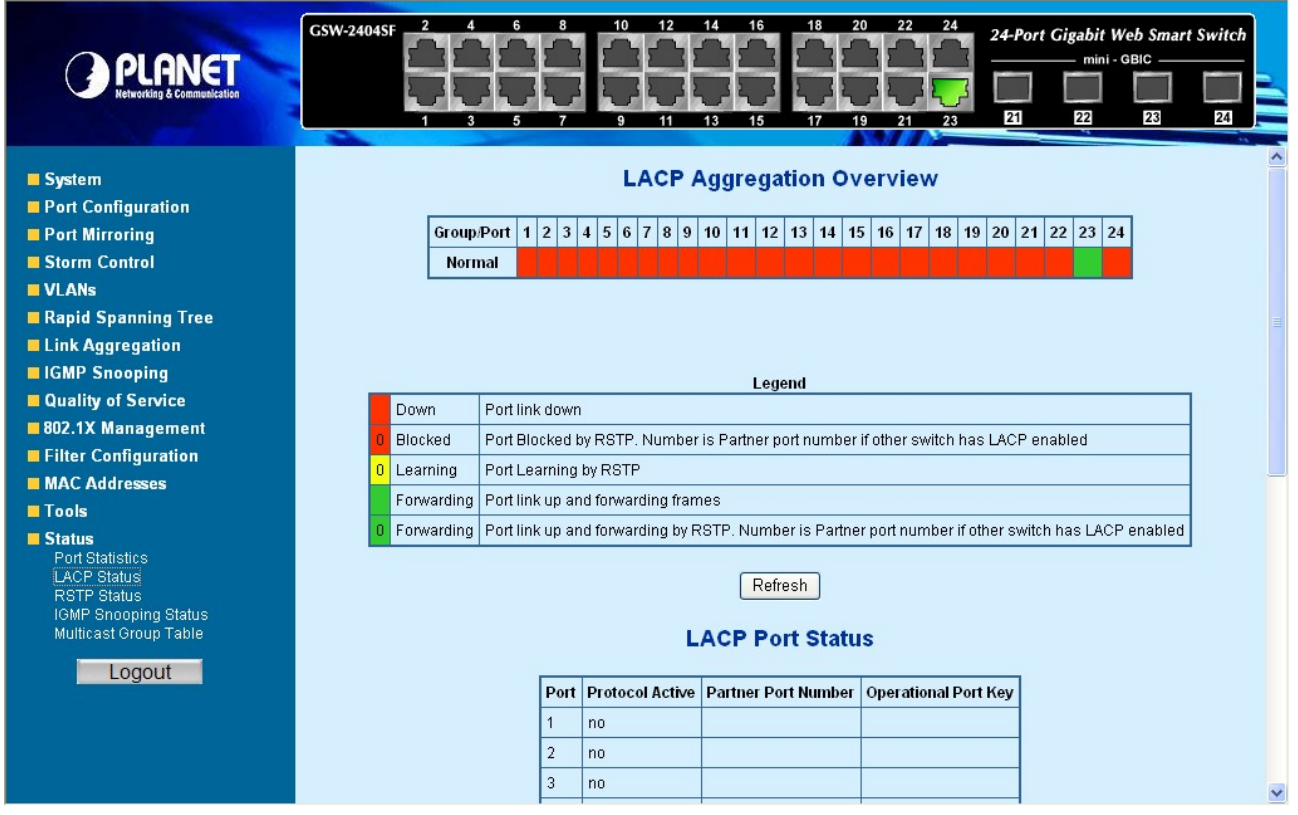

**Figure 4-32** LACP Status

#### **LACP Aggregation Overview Table**

The LACP Aggregation Overview Table lists the active LACP ports and mapped Group. It also indicates the Partner Port number of the other LACP aware switches. The screen in Figure 4-33 appears.

|                                                                                                    |  |  |  |            | <b>LACP Aggregation Overview</b> |  |  |  |  |  |  |  |
|----------------------------------------------------------------------------------------------------|--|--|--|------------|----------------------------------|--|--|--|--|--|--|--|
| Group/Port   1   2   3   4   5   6   7   8   9   10   11   12   13   14   15   16   17   18   19   20   21   22   23   24 |  |  |  |            |                                  |  |  |  |  |  |  |  |
| <b>Normal</b>                                                                                                    |  |  |  |            |                                  |  |  |  |  |  |  |  |
| Group 7                                                                                                    |  |  |  | $15 \, 16$ |                                  |  |  |  |  |  |  |  |

**Figure 4-33** LACP Aggregation Overview

The page includes the following fields: table 4-15 description of the LACP Aggregation Overview.

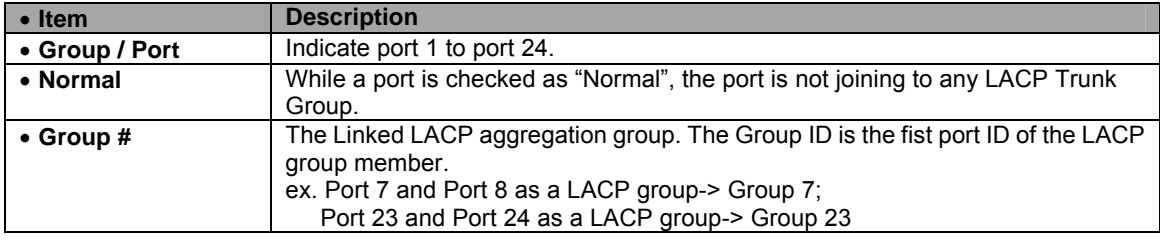

Table 4-15 Description of the LACP Aggregation Overview

#### **The Color and ID legend**

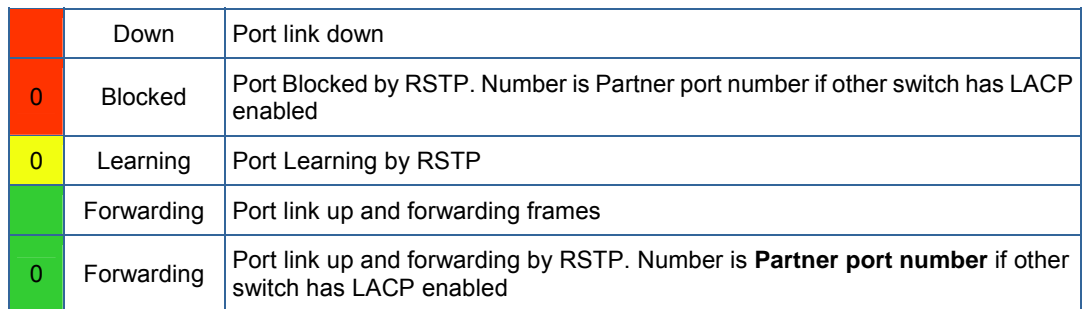

#### **LACP Port Status Table**

The LACP Port Status Table lists the active LACP ports and the Partner Port number with the operational Port Key value. The screen in Figure 4-34 appears.

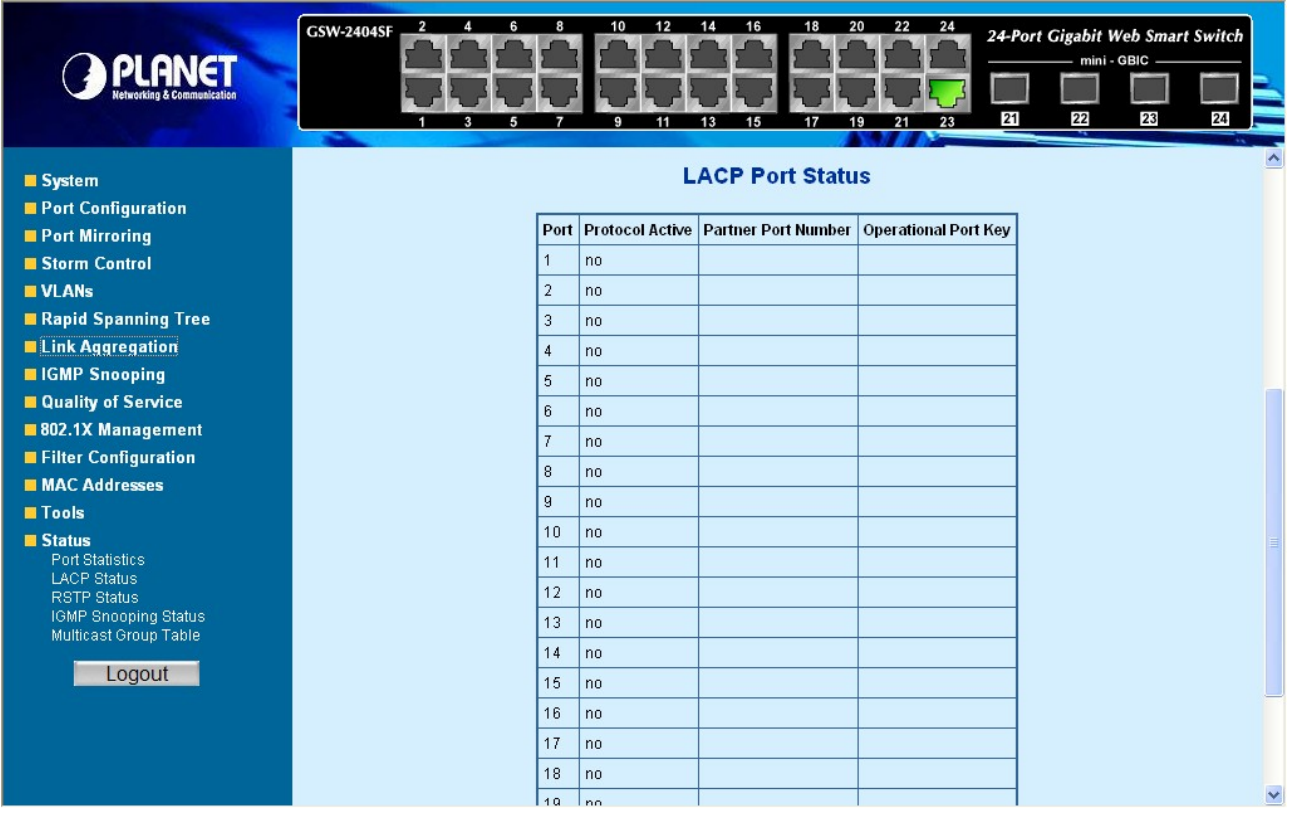

**Figure-4-34** LACP Port Status

The page includes the following fields: table 4-16 description of the LACP Port Status.

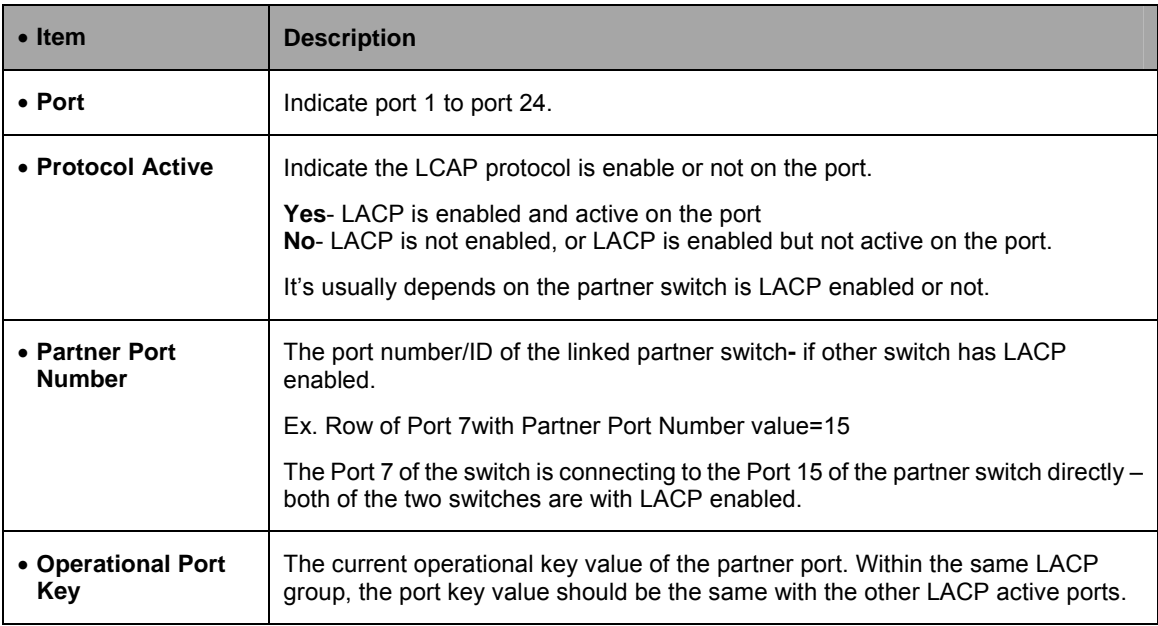

Table 4-16 Description of the LACP Port Status

# **4.9 IGMP Snooping**

The Internet Group Management Protocol (IGMP) lets host and routers share information about multicast groups memberships. IGMP snooping is a switch feature that monitors the exchange of IGMP messages and copies them to the CPU for feature processing. The overall purpose of IGMP Snooping is to limit the forwarding of multicast frames to only ports that are a member of the multicast group.

# **4.9.1 IGMP Snooping Configuration**

The IGMP Configuration page let the administrator to configure the parameters for IGMP Snooping, which is used to build forwarding lists for multicast traffic. The screen in Figure 4-35 appears.

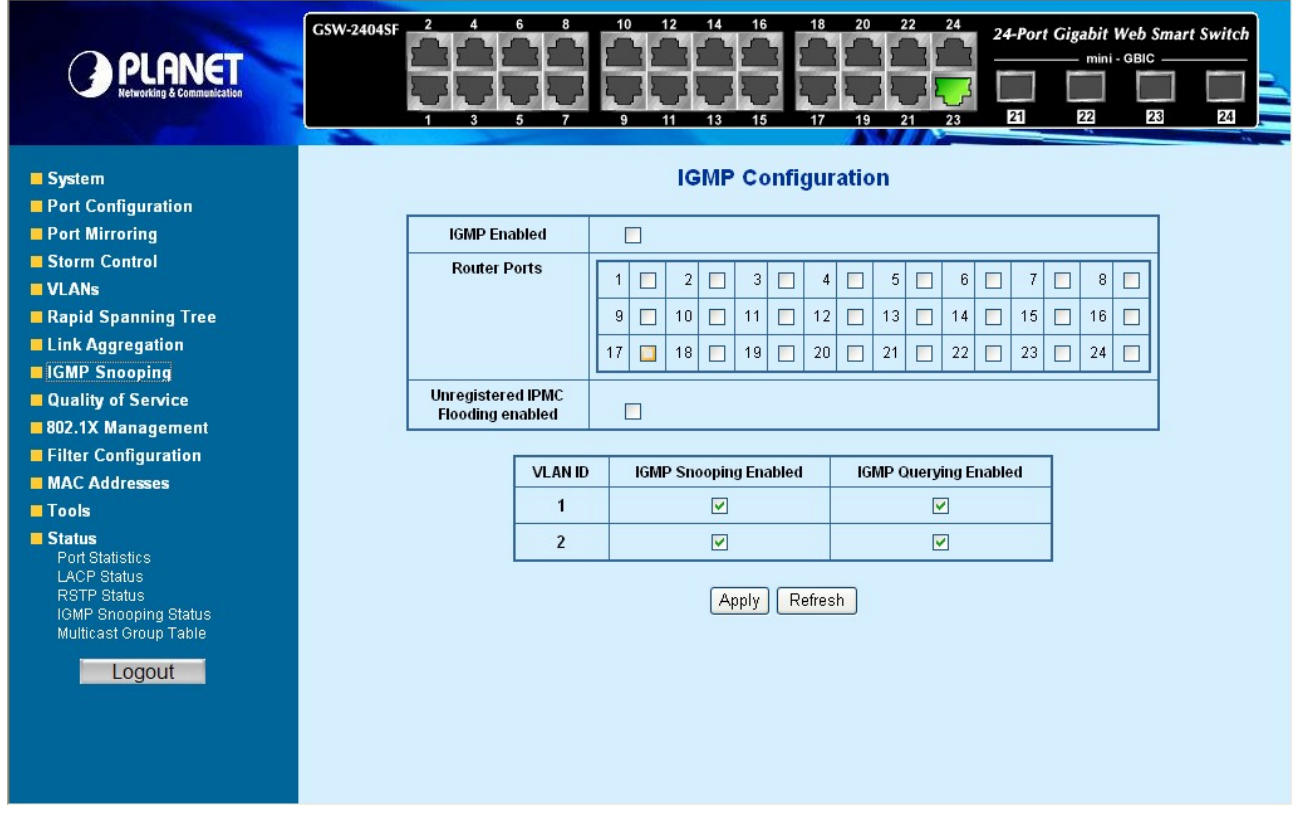

**Figure 4-35** IGMP Snooping Configuration and Status

The page includes the following fields: table 4-17 description of the **IGMP** Snooping Configuration.

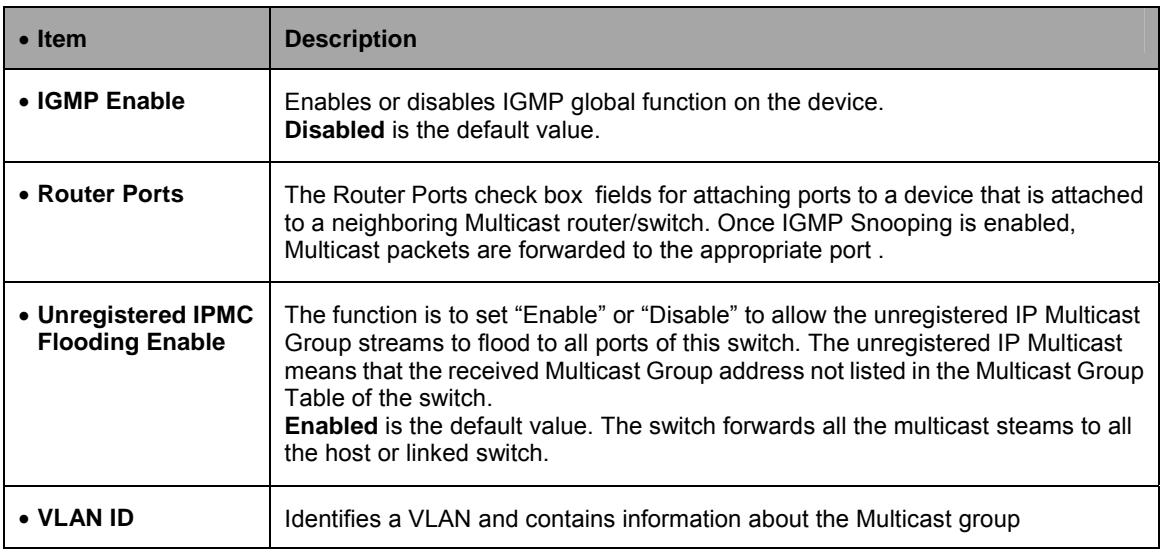

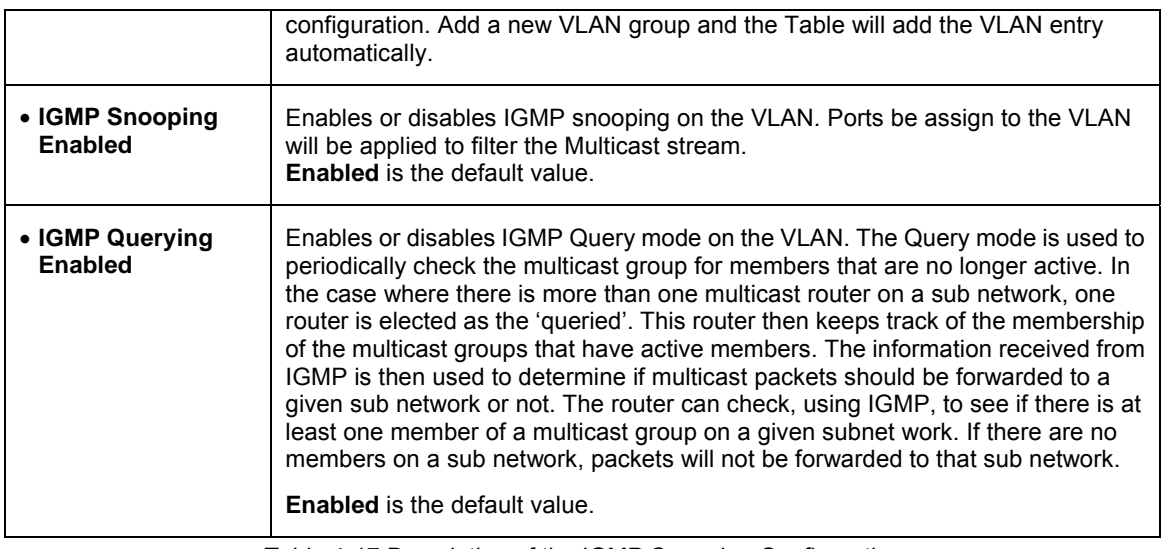

Table 4-17 Description of the IGMP Snooping Configuration

Add a new VLAN group, the VLAN ID will be added to the table automatically with both "IGMP **All COMP** Querying Enabled" **Snooping Enabled"** and **"IGMP Querying Enabled"**

# **4.9.2 IGMP Snooping Status**

The IGMP Snooping page display the current IGMP Status and the statistics of received Query / report packets.

To open **IGMP Status** screen perform the folling:

- 1. Click Status -> **IGMP** Snooping Status
- 2. The "IGMP Status" screen is displayed as in Figure 4-36.

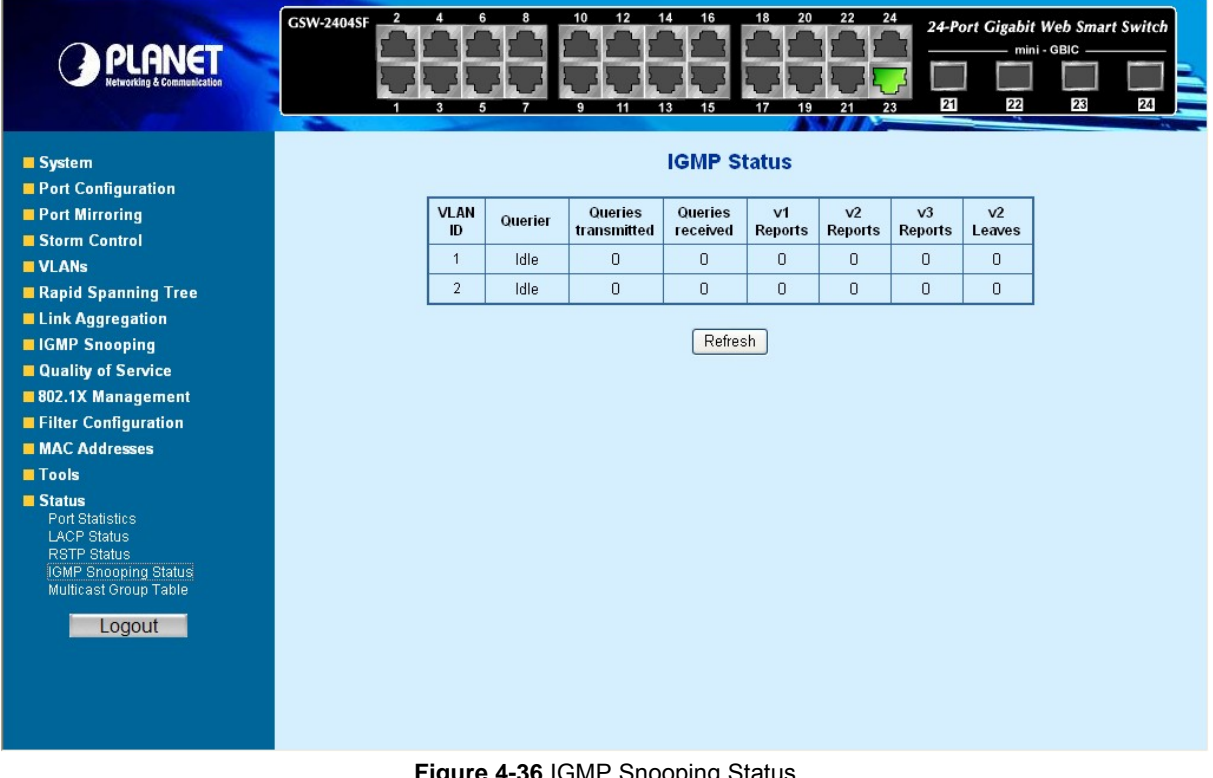

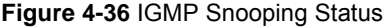

The page includes the following fields: table 4-18 description of the **IGMP** Snooping Status.

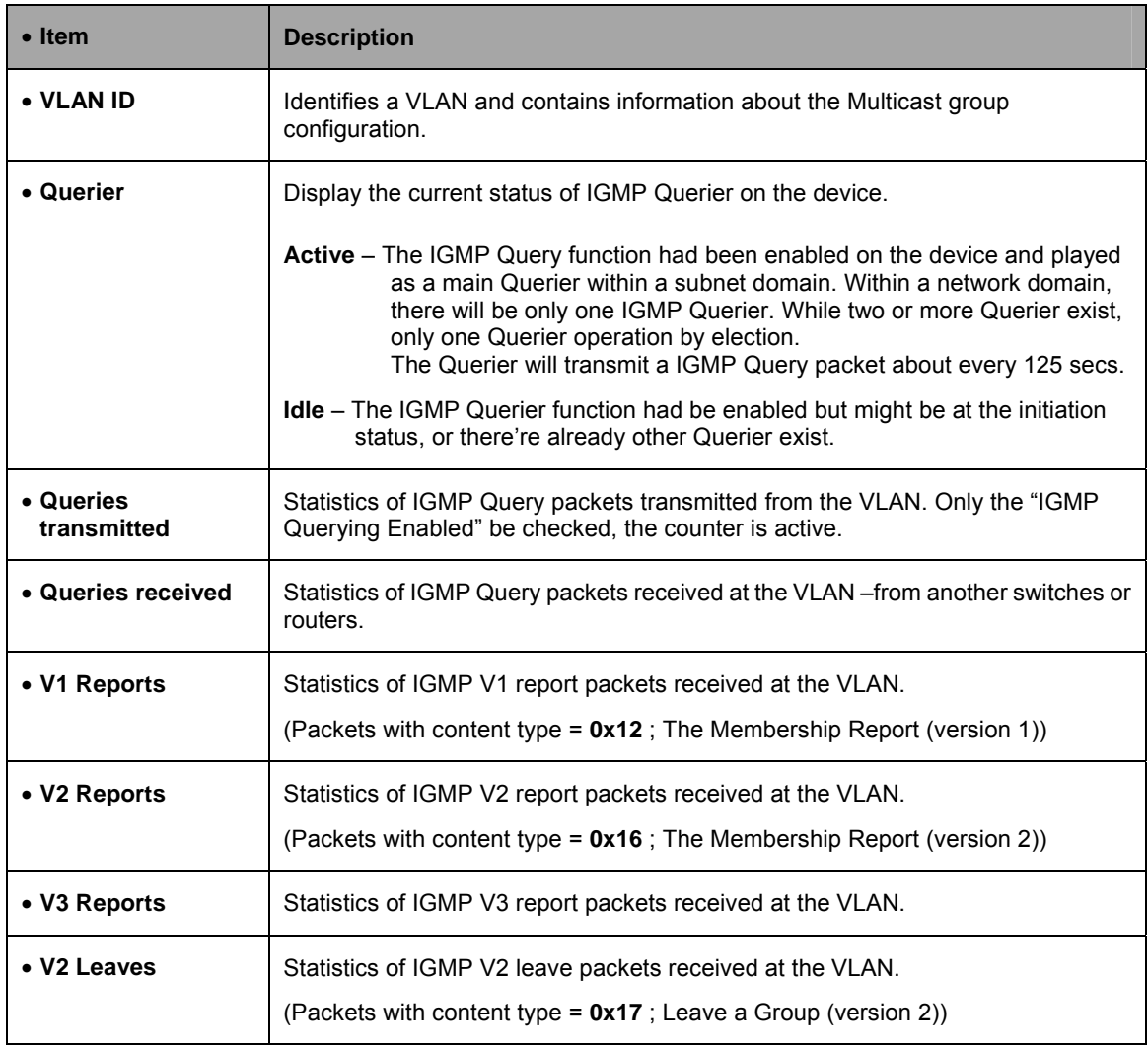

Table 4-18 Description of the **IGMP** Snooping Status

## **4.9.3 Multicast Group Table**

The Multicast Group page displays the ports attached to the Multicast service group in the Ports tables. The Port a tables also reflect the manner in which the port joined the Multicast group. Ports can be added either to existing groups or to new Multicast service groups. The Bridge Multicast Group page permits new Multicast service groups to be created. The Bridge Multicast Group page also assigns ports to a specific Multicast service address group.

To open **Multicast Group Tables** screen perform the folling:

- 1. Click Status -> Multicast Group Table
- 2. The Multicast Group Table screen is displayed as in Figure 4-37.

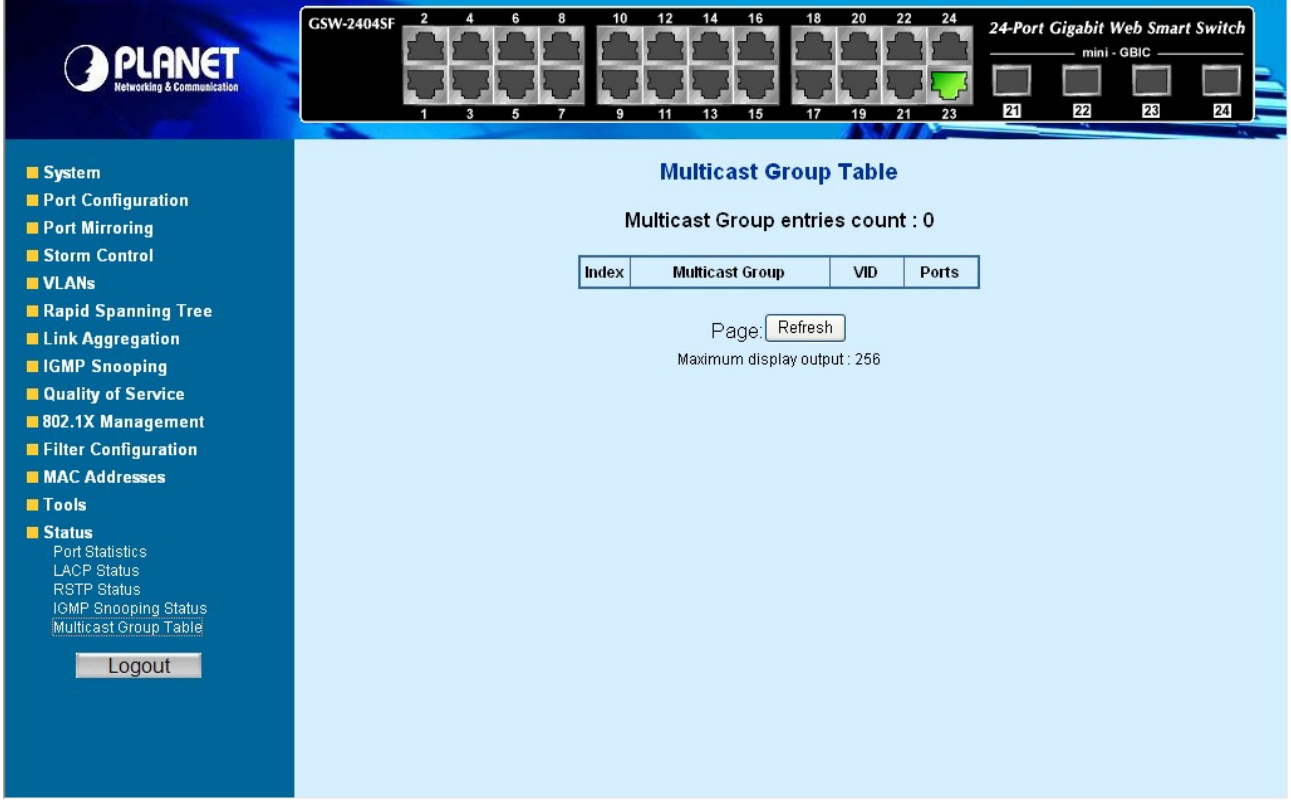

**Figure 4-37** The Multicast Group Table screen

The page includes the following fields: table 4-19 description of the Multicast Group Table.

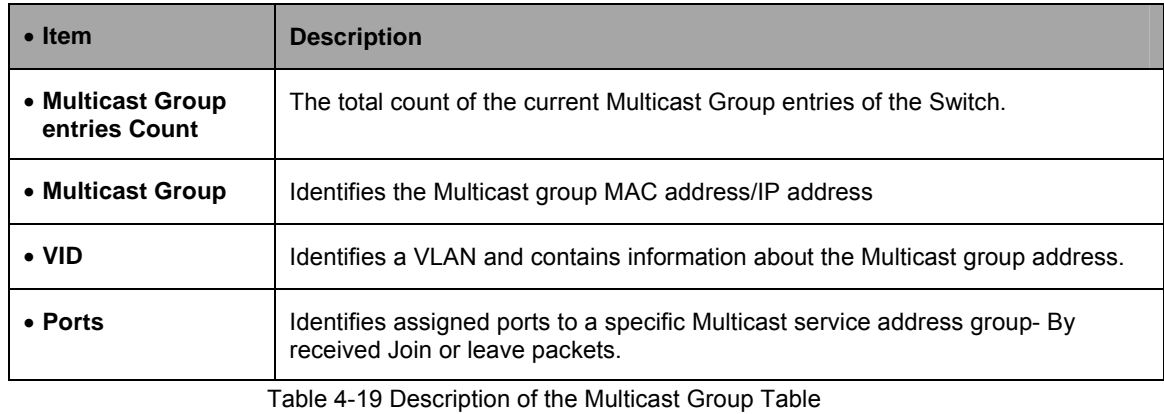

# **4.10 Quality of Service**

Quality of Service (QoS) is an advanced traffic prioritization feature that allows you to establish control over network traffic. QoS enables you to assign various grades of network service to different types of traffic, such as multi-media, video, protocol-specific, time critical, and file-backup traffic.

QoS reduces bandwidth limitations, delay, loss, and jitter. It also provides increased reliability for delivery of your data and allows you to prioritize certain applications across your network. You can define exactly how you want the switch to treat selected applications and types of traffic.

You can use QoS on your system to:

- Classifying traffic based on packet attributes.
- Assigning priorities to traffic (for example, to set higher priorities to time-critical or business-critical applications).
- Applying security policy through traffic filtering.
- Provide predictable throughput for multimedia applications such as video conferencing or voice over IP by minimizing delay and jitter.
- Improve performance for specific types of traffic and preserve performance as the amount of traffic grows.
- Reduce the need to constantly add bandwidth to the network.
- Manage network congestion.

The **QoS Configuration** page contains fields for enabling or disabling QoS. In addition, the 802.1p mode or DSCP mode can be selected. Both the two mode rely on predefined fields within the packet to determine the output queue.

- QoS Disabled Disables managing network traffic using Quality of Service.
- 802.1p Mode –The output queue assignment is determined by the IEEE802.1p VLAN priority tag.
- **DSCP** Mode The output queue assignment is determined by the DSCP field.

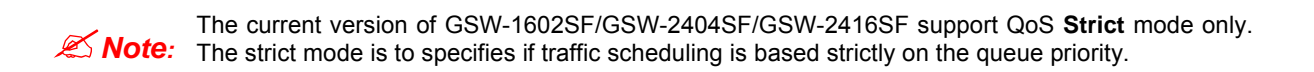

The QoS Configuration page in Figure 4-38 appears.

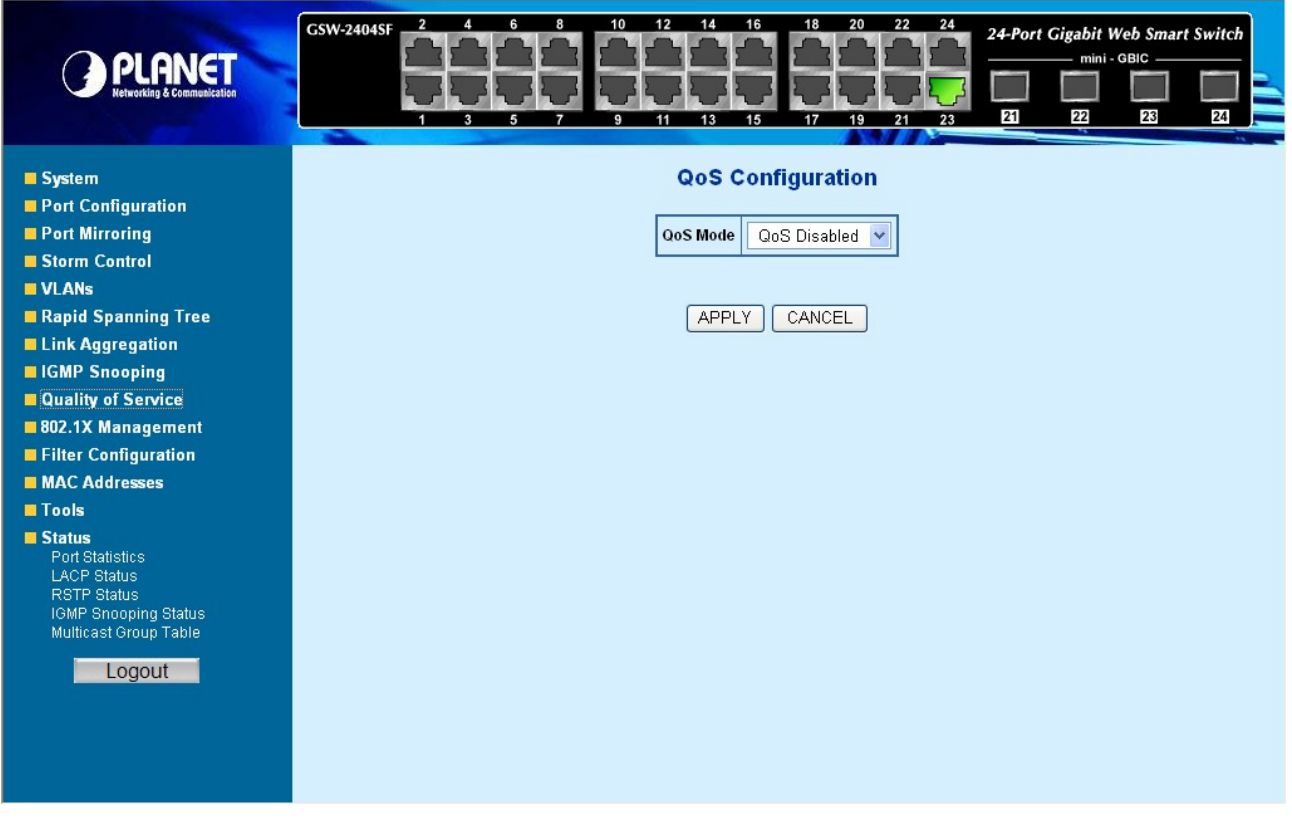

#### **Figure 4-38** QoS Configuration screen

#### **4.10.1 802.1p QoS Mode**

QoS settings allow customization of packet priority in order to facilitate delivery of data traffic that might be affected by latency problems. The IEEE 802.1p Priority specification uses 8 priority levels to classify data packets. The screen in Figure 4-39 and Figure 4-40 appears.

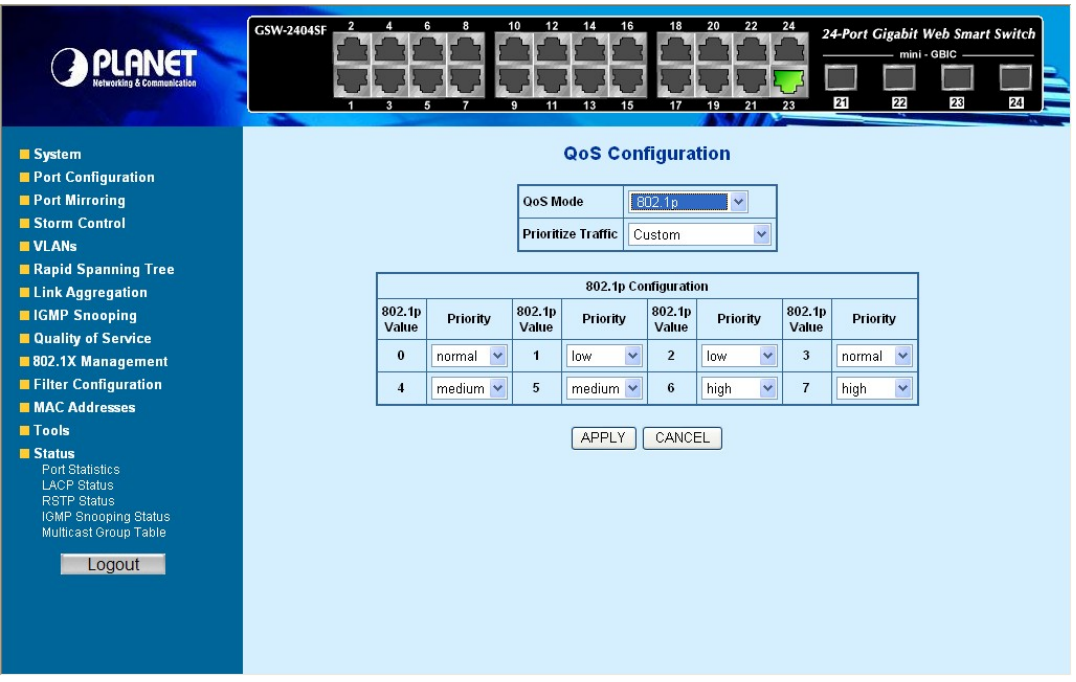

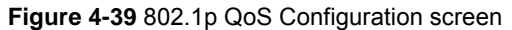

| <b>QoS Mode</b>           | 802.1p              |
|---------------------------|---------------------|
| <b>Prioritize Traffic</b> | Custom              |
|                           | Custom              |
|                           | All Low Priority    |
|                           | All Normal Priority |
|                           | All Medium Priority |
|                           | All High Priority   |

**Figure 4-40** Prioritize Traffic screen

The page includes the following fields: Table 4-20 Description of the QoS Configuration.

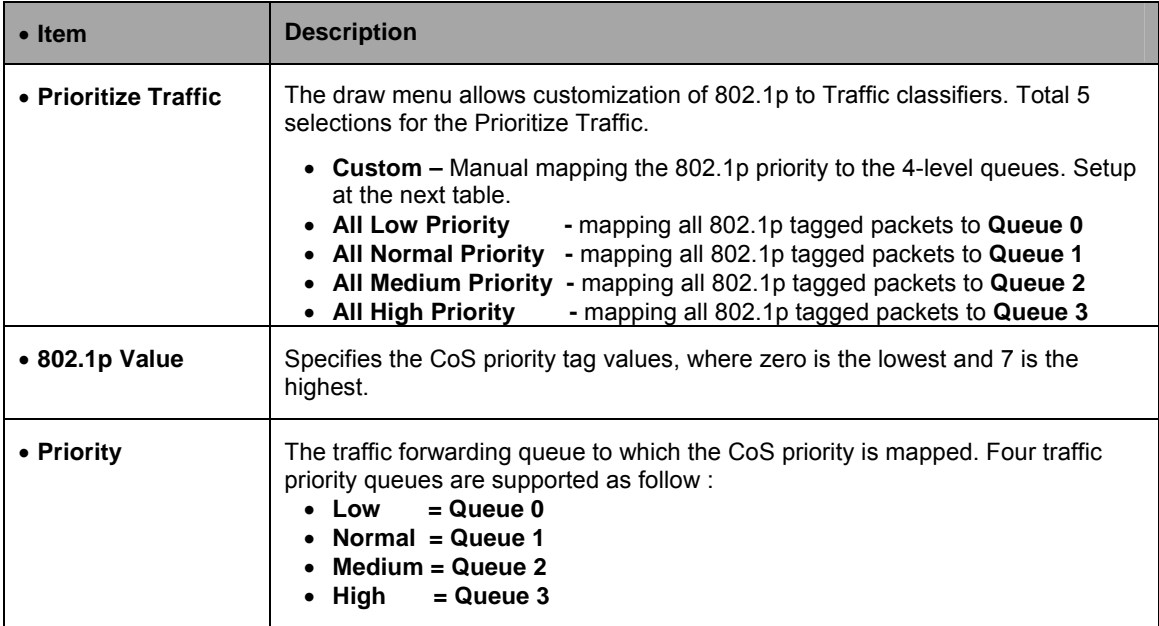

Table 4-20 Description of the QoS Configuration

## **4.10.2 DSCP QoS Mode**

**DiffServ Code Point (DSCP)** - is the traffic prioritization bits within an IP header that are encoded by certain applications and/or devices to indicate the level of service required by the packet across a network.

The **DSCP Configuration** page provides fields for defining output queue to specific DSCP fields. Select the QoS mode to DSCP, the DSCP to queue mapping configuration page appears, as the Figure 4-41 shows.

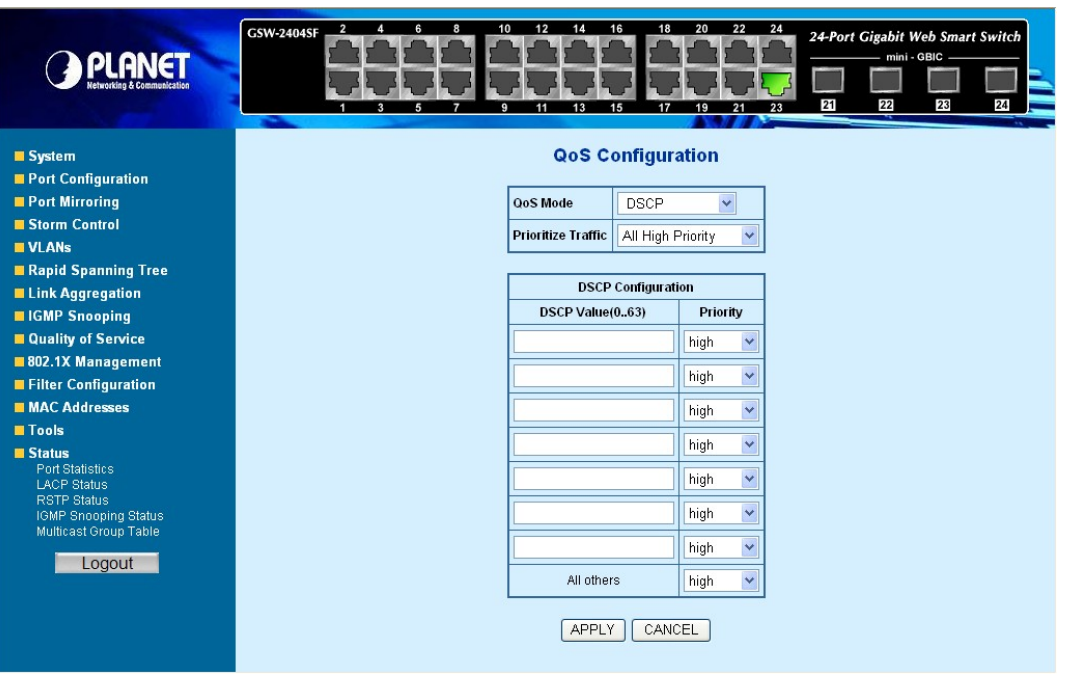

**Figure 4-41** DSCP QoS Configuration screen

The page includes the following fields: Table 4-21 Description of the DSCP QoS Configuration.

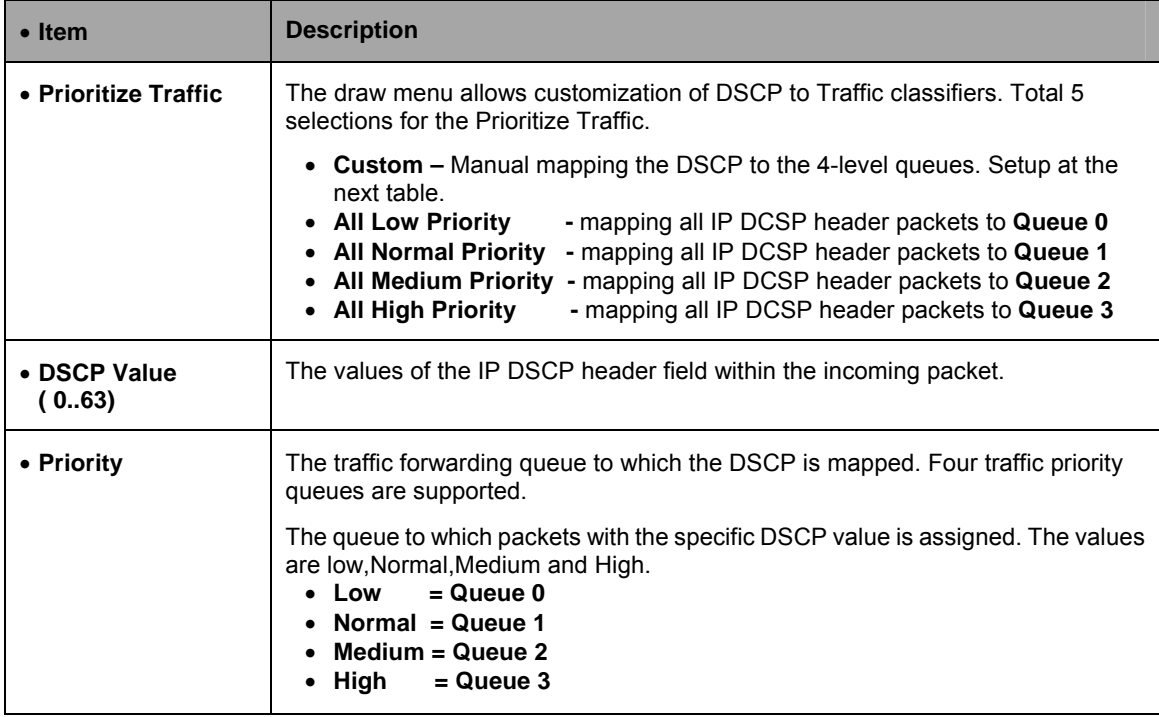

Table 4-21 Description of the DSCP QoS Configuration

# **4.11 802.1X Management**

The PALENT GSW-1602SF/GSW-2404SF/GSW-2416SF supports IEEE 802.1X Port-base network access control and RADIUS server authentication to enhance the host link more security. An 802.1X Infrastructure is composed of three major components: Authenticator, Authentication server, and Supplicant.

**Authentication server – (RADIUS Server):** An entity that provides an authentication service to an authenticator. This service determines, from the credentials provided by the supplicant, whether the supplicant is authorized to access the services provided by the authenticator.

**Authenticator-(GSW-1602SF/GSW-2404SF/GSW-2416SF):** An entity at one end of a point-to-point LAN segment that facilitates authentication of the entity attached to the other end of that link.

**Supplicant-(A Host Client):** An entity at one end of a point-to-point LAN segment that is being authenticated by an authenticator attached to the other end of that link.

The instructions are divided into three parts:

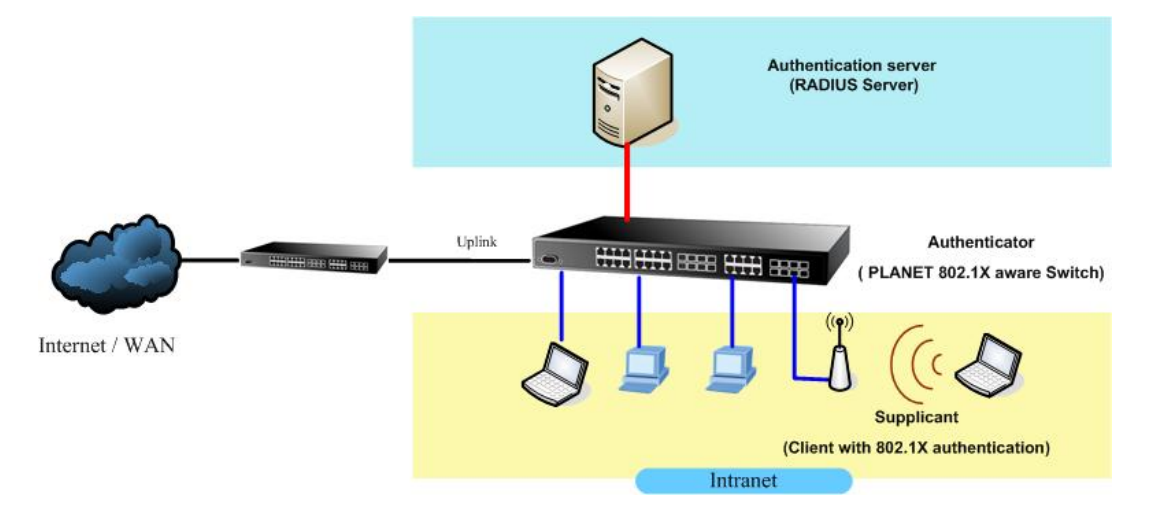

The above graph shows the network topology of the solution we are going to introduce. As illustrated, a group of clients is trying to build a network with GSW-1602SF/GSW-2404SF/GSW-2416SF in order to have access to both Internet and Intranet. With 802.1X authentication, each of these clients would have to be authenticated by RADIUS server. If the client is authorized, GSW-1602SF/GSW-2404SF/GSW-2416SF would be notified to open up a communication port to be used for the client. There are 2 Extensive Authentication Protocol (EAP) methods supported: (1) MD5 and (2) TLS.

MD5 authentication is simply a validation of existing user account and password that is stored in a database of RADIUS server. Therefore, clients will be prompted for account/password validation to build the link. TLS authentication is a more complicated authentication, which is using certificate that is issued by RADIUS server for authentication. TLS authentication is a more secure authentication, since not only RADIUS server authenticates the client, but also the client can validate RADIUS server by the certificate that it issues. The TLS authentication request from clients and reply by Radius Server and GSW-1602SF/GSW-2404SF/GSW-2416SF can be briefed as follows:

- 1. The client sends an EAP start message to Web-Smart Switch.
- 2. Web-Smart Switch replies with an EAP Request ID message.
- 3. The client sends its Network Access Identifier (NAI) its user name to Web-Smart Switch in an EAP Respond message.
- 4. Web-Smart Switch forwards the NAI to the RADIUS server with a RADIUS Access Request message.
- 5. The RADIUS server responds to the client with its digital certificate.
- 6. The client validates the digital certificate, and replies its own digital certificate to the RADIUS server.
- 7. The RADIUS server validates client's digital certificate.
- 8. The client and RADIUS server derive encryption keys.
- 9. The RADIUS server sends Web-Smart Switch a RADIUS ACCEPT message.
- 10. Web-Smart Switch sends the client an EAP Success message along with the broadcast key and key length.

This section is to control the access of the switch, includes the user access and management control. The 802.1X Management page contains links to the following topics:

- **RADIUS Server Configuration**
- **Port Access Control**

### **4.11.1 RADIUS Server Configuration**

This page is to configure the RADIUS server connection features. The screen in Figure 4-42 and Figure 4-43 appears.

| <b>ANET</b><br><b>System</b>                                                                                              | <b>GSW-2404SF</b>              |                                      | 10<br>9                      | 14<br>13<br>11                                                                    | 16<br>15        | 18<br>20<br>$22^{1}$<br>19<br>17<br>21<br>802.1X Configuration | 24<br>24-Port Gigabit Web Smart Switch<br>22<br>21<br>23 | mini - GBIC<br>23                      | 24           |
|----------------------------------------------------------------------------------------------------|--------------------------------|--------------------------------------|------------------------------|-----------------------------------------------------------------------------------|-----------------|----------------------------------------------------------------|----------------------------------------------------------|----------------------------------------|--------------|
| Port Configuration<br>Port Mirroring<br>Storm Control<br><b>UVIANS</b><br>Rapid Spanning Tree<br><b>ELink Aggregation</b> |                                |                                      |                              | Mode:<br><b>RADIUS Sever IP</b><br><b>RADIUS UDP Port</b><br><b>RADIUS Secret</b> | 0.0.0.0<br>1812 | Disabled V                                                     |                                                          |                                        |              |
| <b>ElGMP Snooping</b><br><b>Quality of Service</b><br>802.1X Management                                                   | Port                           | <b>Admin State</b>                   |                              | <b>Port State</b>                                                                 |                 |                                                                |                                                          |                                        |              |
| <b>E</b> Filter Configuration<br><b>MAC Addresses</b><br><b>Tools</b>                                                     | $\mathbf{1}$<br>$\overline{2}$ | Force Authorized<br>Force Authorized | $\checkmark$<br>v            | 802.1X Disabled<br>802.1X Disabled                                                |                 | Re-authenticate<br>Re-authenticate                             | <b>Force Reinitialize</b><br><b>Force Reinitialize</b>   | <b>Statistics</b><br><b>Statistics</b> |              |
| <b>Status</b><br><b>Port Statistics</b><br><b>LACP Status</b><br><b>RSTP Status</b>                                       | 3<br>$\overline{4}$            | Force Authorized<br>Force Authorized | $\checkmark$<br>$\checkmark$ | 802.1X Disabled<br>802.1X Disabled                                                |                 | Re-authenticate<br>Re-authenticate                             | <b>Force Reinitialize</b><br><b>Force Reinitialize</b>   | <b>Statistics</b><br><b>Statistics</b> |              |
| <b>IGMP Snooping Status</b><br>Multicast Group Table<br>Logout                                                            | 5<br>6                         | Force Authorized<br>Force Authorized | $\checkmark$<br>$\checkmark$ | 802.1X Disabled<br>802.1X Disabled                                                |                 | Re-authenticate<br>Re-authenticate                             | <b>Force Reinitialize</b><br><b>Force Reinitialize</b>   | <b>Statistics</b><br><b>Statistics</b> |              |
|                                                                                                    | $\overline{7}$<br>8            | Force Authorized<br>Force Authorized | $\checkmark$<br>$\checkmark$ | 802.1X Disabled<br>802.1X Disabled                                                |                 | Re-authenticate<br>Re-authenticate                             | <b>Force Reinitialize</b><br><b>Force Reinitialize</b>   | <b>Statistics</b><br><b>Statistics</b> |              |
|                                                                                                    | 9                              | Force Authorized                     | $\checkmark$                 | 802.1X Disabled                                                                   |                 | Re-authenticate                                                | <b>Force Reinitialize</b>                                | <b>Statistics</b>                      | $\checkmark$ |

**Figure 4-42** 802.1X Configuration screen

|                        | 802.1X Configuration |
|------------------------|----------------------|
| Mode:                  | Enabled              |
| <b>RADIUS Sever IP</b> | 192.168.0.51         |
| <b>RADIUS UDP Port</b> | 1812                 |
| <b>RADIUS Secret</b>   | 12345678             |

**Figure 4-43** RADIUS Server configuration table screen

The RADIUS Server configuration table includes the following fields: Table 4-22 Description of the 802.1X Configuration.

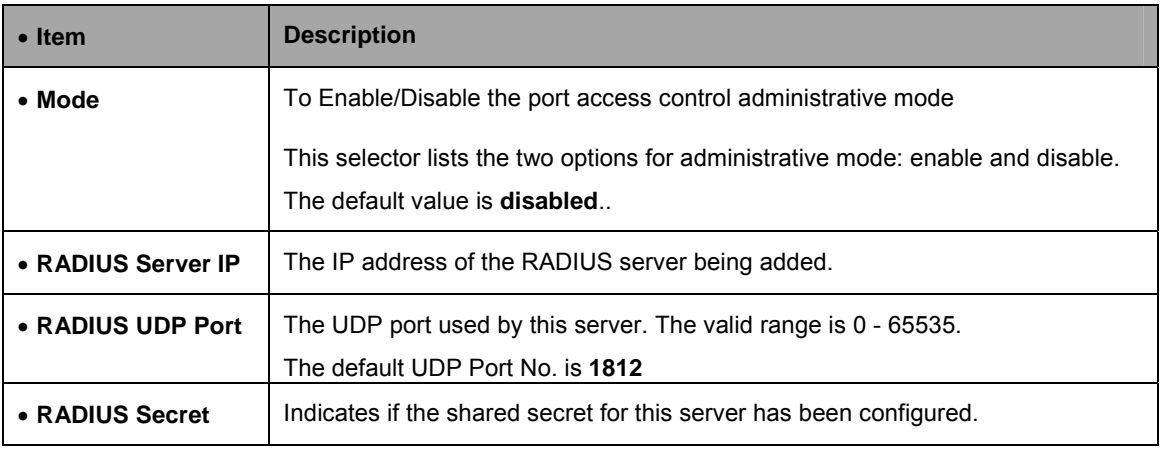

Table 4-22 Description of the 802.1X Configuration

Setup the RADIUS server and assign the client IP address to the Web-Smart switch. In this case, field in the default IP Address of the Web-Smart switch with 192.168.0.100. And also make sure the shared secret key is as same as the one you had set at the switch RADIUS server – 12345678 at this case.

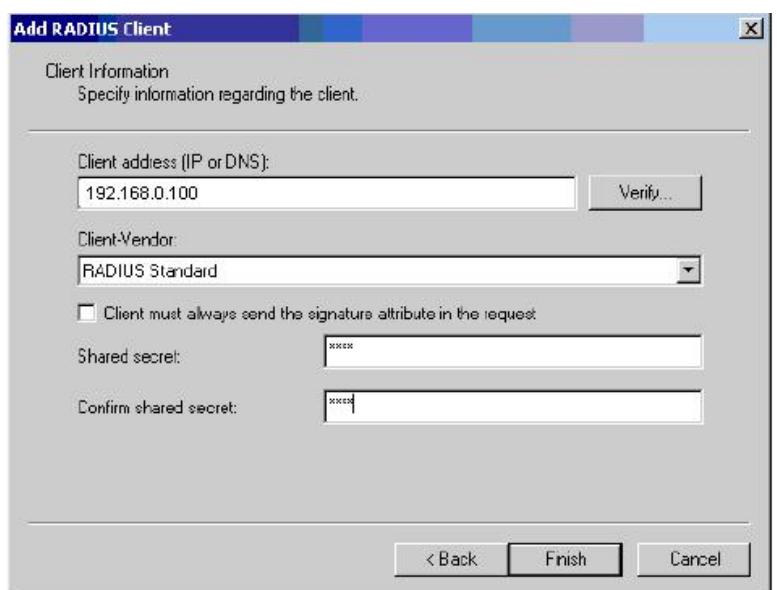

**Figure 4-44** RADIUS Server configuration

# **4.11.2 Port Access Control**

This table is to configure the per port network access control setting. By drawing and select the menu bar to define the port control type. The screen in Figure 4-45 and Figure 4-46 appears.

| Port           | <b>Admin State</b>                          | <b>Port State</b> |                 |                           |                   |
|----------------|---------------------------------------------|-------------------|-----------------|---------------------------|-------------------|
| 1              | $\checkmark$<br>Force Authorized            | 802.1X Disabled   | Re-authenticate | <b>Force Reinitialize</b> | <b>Statistics</b> |
| $\overline{2}$ | $\checkmark$<br>Force Authorized            | 802.1X Disabled   | Re-authenticate | Force Reinitialize        | <b>Statistics</b> |
| 3              | $\checkmark$<br>Force Authorized            | 802.1X Disabled   | Re-authenticate | Force Reinitialize        | <b>Statistics</b> |
| 4              | v<br>Force Authorized                       | 802.1X Disabled   | Re-authenticate | <b>Force Reinitialize</b> | <b>Statistics</b> |
| 5              | $\checkmark$<br>Force Authorized            | 802.1X Disabled   | Re-authenticate | Force Reinitialize        | <b>Statistics</b> |
| 6              | $\checkmark$<br>Force Authorized            | 802.1X Disabled   | Re-authenticate | <b>Force Reinitialize</b> | <b>Statistics</b> |
| $\overline{7}$ | $\overline{\mathbf{v}}$<br>Force Authorized | 802.1X Disabled   | Re-authenticate | <b>Force Reinitialize</b> | <b>Statistics</b> |
| 8              | $\overline{\mathbf{v}}$<br>Force Authorized | 802.1X Disabled   | Re-authenticate | <b>Force Reinitialize</b> | <b>Statistics</b> |
| 9              | $\checkmark$<br>Force Authorized            | 802.1X Disabled   | Re-authenticate | <b>Force Reinitialize</b> | <b>Statistics</b> |
| 10             | $\overline{\mathbf{v}}$<br>Force Authorized | 802.1X Disabled   | Re-authenticate | Force Reinitialize        | <b>Statistics</b> |
|                |                                             |                   |                 |                           |                   |

**Figure 4-45** Per Port network access control configure table

| Port | <b>Admin State</b> |  |  |  |  |  |  |
|------|--------------------|--|--|--|--|--|--|
|      | Force Authorized   |  |  |  |  |  |  |
|      | Auto               |  |  |  |  |  |  |
|      | Force Authorized   |  |  |  |  |  |  |
|      | Force Unauthorized |  |  |  |  |  |  |
|      |                    |  |  |  |  |  |  |

**Figure 4-46** 802.1X Network access control mode selection

The Network Access Control port configuration table includes the following fields: Table 4-23 Description of the Port Access Control.

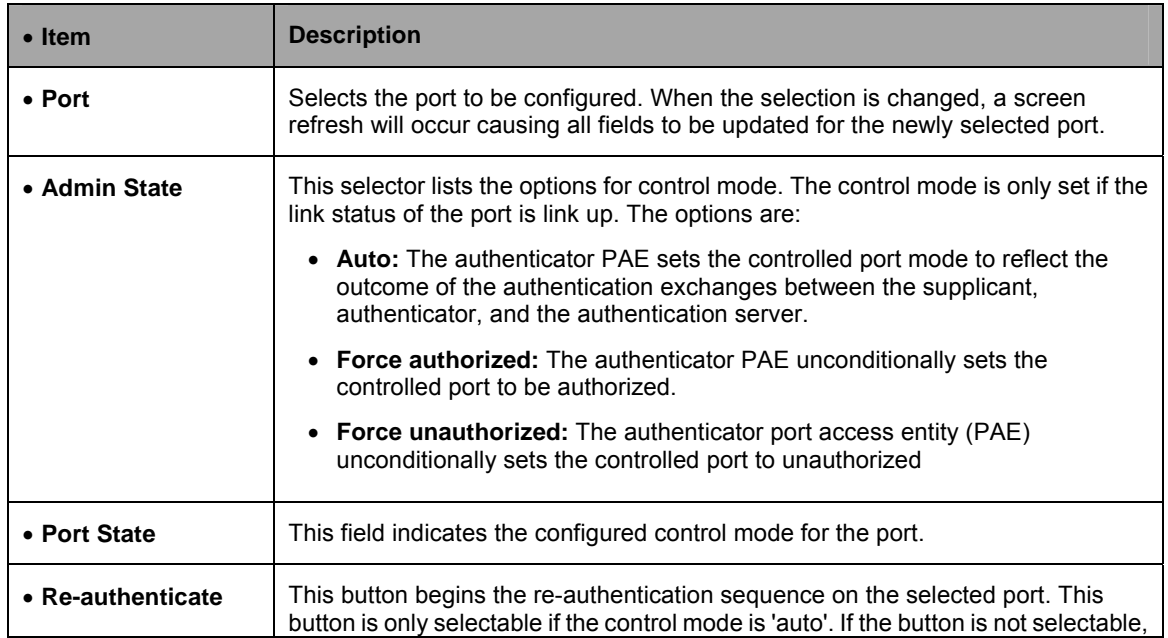

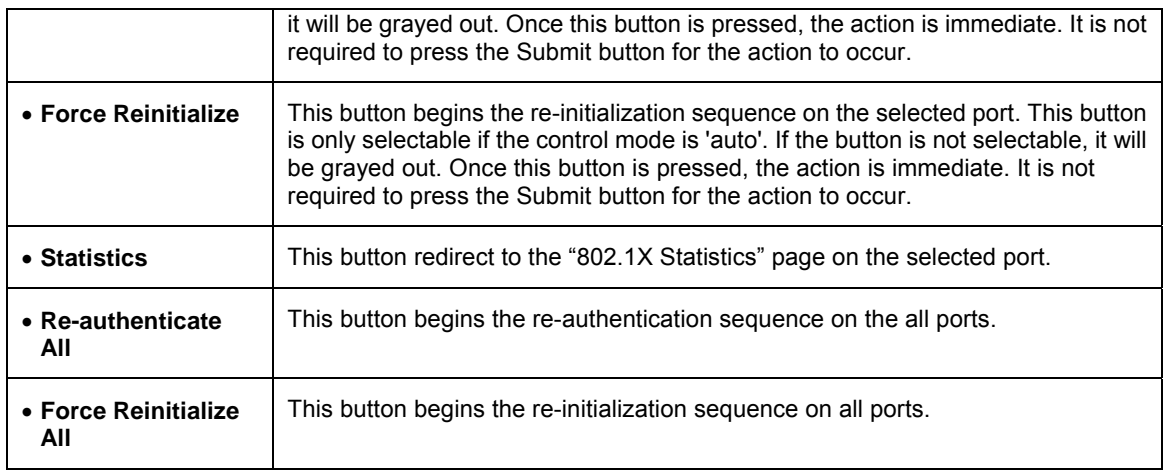

Table 4-23 Description of the Port Access Control

At the bottom of this page, click **"Parameter"** button will redirect to the **"802.1X parameter"** configure page. The screen in Figure 4-47 appears.

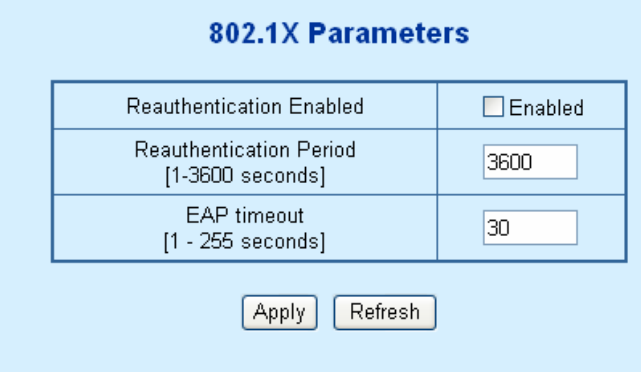

**Figure 4-47** 802.1X Parameter configuration screen

The 802.1X Parameters table includes the following fields: Table 4-24 Description of the 802.1X Parameter.

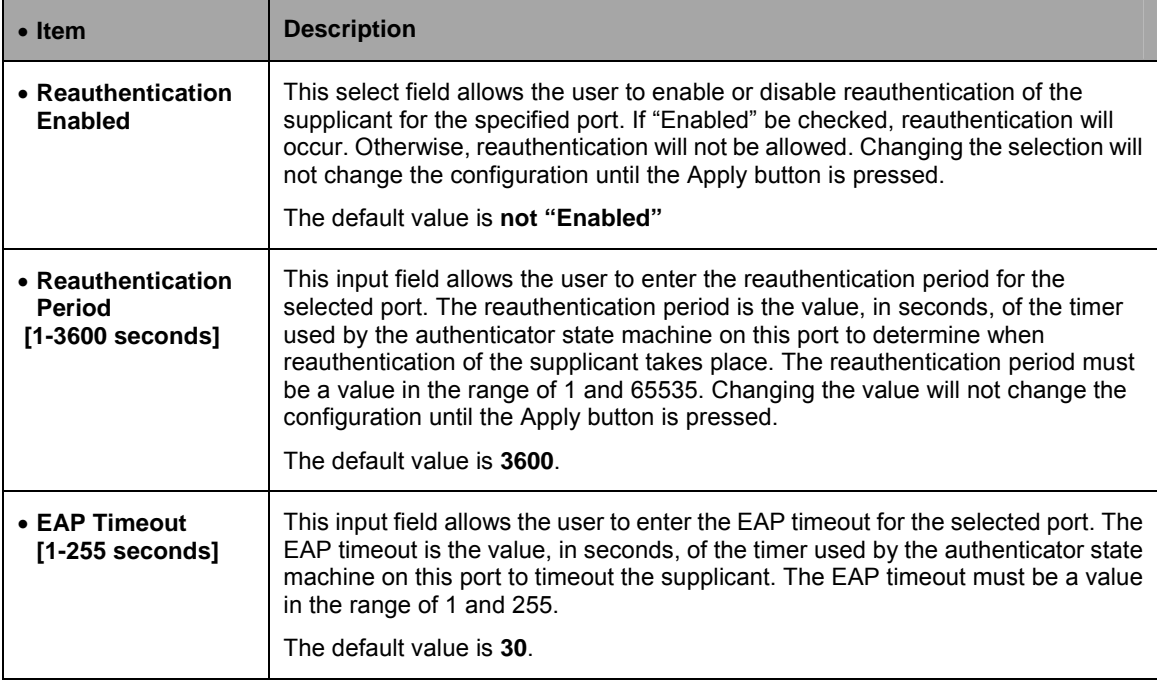

Table 4-24 Description of the 802.1X Parameter

# **4.12 Filter Configuration**

The GSW-1602SF/GSW2404SF/GSW-2416SF support per-Port IP Filter function to management the IP traffic flow. With the IP Filter configuration, administrator can block the specify source IP Address range. The screen in Figure 4-48 appears.

| <b>System</b>                                         | $\overline{2}$<br>$\boldsymbol{4}$<br><b>GSW-2404SF</b><br>3<br>5 | 6<br>8<br>10<br>9 | 14<br>16<br>12<br>11<br>13<br>15<br><b>Filter Configuration</b> | 20<br>22 24<br>18<br>19<br>17<br>21<br>23 | 21<br>22           | 24-Port Gigabit Web Smart Switch<br>mini - GBIC -<br>24<br>23 |
|-------------------------------------------------------|-------------------------------------------------------------------|-------------------|-----------------------------------------------------------------|-------------------------------------------|--------------------|---------------------------------------------------------------|
| <b>Port Configuration</b>                             |                                                                   |                   |                                                                 |                                           |                    |                                                               |
| <b>Port Mirroring</b>                                 | Port                                                              |                   | <b>Source IP Filter</b>                                         |                                           | <b>DHCP Server</b> |                                                               |
| Storm Control                                         |                                                                   | Mode              | <b>IP Address</b>                                               | <b>IP Mask</b>                            | <b>Allowed</b>     |                                                               |
| <b>U</b> VLANs                                        | $\mathbf{1}$                                                      | Disabled V        |                                                                 |                                           | ☑                  |                                                               |
| Rapid Spanning Tree<br><b>Link Aggregation</b>        | $\overline{2}$                                                    | Disabled V        |                                                                 |                                           | ☑                  |                                                               |
| <b>ElGMP Snooping</b>                                 | $\mathbf{3}$                                                      | Disabled V        |                                                                 |                                           | ☑                  |                                                               |
| Quality of Service                                    |                                                                   |                   |                                                                 |                                           |                    |                                                               |
| 802.1X Management                                     | $\overline{4}$                                                    | Disabled V        |                                                                 |                                           | ☑                  |                                                               |
| <b>E</b> Filter Configuration<br><b>MAC Addresses</b> | 5                                                                 | Disabled V        |                                                                 |                                           | ☑                  |                                                               |
| <b>E</b> Tools                                        | 6                                                                 | Disabled V        |                                                                 |                                           | ☑                  |                                                               |
| <b>Status</b><br><b>Port Statistics</b>               | $\overline{7}$                                                    | Disabled V        |                                                                 |                                           | ☑                  |                                                               |
| <b>LACP Status</b><br><b>RSTP Status</b>              | 8                                                                 | Disabled V        |                                                                 |                                           | ☑                  |                                                               |
| <b>IGMP Snooping Status</b><br>Multicast Group Table  | $9\,$                                                             | Disabled V        |                                                                 |                                           | ☑                  |                                                               |
| Logout                                                | 10                                                                | Disabled V        |                                                                 |                                           | ☑                  |                                                               |
|                                                       | 11                                                                | Disabled v        |                                                                 |                                           | ☑                  |                                                               |
|                                                       |                                                                   |                   |                                                                 |                                           |                    |                                                               |
|                                                       | 12                                                                | Disabled V        |                                                                 |                                           | ☑                  |                                                               |
|                                                       | 13                                                                | Disabled v        |                                                                 |                                           | $\overline{v}$     | $\blacktriangledown$                                          |

**Figure 4-48** Filter Configuration screen

The Filter Configuration page includes the following fields: Table 4-25 Description of the Filter Configuration.

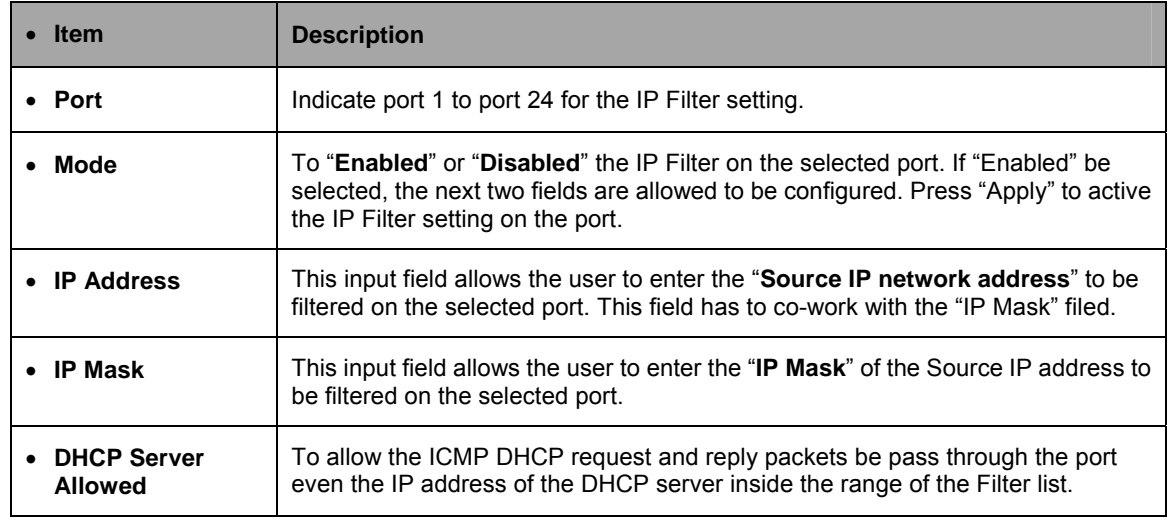

Table 4-25 Description of the Filter Configuration

# **4.13 MAC Addresses**

# **4.13.1 Dynamic Address Table**

Use this page to set the Address Ageing Timeout for the MAC Address database, and to display information about entries in the MAC Address database. These entries are used by the transparent bridging function to determine how to forward a received frame. The screen in Figure 4-49 appears.

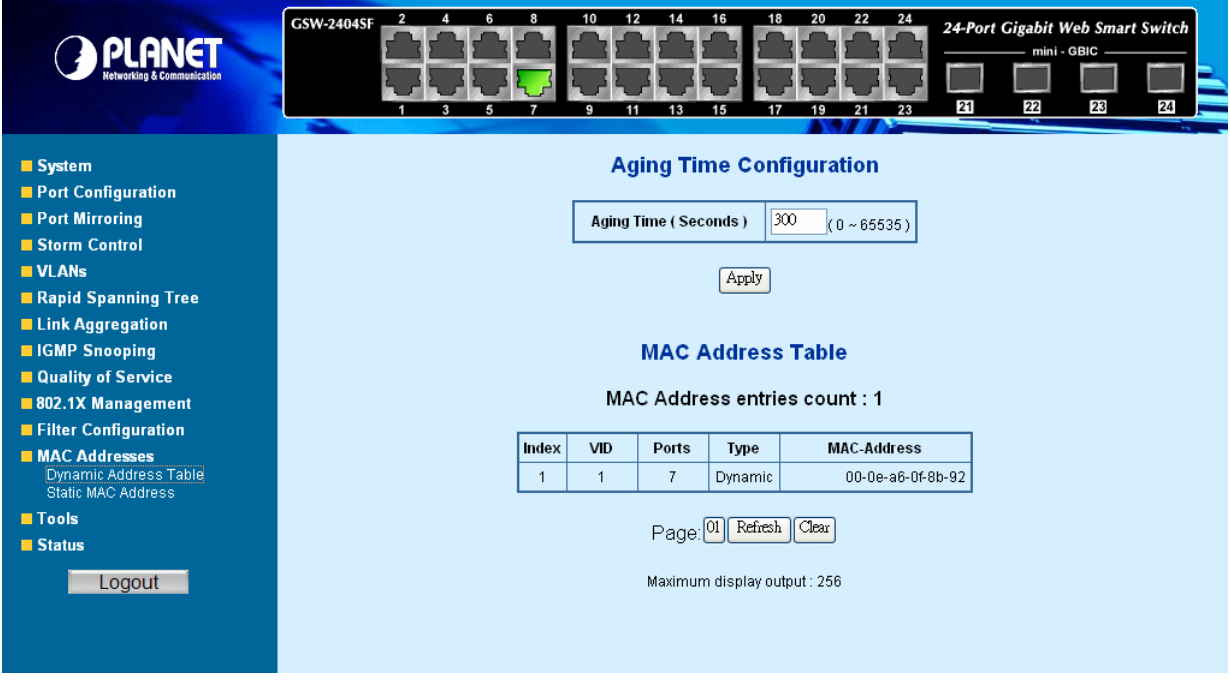

**Figure 4-49** Dynamic Address Table

#### **Ageing Timeout Configuration (seconds)**

The MAC Address database contains static entries, which are never aged out, and dynamically learned entries, which are removed if they are not updated within a given time. You specify that time by entering a value for the Address Ageing Timeout. You may enter any number of seconds between 0 and 65535.

IEEE 802.1D recommends a default of **300** seconds, which is the factory default.

#### **MAC Address Table**

The MAC Address Table includes the following fields: Table 4-26 Description of the Dynamic Address Table.

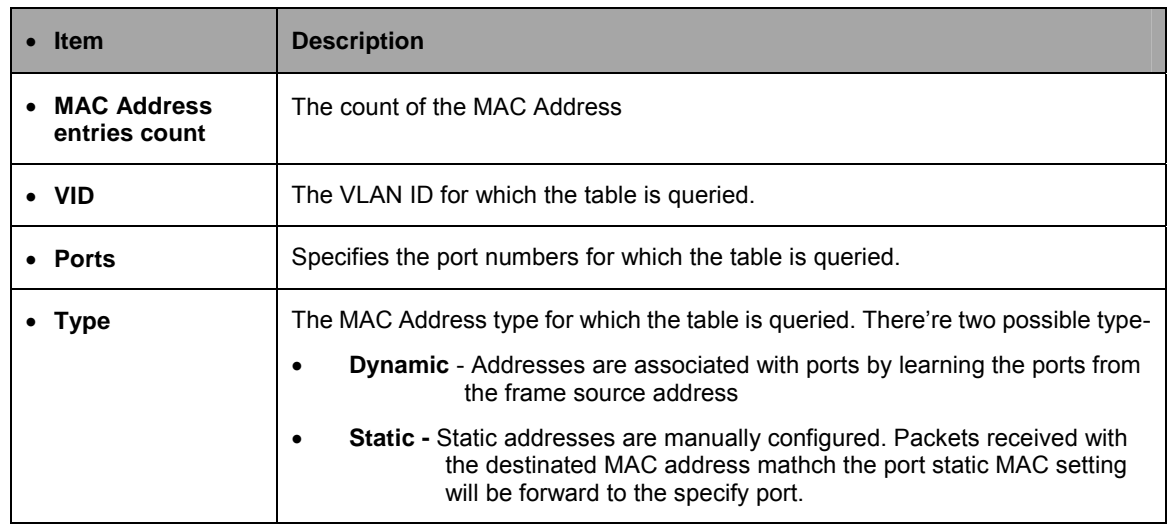

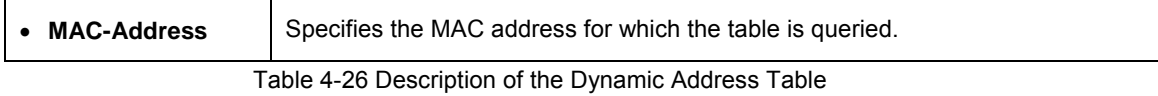

Although the MAC Address Table of GSW-Series Web-Smart switches are up to 8K .en<br>*Note:* reduce the Web-Page memory loading, the maximum MAC lists are limited to 256 entries. Although the MAC Address Table of GSW-Series Web-Smart switches are up to 8K .entries. To

# **4.13.2 Static MAC Address**

The Static MAC Address page contains a list of static MAC addresses. Static Address can be added and removed from the page. In addition, several MAC Addresses can be defined for a single port. The screen in Figure 4-50 appears.

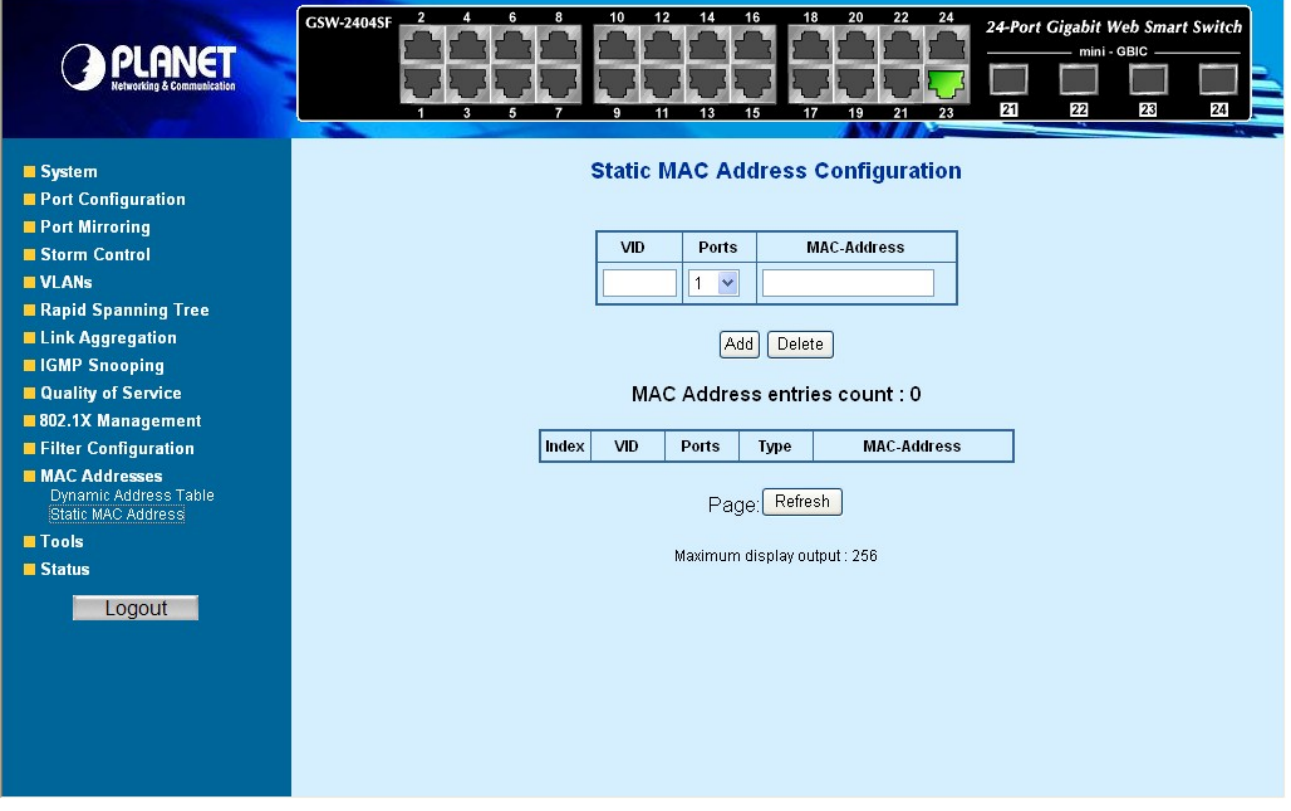

**Figure-4-50** Static MAC Address Configuration

The configable filelds includes the following items: Table 4-27 Description of the Static MAC Address.

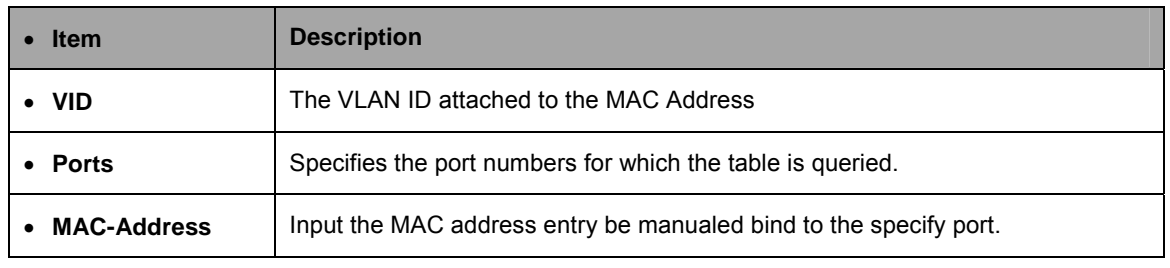

Table 4-27 Description of the Static MAC Address

The MAC Address Table includes the following fields: Table 4-28 Description of the Static MAC Address.

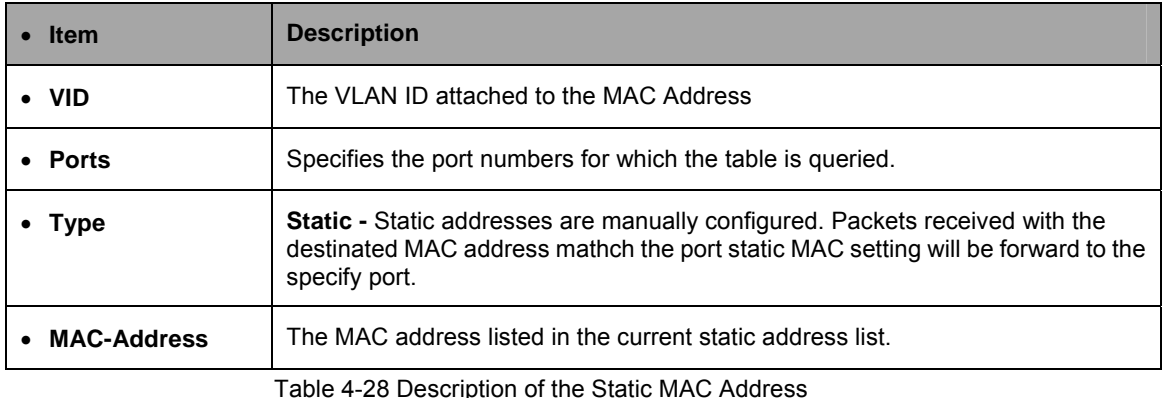

# **4.14 Tools**

### **4.14.1 Reboot**

The **Reboot** page enables the device to be rebooted from a remote location. Once the Reboot button is pressed, user has to re-login the WEB interface about 20 seconds later. The Reboot screen in Figure 4-51 appears.

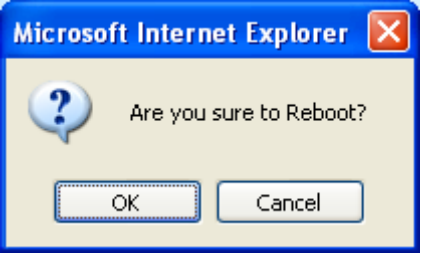

**Figure 4-51** Reboot screen

### **4.14.2 Factory Reset**

The Factory Reset button can reset the GSW-1602SF/GSW-2404SF/GSW-2416SF back to the factory default mode. Be aware that the entire configuration will be reset; expect the IP address of the GSW-1602SF/GSW-2404SF/GSW-2416SF. Once the Factory Reset item is pressed, the screen in Figure 4-52 appears.

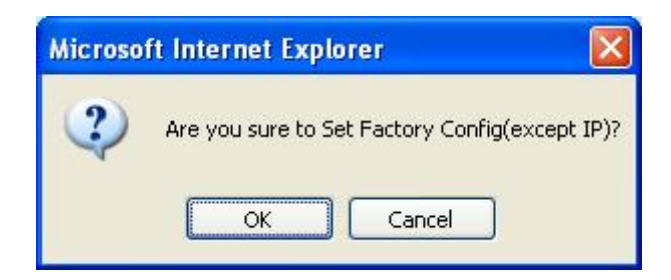

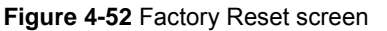

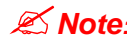

To reset the IP address to the default IP Address **"192.168.0.100**". Press the hardware reset button<br>**Mote:** at the front panel about 5 seconds. After the device be rebooted. You can login the management To reset the IP address to the default IP Address **"192.168.0.100"**. Press the hardware reset button WEB interface within the same subnet of 192.168.0.xx.

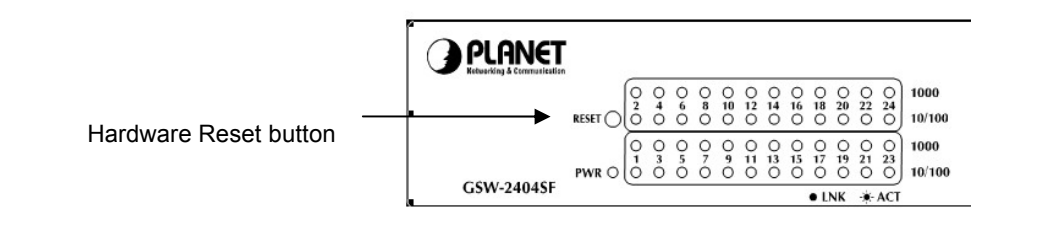

### **4.14.3 Firmware Upgrade**

The **Firmware Upgrade** page contains fields for downloading system image files from the Local File browser to the device.

To open **Firmware Upgrade** screen perform the folling:

- 1. Click **Tools** -> **Firmware Upgrade**
- 2. The Firmware Upgrade screen is displayed as in Figure 4-53.
- 3. Click the "**Browse**" button of the main page, the system would pop up the file selection menu to choose firmware.
- 4. Select on the firmware then click "**Upload**", the **Software Upload Progress** would show the file upload status.

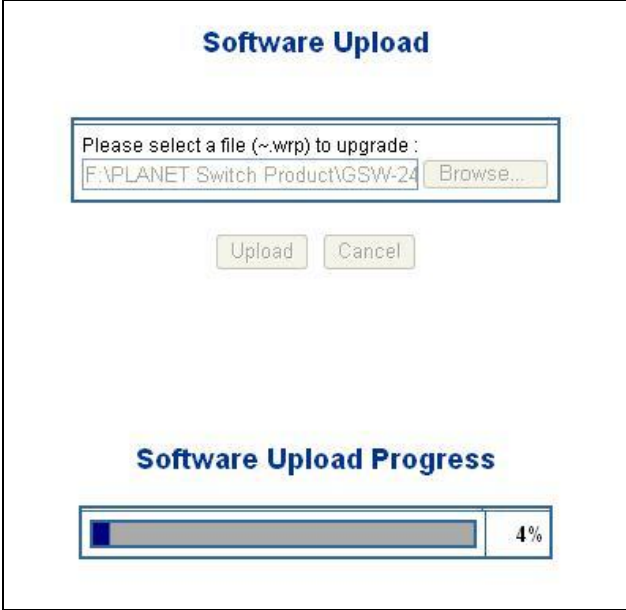

**Figure 4-53** Firmware Upgrade screen

5. Once the software be loaded to the system successfully. The following screen appears. Click the "**Yes**" button to activate the new software immediately. The system will load the new software after reboot.

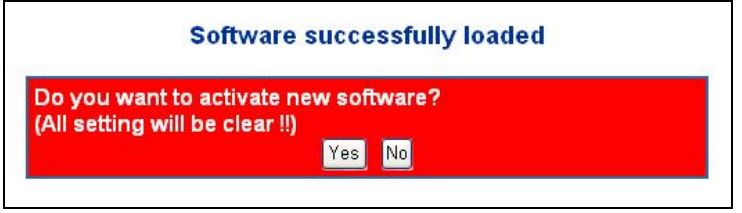

**Figure 4-54** Software successfully loaded notice screen

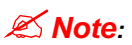

**Note:** Does not power off the Switch until the update progress is complete?

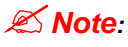

Do not quit the Firmware Upgrade page without press the "Yes" button - after the image is loaded.<br>**Note:** Or the system won't apply the new firmware. The user have to repeat the firmware upgrade Do not quit the Firmware Upgrade page without press the **"Yes"** button - after the image is loaded. processes again.

# **4.14.4 Configuration Upload**

This function allows backup and reload the current configuration of GSW-1602SF /2404SF/GSW-2416SF to the local management station. The screen in Figure 4-55 appears.

- Configuration Upload: Upload the existed configuration file to the GSW-1602SF/GSW-2404SF/GSW-2416SF. The configuration file had been saved at the local machine already.
- **Configuration Download:** Download the current configuration file of the switch to the local machine.

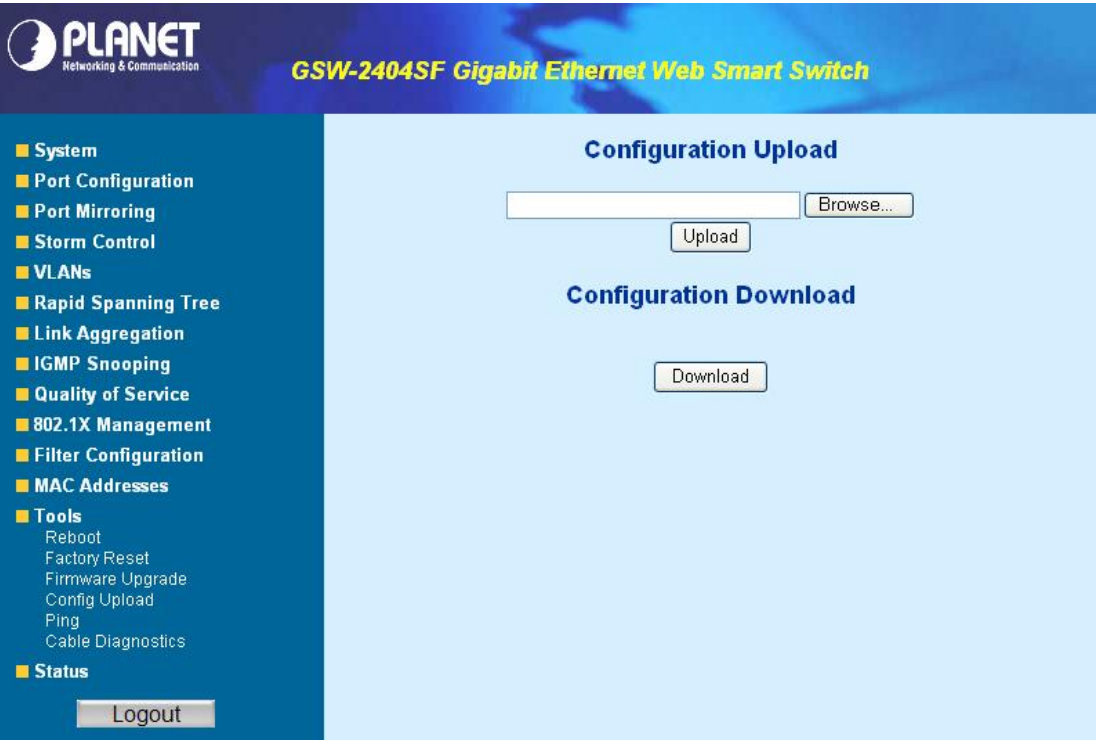

**Figure 4-55** Configuration Upload/Download screen

#### **Configuration Upload**

1. Click the "**Browse**" button of the main page, the system would pop up the file selection menu to choose saved configuration.

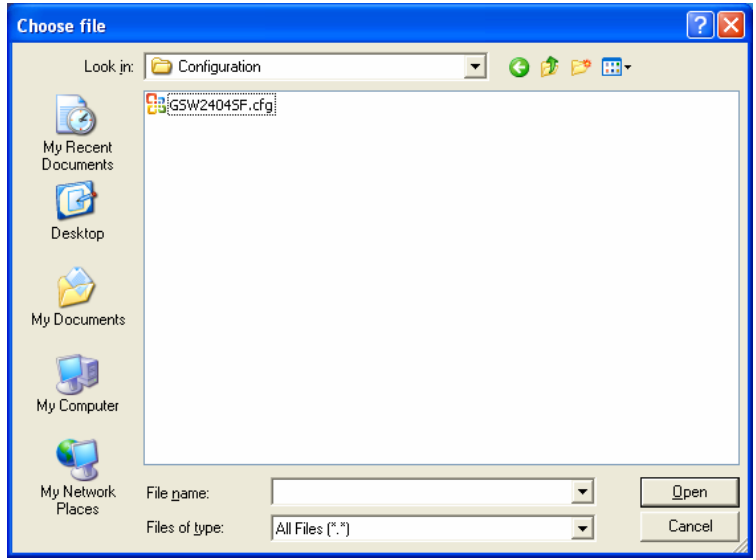

**Figure 4-56** Windows file selection menu popup

- 2. Select on the configuration file then click "**Upload**", the bottom of the browser shows the upload status.
- 3. After down, the main screen appears "**Transfer Completed**".

#### **Configuration Download**

1. Press the *"***Download***"* button to save the current configuration in manager workstation. The following screens in Figure 4-57 and 4-58 appears.

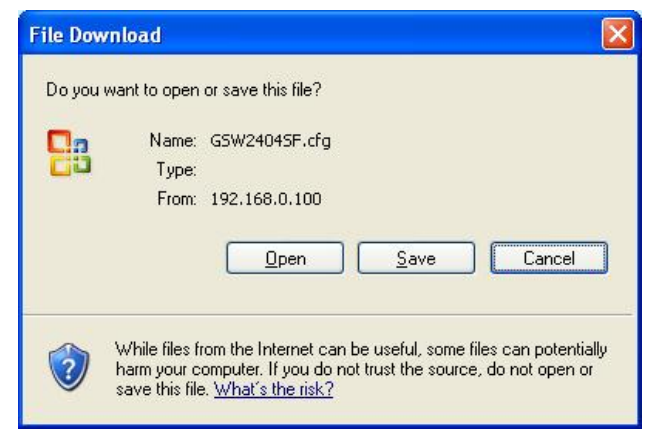

**Figure 4-57** File Download screen

2. Chose the file save path in management workstation.

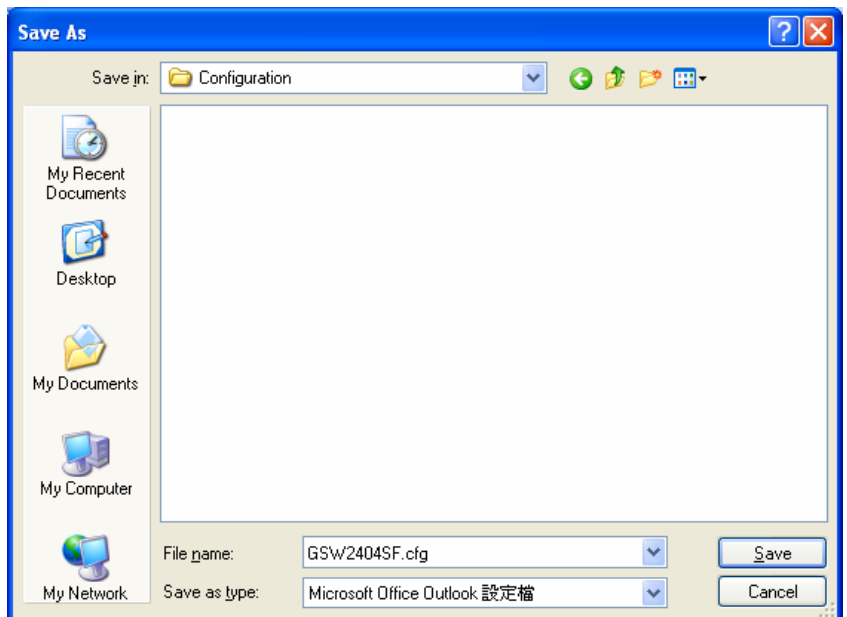

**Figure 4-58** File save screen

# **4.14.5 Ping**

Use this screen to tell the switch to send a Ping request to a specified IP address. You can use this to check whether the switch can communicate with a particular IP station. Once you click the Apply button, the switch will send **n** pings and the results will be displayed below the configurable data.

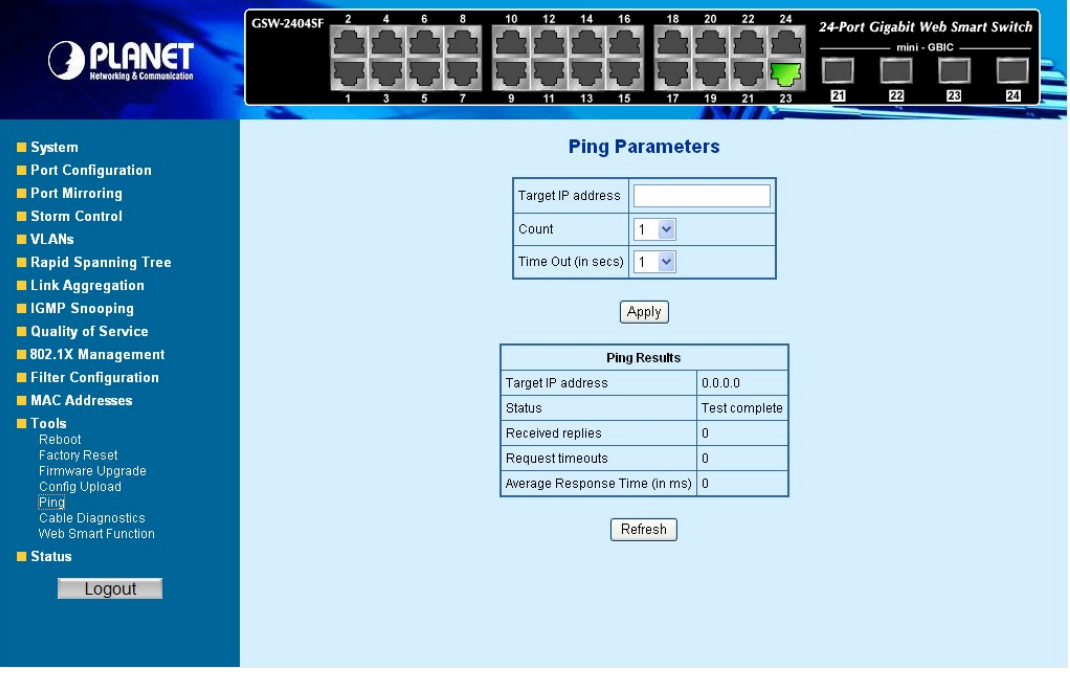

**Figure 4-59** Ping function screen

The Ping Parameters includes the following fields: Table 4-29 Description of the Ping Parameters.

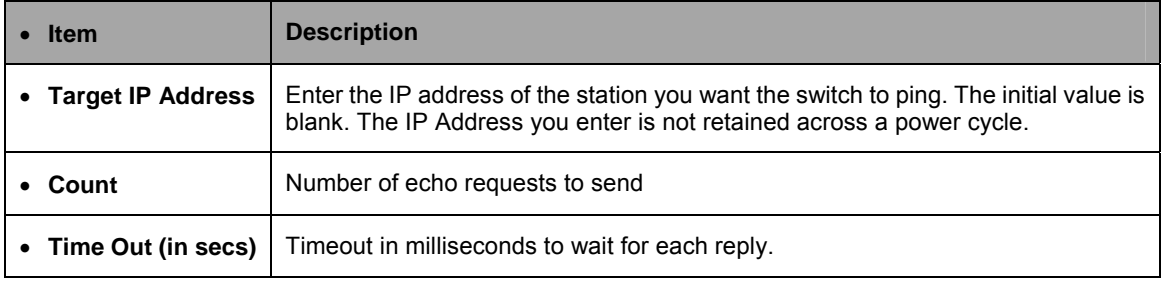

Table 4-29 Description of the Ping Parameters

After field the parameter and press "**Apply**" to execute the Ping function. The Ping result shows at the next table. As the Figure 4-60 screen appears.

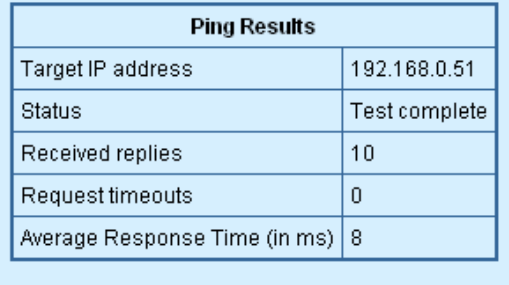

Refresh

**Figure 4-60** Ping Result screen

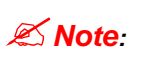

Be sure the target IP Addres<br>*Note:* correct gateway IP address. Be sure the target IP Address is within the same network subnet of the switch, or you had setup the

## **4.14.6 Cable Diagnostics**

The Cable Diagnostics page contains fields for performing tests on copper cables. These functions have the ability to identify the cable length and operating conditions, and to isolate a variety of common faults that can occur on the Cat5 twisted-pair cabling. There might be two statuses as follow:

- If the link is established on the twisted-pair interface in 1000BASE-T mode, the Cable Diagnostics can run without disruption of the link or of any data transfer.
- If the link is established in 100BASE-TX or 10BASE-T, the Cable Diagnostics cause the link to drop while the diagnostics are running.

After the diagnostics are finished, the link is reestablished. And the following functions are available.

- Coupling between cable pairs.
- Cable pair termination
- Cable Length

Anomalous coupling between cable pairs can be caused by shorted wires, improper termination, or high crosstalk resulting from an incorrect wire map. These conditions can all prevent the PLANET switch from establishing a link. The screen in Figure 4-61 appears.

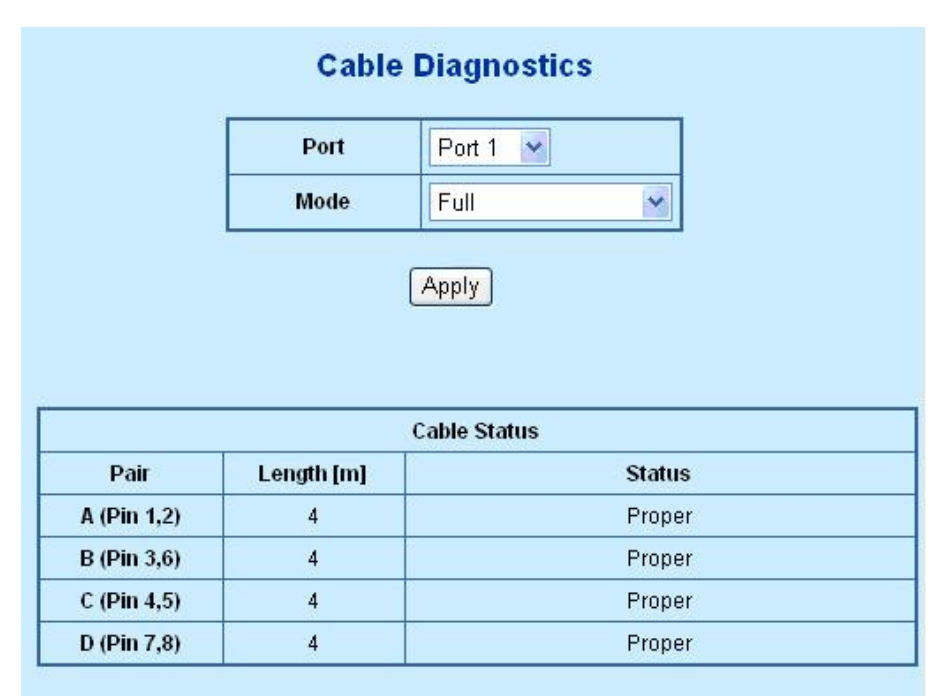

**Figure 4-61** Cable Diagnostics

The Cable Diagnostics includes the following fields: Table 4-30 Description of the Cable Diagnostics.

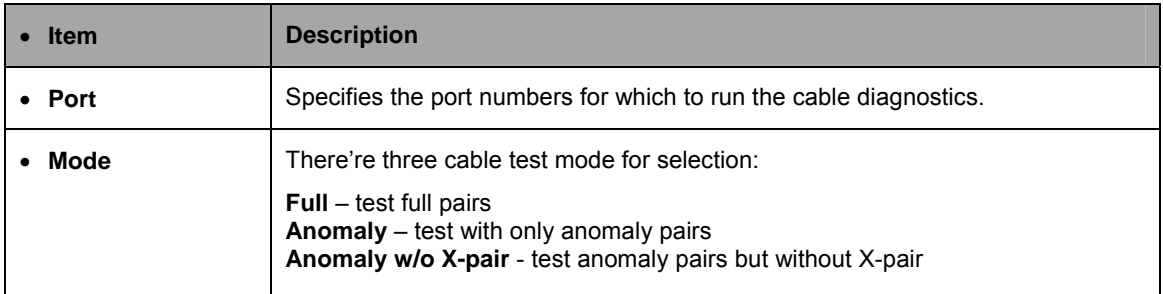

#### Table 4-30 Description of the Cable Diagnostics

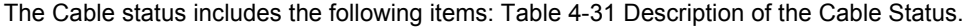

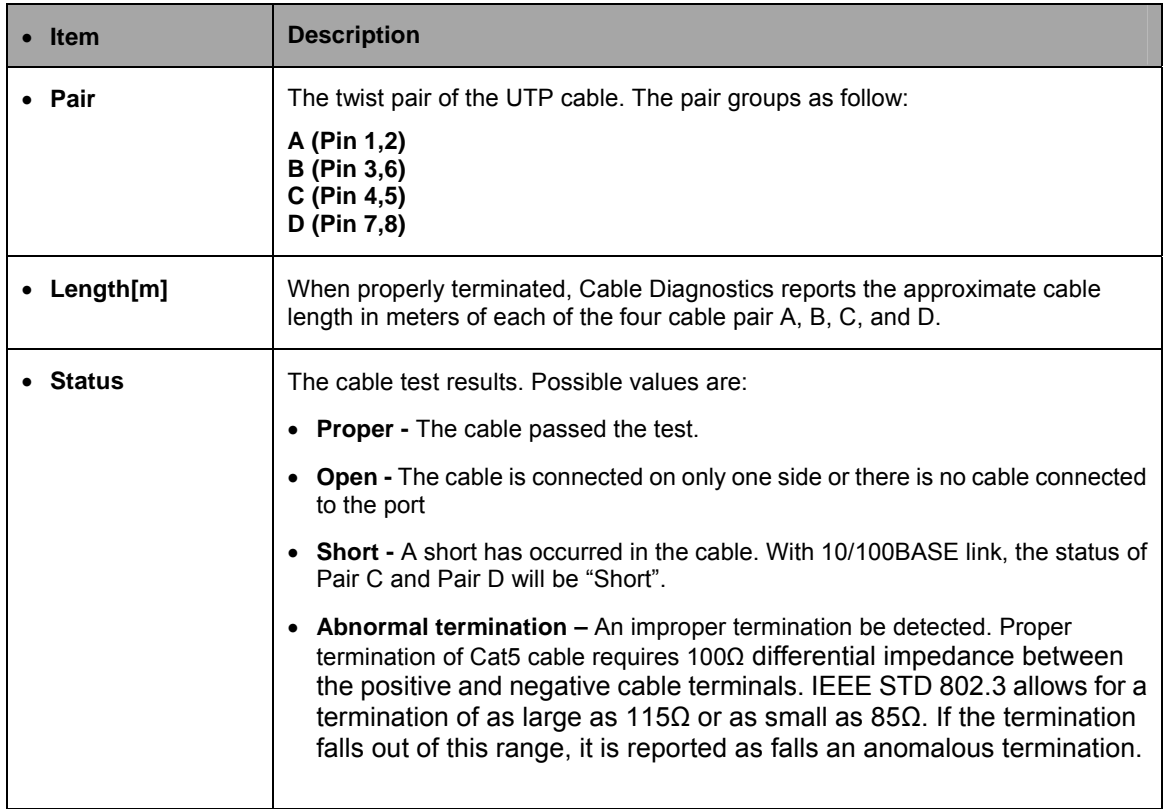

Table 4-31 Description of the Cable Status

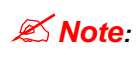

Be sure to running the Cable diagnostics with standard Cat 5e or Cat 6 UTP cable. With some of the<br>Mote: UTP cables that not match the standard of Cat 5e, it might cause the 10/100Base-TX link down after UTP cables that not match the standard of Cat 5e, it might cause the 10/100Base-TX link down after the cable diagnostics.
## **4.14.7 Web Smart Function**

This function could provide you to define device indicate connect to each port on Web Smart Switch, the screen in Figure 4-62 appears.

|                                                                                                    | 18<br>20<br>22<br>24<br>$\overline{2}$<br>8<br>10<br>12<br>14<br>16<br><b>GSW-2404SF</b><br>24-Port Gigabit Web Smart Switch<br>mini - GBIC -<br>24<br>21<br>22<br>23<br>21<br>23<br>11<br>13<br>15<br>17<br>19<br>Ω                                                                                                    |
|----------------------------------------------------------------------------------------------------|----------------------------------------------------------------------------------------------------|
| <b>B</b> System                                                                                                    | <b>Web Smart Function</b>                                                                                                    |
| Port Configuration<br>Port Mirroring<br><b>El Storm Control</b>                                                        | 畢<br>$\check{}$<br>PC<br>Select a port function<br>Apply for all ports                                                                                                    |
| <b>UVLANS</b><br>Rapid Spanning Tree<br><b>ELink Aggregation</b>                                                       | Check a port to apply the selected port function<br>$\overline{\mathbf{8}}$<br>10<br>12<br>14<br>16<br>18<br>20<br>22<br>24<br>$\overline{2}$<br>$\overline{4}$<br>6<br>$m$ $m$<br>■■<br>$\blacksquare$<br>$\blacksquare$<br>$\blacksquare$<br>m<br><b>BR</b> 28<br>$=$ $\frac{1}{2}$<br>■■<br>$\blacksquare$<br>$\mathbf{m}$<br><b>BELL 100</b><br>$m \mid m$<br>$\blacksquare$<br><b>I</b><br>$\blacksquare$ |
| <b>ElGMP Snooping</b><br><b>Quality of Service</b><br>802.1X Management                                                | 專<br>專<br>國<br>專<br>專<br>县<br>專<br>專<br>郹<br>專<br>專<br>郹<br>5<br>$\overline{9}$<br>11<br>19<br>23<br>3<br>$\overline{7}$<br>13<br>15<br>17<br>21<br>и                                                                                                    |
| Filter Configuration<br><b>E MAC Addresses</b><br><b>E</b> Tools                                                       | ■ 画<br>$m$ and<br>$=$ $=$<br>$m$ $m$<br>■■<br>面面<br>■ 画<br>■■<br>$\blacksquare$<br>$\blacksquare$<br>$m \mid m$<br>$m$   $m$<br>專<br>县<br>專<br>马<br>马<br>專<br>專<br>專<br>围<br>專<br>퉦<br>코                                                                                                    |
| Reboot<br><b>Factory Reset</b><br>Firmware Upgrade<br>Config Upload<br>Ping<br>Cable Diagnostics<br>Web Smart Function | Refresh<br>Apply                                                                                                    |
| <b>Status</b><br>Logout                                                                                                |                                                                                                    |

**Figure 4-62** Web Smart Function Web Page screen

The available options are shown as below: Table 4-32 Description of the Web smart function.

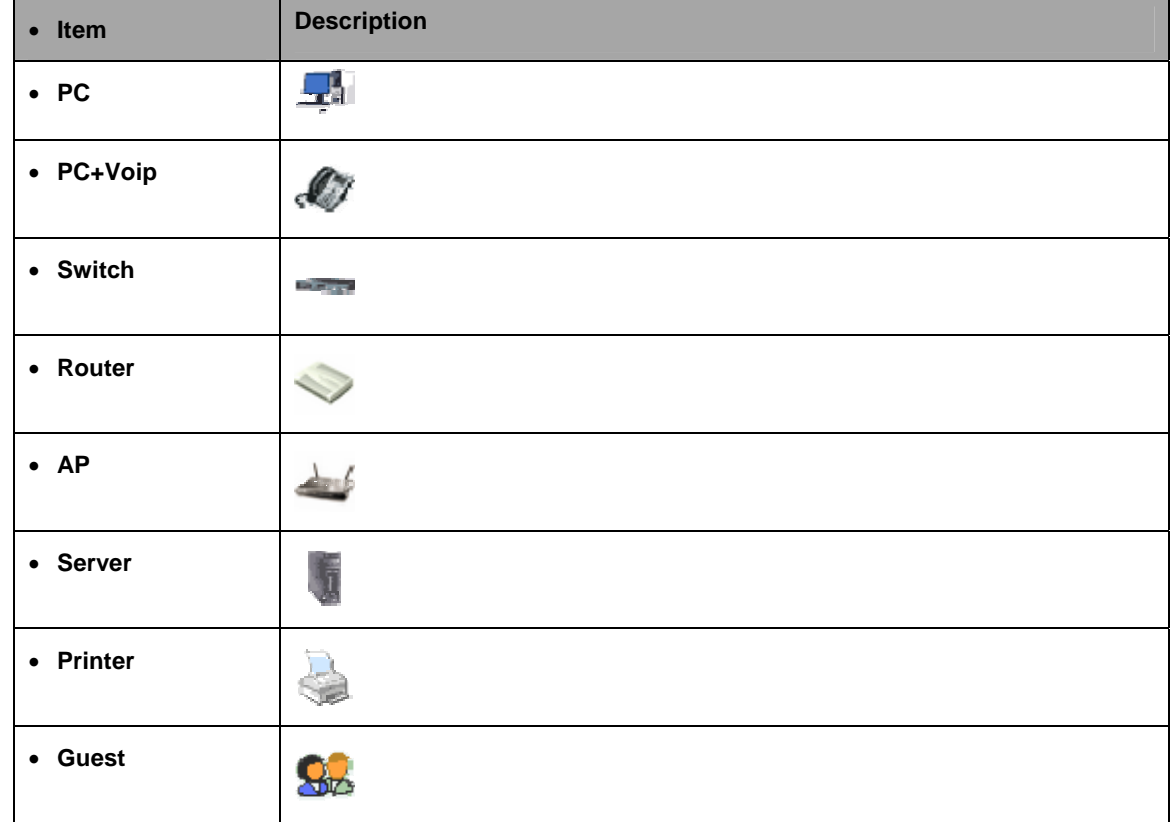

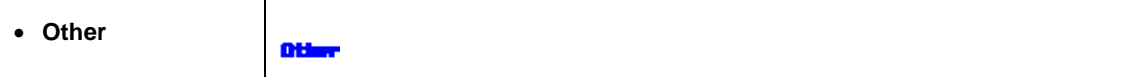

Table 4-32 Description of the Web smart function

Assign an icon to specific port

- 1. Choose a device icon from options of **Select a port function**.
- 2. Check the **port** that need to marked.
- 3. After setup completed, press **"Save"** to save current configuration.
- 4. Please press **"Back"** for return to Web Smart Function screen.
- Assign an icon to all ports
- 1. Choose a device icon from options of **Select a port function**.
- 2. Check the box "**Apply to all ports**".
- 3. Move the cursor to the any port and click, all the icons be changed.
- 4. After setup completed, press **"Save"** to save current configuration.
- 5. Please press **"Back"** for return to Web Smart Function screen.

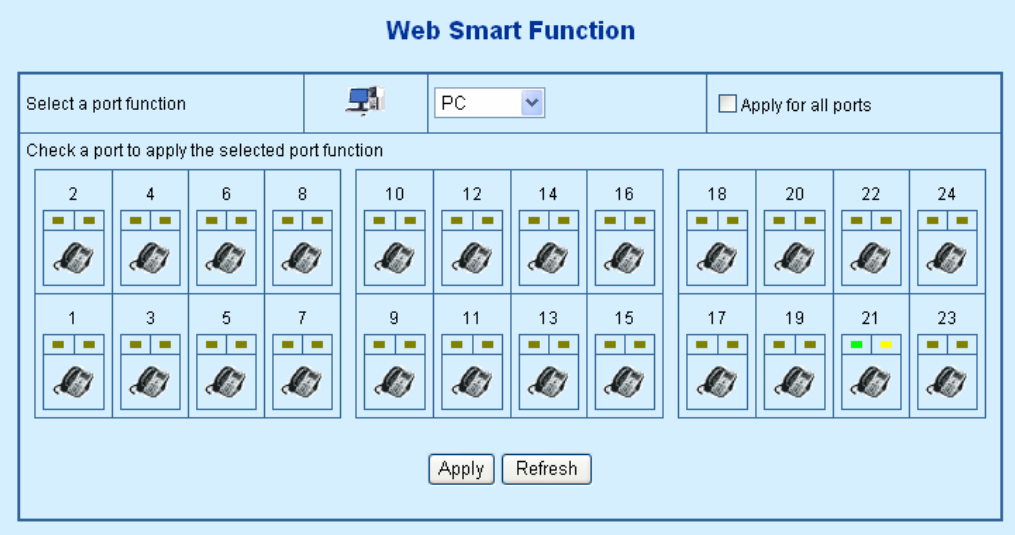

**Figure 4-63** Web Smart Function – Apply to all ports

## **4.15 Status**

Click on the *"***Status***"* to present the Switch status on this screen, it displays the following status:

- **Port Statistics**
- **LACP Status**
- **RSTP Status**
- **IGMP Snooping Status**
- **Multicast Group Table**

## **4.14.1 Port Statistics**

The Port Statistic page displays the status of packet count from each port. The Port statistics screen in Figure 4-64 appears.

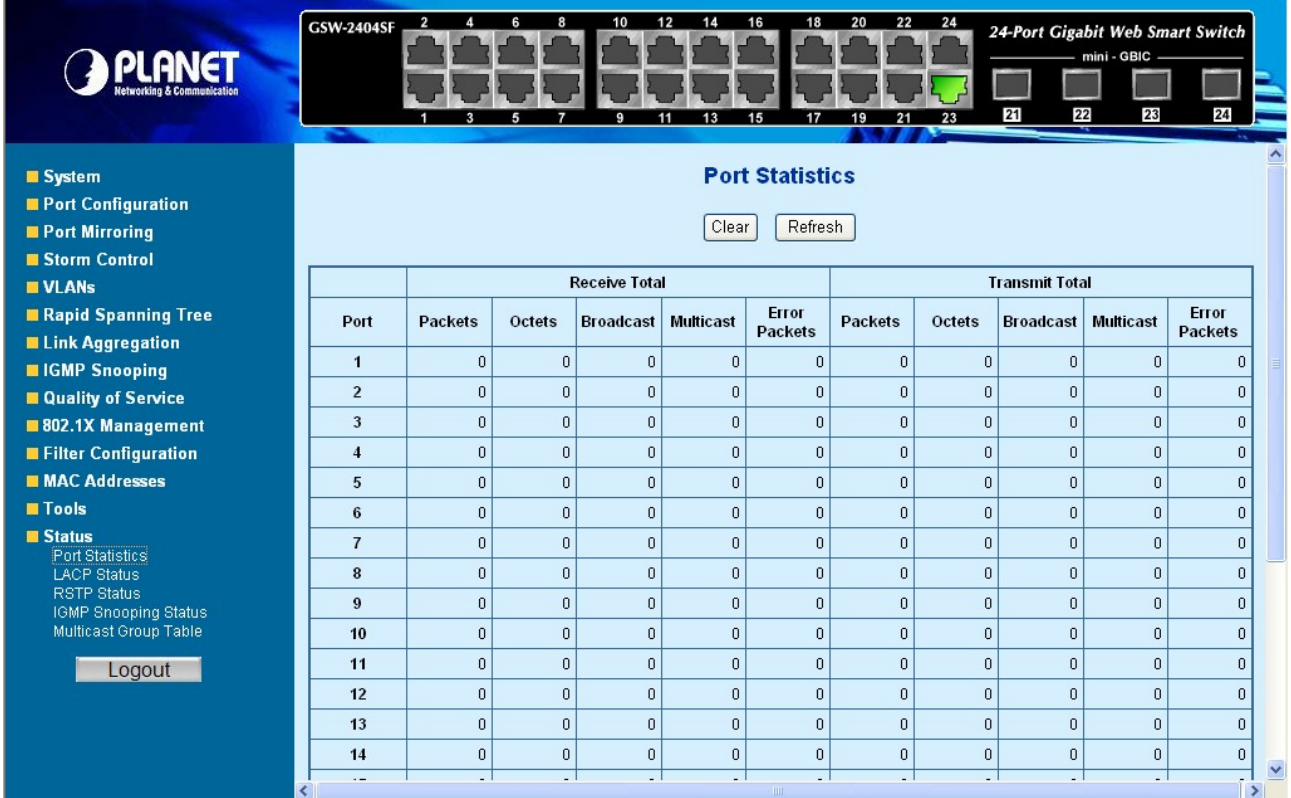

#### **Figure 4-64 Port Statistics screen**

The page includes the following fields: Table 4-33 Description of the Port Statistics.

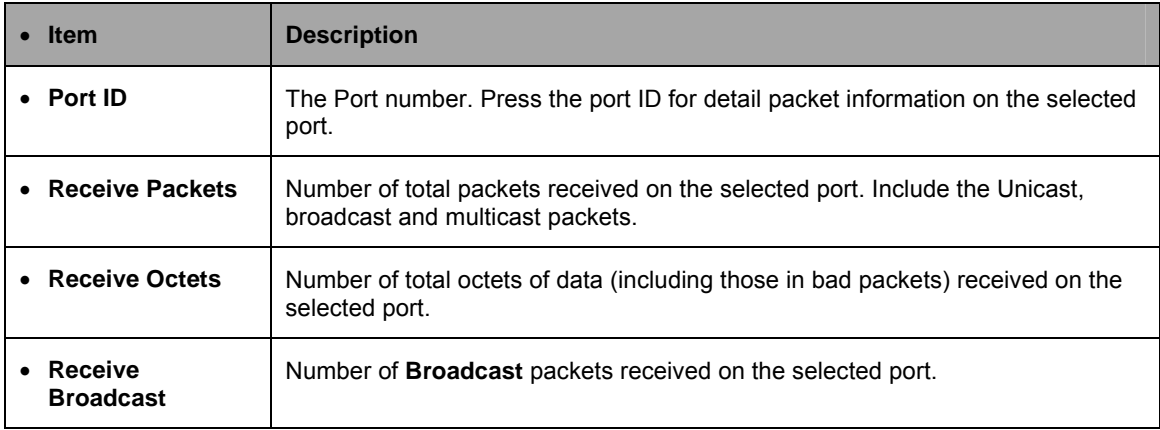

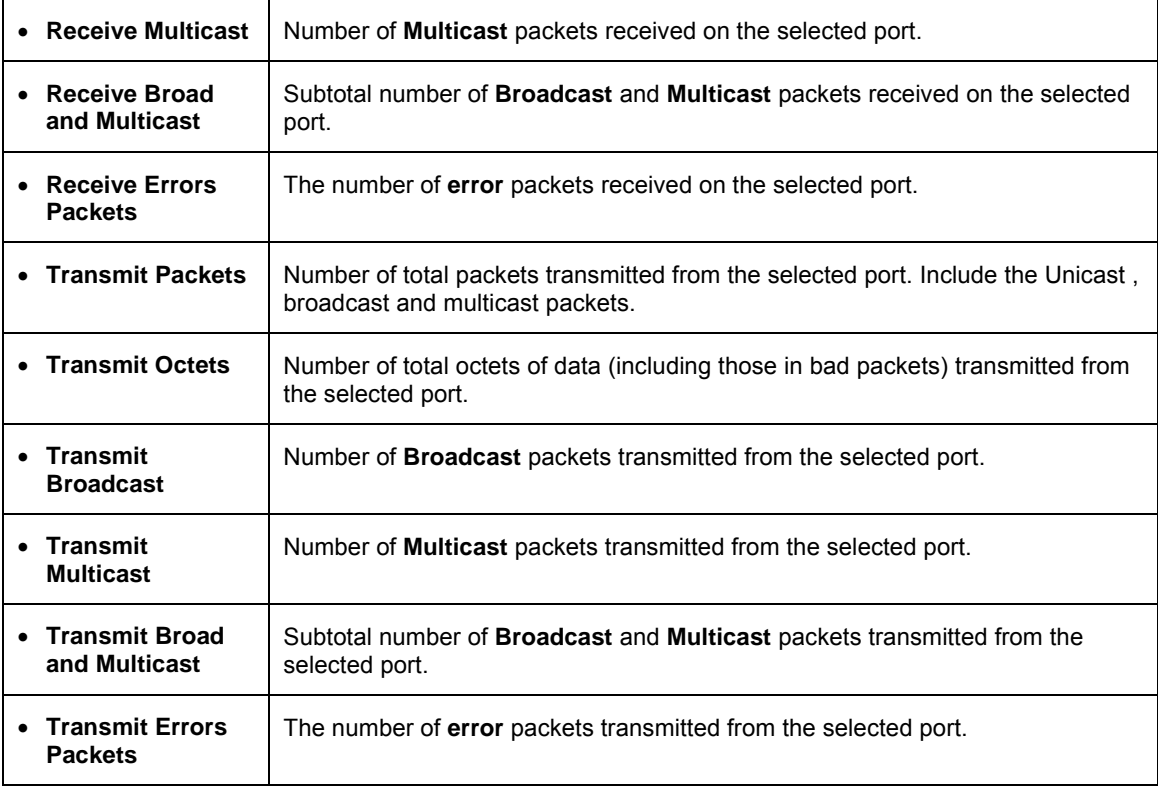

Table 4-33 Description of the Port Statistics

## **4.15.2 LACP Status**

The LACP Status page display the current LACP aggregation Groups and LACP Port status.

Please refer to Chapter 4.8.3 at page-42 for more detail.

## **4.15.3 RSTP Status**

The RSTP Status page display the current STP bridge , roor bridge and per port stp status. Please refer to **Chapter 4.7.3** at page-35 for more detail.

## **4.15.4 IGMP Snooping Status**

The IGMP Snooping page display the current IGMP Status and the statistics of received Query / report packets. Please refer to Chapter 4.9.2 at page-46 for more detail.

## **4.15.5 Multicast Group Status**

The Multicast Group page displays the ports attached to the Multicast service group in the Ports tables. The Port a tables also reflect the manner in which the port joined the Multicast group. Ports can be added either to existing groups or to new Multicast service groups. The Bridge Multicast Group page permits new Multicast service groups to be created. The Bridge Multicast Group page also assigns ports to a specific Multicast service address group. Please refer to Chapter 4.9.3 at page-48 for more detail

## **Logout**

Press this function; the web interface will go back to login screen. The screen in Figure 4-65 & 4-66 appears.

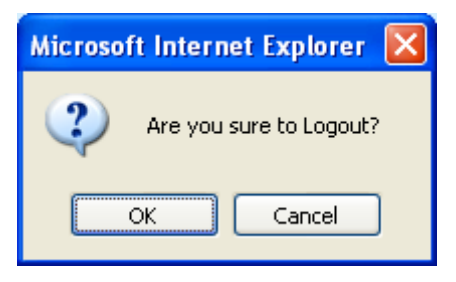

**Figure 4-65** Logout screen

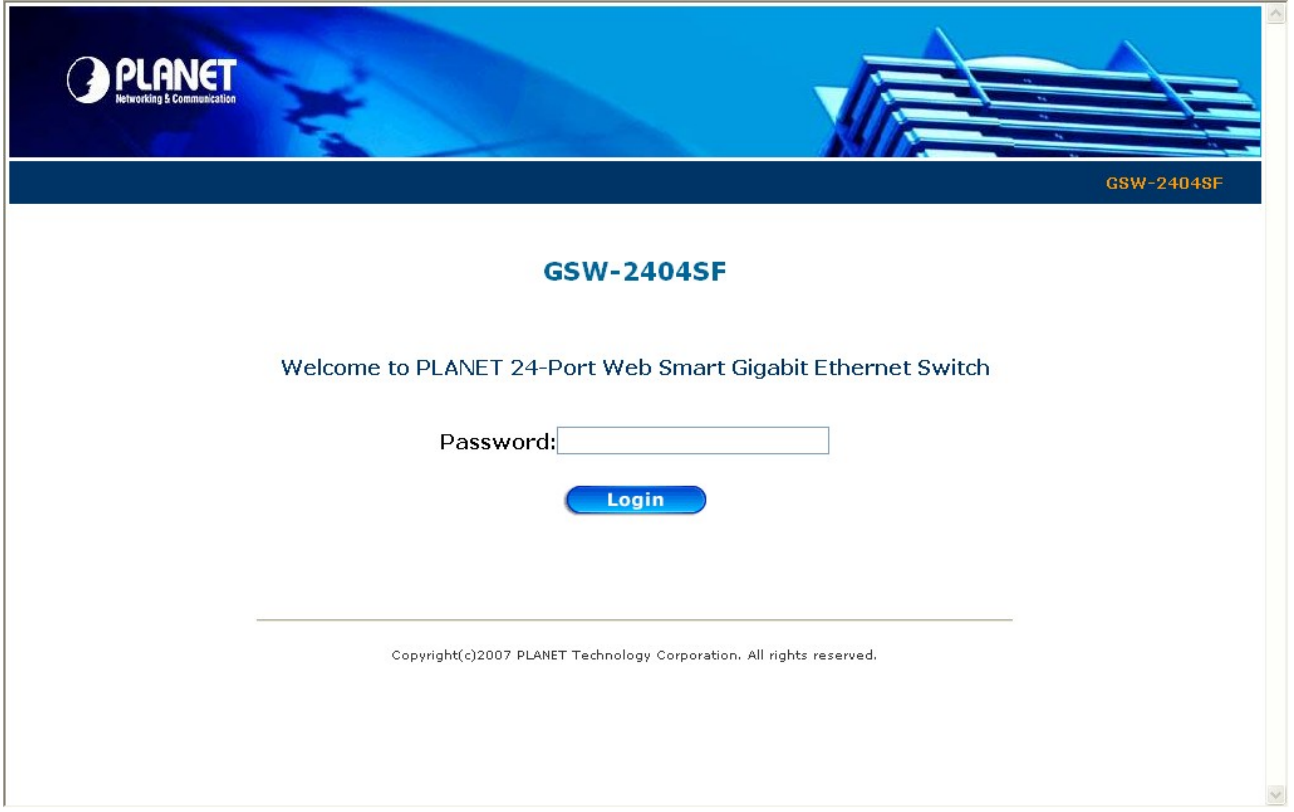

**Figure 4-66** Login screen

# **5. SWITCH OPERATION**

# **5.1 Address Table**

The Switch is implemented with an address table. This address table composed of many entries. Each entry is used to store the address information of some node in network, including MAC address, port no, etc. This information comes from the learning process of Ethernet Switch.

# **5.2 Learning**

When one packet comes in from any port, the Switch will record the source address, port no. And the other related information in address table. This information will be used to decide either forwarding or filtering for future packets.

# **5.3 Forwarding & Filtering**

When one packet comes from some port of the Ethernet Switching, it will also check the destination address besides the source address learning. The Ethernet Switching will lookup the address-table for the destination address. If not found, this packet will be forwarded to all the other ports except the port, which this packet comes in. And these ports will transmit this packet to the network it connected. If found, and the destination address is located at different port from this packet comes in, the Ethernet Switching will forward this packet to the port where this destination address is located according to the information from address table. But, if the destination address is located at the same port with this packet comes in, then this packet will be filtered. There by increasing the network throughput and availability.

# **5.4 Store-and-Forward**

Store-and-Forward is one type of packet-forwarding techniques. A Store-and-Forward Ethernet Switching stores the incoming frame in an internal buffer, do the complete error checking before transmission. Therefore, no error packets occurrence, it is the best choice when a network needs efficiency and stability.

The Ethernet Switch scans the destination address from the packet-header, searches the routing table provided for the incoming port and forwards the packet, only if required. The fast forwarding makes the switch attractive for connecting servers directly to the network, thereby increasing throughput and availability. However, the switch is most commonly used to segment existing hubs, which nearly always improves overall performance. An Ethernet Switching can be easily configured in any Ethernet network environment to significantly boost bandwidth using conventional cabling and adapters.

Due to the learning function of the Ethernet switching, the source address and corresponding port number of each incoming and outgoing packet are stored in a routing table. This information is subsequently used to filter packets whose destination address is on the same segment as the source address. This confines network traffic to its respective domain, reducing the overall load on the network.

The Switch performs "Store and forward" therefore, no error packets occur. More reliably, it reduces the re-transmission rate. No packet loss will occur.

# **5.5 Auto-Negotiation**

The STP ports on the Switch have built-in "Auto-negotiation". This technology automatically sets the best possible bandwidth when a connection is established with another network device (usually at Power On or Reset). This is done by detect the modes and speeds at the second of both device is connected and capable of, both 10Base-T and 100Base-TX devices can connect with the port in either Half- or Full-Duplex mode. 1000Base-T can be only connected in Full-duplex mode.

# **5.6 IGMP Snooping**

#### **Theory**

Computers and network devices that want to receive multicast transmissions need to inform nearby routers that they will become members of a multicast group. The Internet Group Management Protocol (IGMP) is used to communicate this information. IGMP is also used to periodically check the multicast group for members that are no longer active. In the case where there is more than one multicast router on a sub network, one router is elected as the 'queried'. This router then keeps track of the membership of the multicast groups that have active members. The information received from IGMP is then used to determine if multicast packets should be forwarded to a given sub network or not. The router can check, using IGMP, to see if there is at least one member of a multicast group on a given subnet work. If there are no members on a sub network, packets will not be forwarded to that sub network.

#### **IGMP Versions 1 and 2**

Multicast groups allow members to join or leave at any time. IGMP provides the method for members and multicast routers to communicate when joining or leaving a multicast group.

IGMP version 1 is defined in RFC 1112. It has a fixed packet size and no optional data.

The format of an IGMP packet is shown below:

#### *IGMP Message Format*

**Octets** 

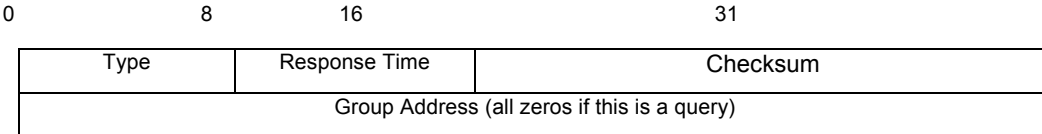

The IGMP Type codes are shown below:

#### **Type Meaning**

- **0x11** Membership Query (if Group Address is 0.0.0.0)
- **0x11** Specific Group Membership Query (if Group Address is Present)
- **0x16** Membership Report (version 2)
- **0x17** Leave a Group (version 2)
- **0x12** Membership Report (version 1)

IGMP packets enable multicast routers to keep track of the membership of multicast groups, on their respective sub networks. The following outlines what is communicated between a multicast router and a multicast group member using IGMP.

A host sends an IGMP **"report"** to join a group

A host will never send a report when it wants to leave a group (for version 1).

A host will send a **"leave"** report when it wants to leave a group (for version 2).

Multicast routers send IGMP queries (to the all-hosts group address: 224.0.0.1) periodically to see whether any group members exist on their sub networks. If there is no response from a particular group, the router assumes that there are no group members on the network.

The Time-to-Live (TTL) field of query messages is set to 1 so that the queries will not be forwarded to other sub networks.

IGMP version 2 introduces some enhancements such as a method to elect a multicast queried for each LAN, an explicit leave message, and query messages that are specific to a given group.

The states a computer will go through to join or to leave a multicast group are shown below:

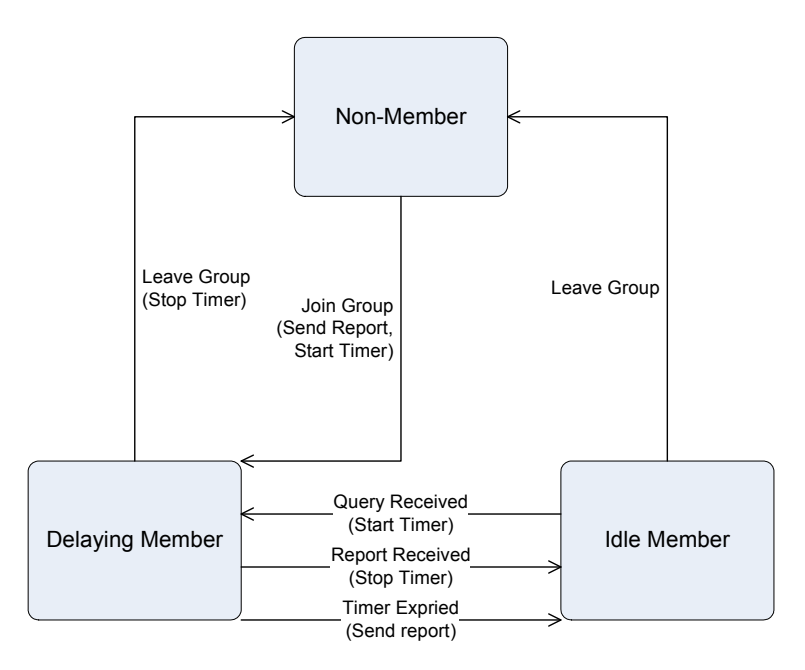

IGMP State Transitions

# **6. TROUBLESHOOTING**

This chapter contains information to help you solve problems. If the Switch is not functioning properly, make sure the Ethernet Switch was set up according to instructions in this manual.

#### **The Link LED is not lit**

Solution:

Check the cable connection and remove duplex mode of the Switch.

#### **Some stations cannot talk to other stations located on the other port**

Solution:

Please check the VLAN, port trunking function that may introduce this kind of problem.

#### **Performance is bad**

Solution:

Check the full duplex status of the Ethernet Switch. If the Ethernet Switch is set to full duplex and the partner is set to half duplex, then the performance will be poor.

#### **100Base-TX port link LED is lit, but the traffic is irregular**

Solution:

Check that the attached device is not set to dedicate full duplex. Some devices use a physical or software switch to change duplex modes. Auto-negotiation may not recognize this type of full-duplex setting.

#### **Why the Switch doesn't connect to the network**

Solution:

Check the LNK/ACT LED on the Switch .Try another port on the Switch. Make sure the cable is installed properly Make sure the cable is the right type Turn off the power. After a while, turn on power again.

# **APPENDIX A**

## **A.1 Switch's RJ-45 Pin Assignments**

1000Mbps, 1000Base T

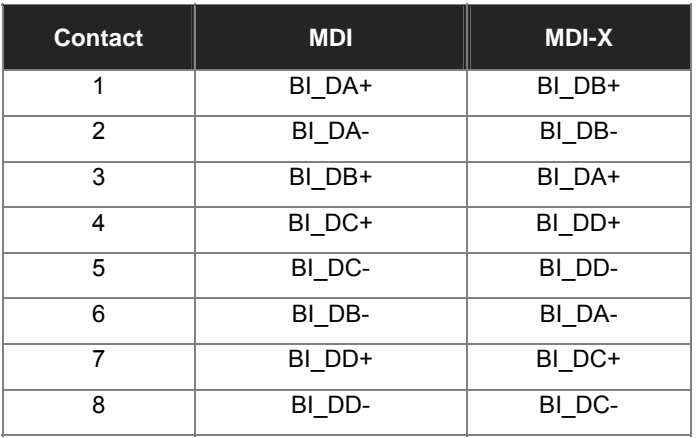

Implicit implementation of the crossover function within a twisted-pair cable, or at a wiring panel, while not expressly forbidden, is beyond the scope of this standard.

## **A.2 10/100Mbps, 10/100Base-TX**

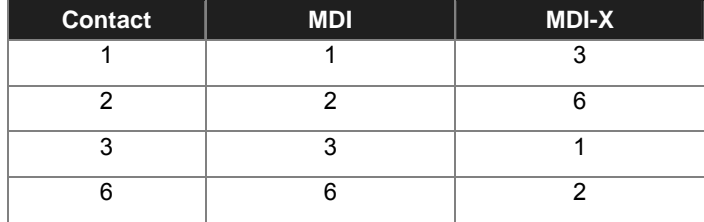

# **A.3 RJ-45 cable pin assignment**

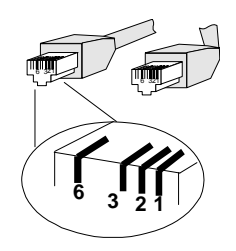

There are 8 wires on a standard UTP/STP cable and each wire is color-coded. The following shows the pin allocation and color of straight cable and crossover cable connection:

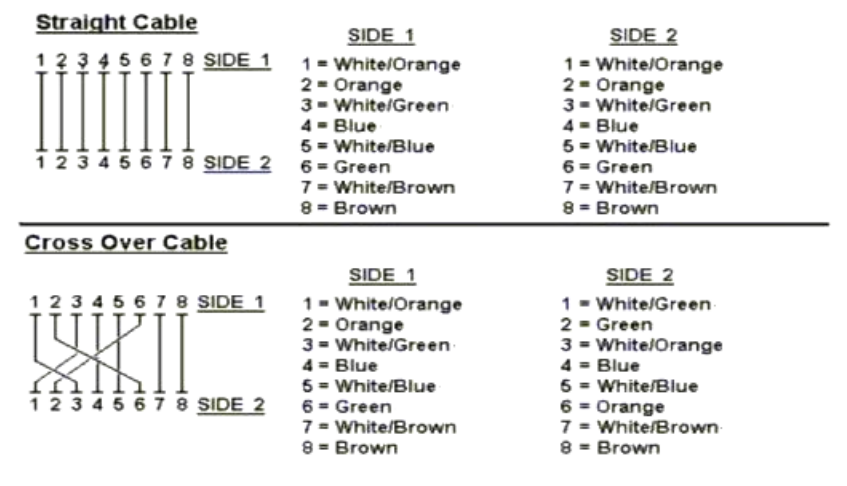

**Figure A-1: Straight-Through and Crossover Cable** 

Please make sure your connected cables are with same pin assignment and color as above picture before deploying the cables into your network.

## **A.4 Available Modules**

The following list the available Modules for GSW-1602SF / GSW-2404SF / GSW-2416SF.

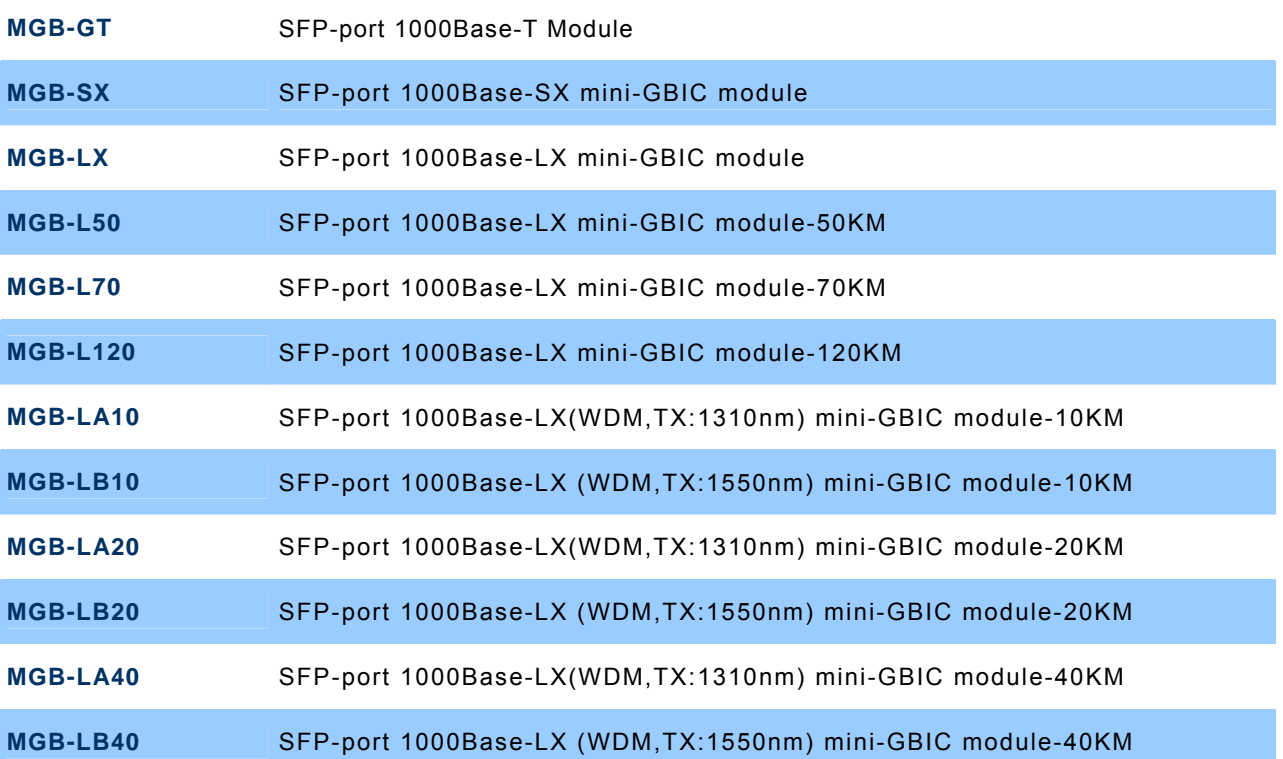

#### **2080-A82070-002**

Free Manuals Download Website [http://myh66.com](http://myh66.com/) [http://usermanuals.us](http://usermanuals.us/) [http://www.somanuals.com](http://www.somanuals.com/) [http://www.4manuals.cc](http://www.4manuals.cc/) [http://www.manual-lib.com](http://www.manual-lib.com/) [http://www.404manual.com](http://www.404manual.com/) [http://www.luxmanual.com](http://www.luxmanual.com/) [http://aubethermostatmanual.com](http://aubethermostatmanual.com/) Golf course search by state [http://golfingnear.com](http://www.golfingnear.com/)

Email search by domain

[http://emailbydomain.com](http://emailbydomain.com/) Auto manuals search

[http://auto.somanuals.com](http://auto.somanuals.com/) TV manuals search

[http://tv.somanuals.com](http://tv.somanuals.com/)